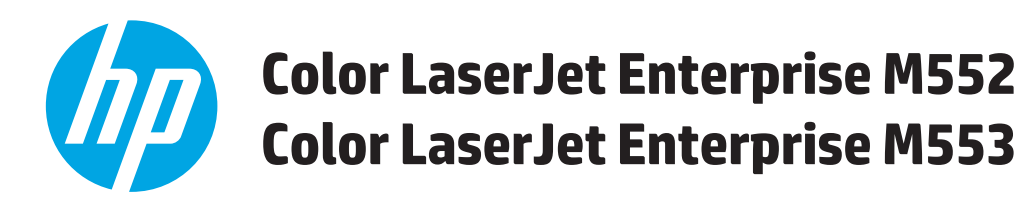

# **Guía del usuario**

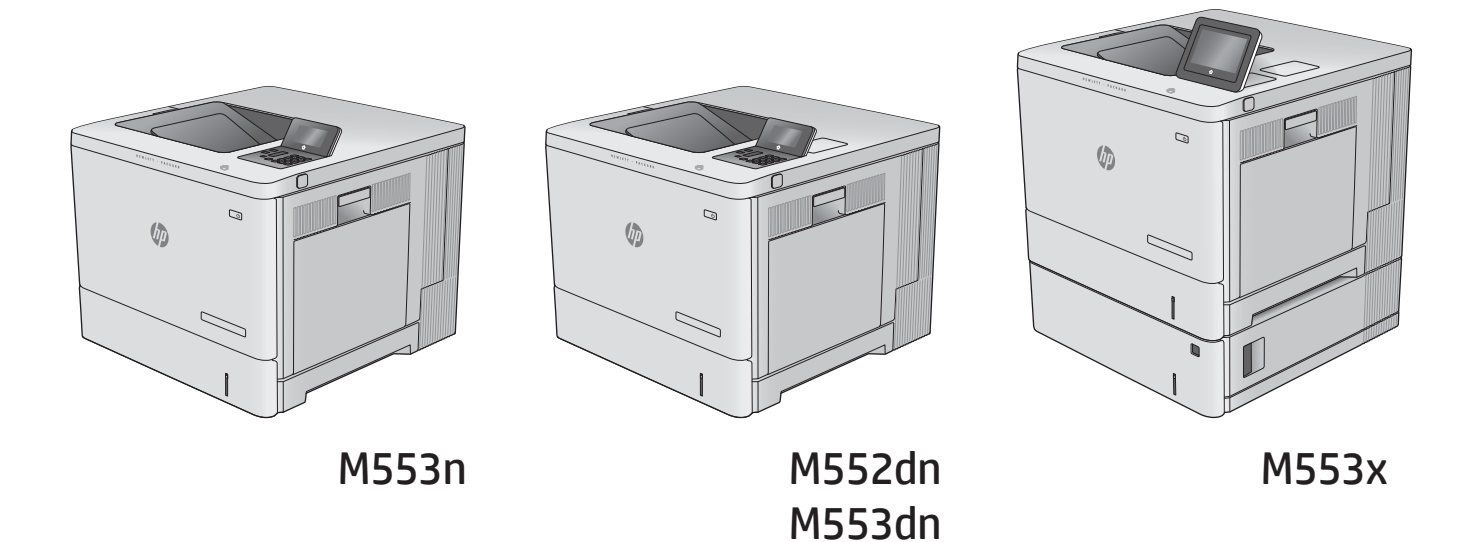

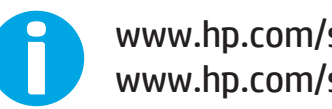

www.hp.com/support/colorljM552 www.hp.com/support/colorljM553

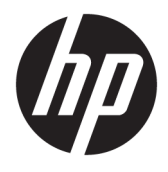

# HP Color LaserJet Enterprise M552, M553

Guía del usuario

#### **Derechos de copyright y licencia**

© Copyright 2015 HP Development Company, L.P.

Prohibida la reproducción, adaptación o traducción sin autorización previa y por escrito, salvo lo permitido por las leyes de propiedad intelectual (copyright).

La información contenida en este documento está sujeta a cambios sin previo aviso.

Las únicas garantías de los productos y servicios HP se detallan en las declaraciones de garantía expresas que acompañan a dichos productos y servicios. Ninguna información contenida en este documento debe considerarse como una garantía adicional. HP no será responsable de los errores u omisiones técnicos o editoriales contenidos en este documento.

Edition 2, 1/2019

#### **Avisos de marcas comerciales**

Adobe® , Adobe Photoshop® , Acrobat® y PostScript® son marcas comerciales de Adobe Systems Incorporated.

Apple y el logotipo de Apple son marcas comerciales de Apple Computer, Inc. registradas en EE. UU. y otros países/regiones. iPod es una marca comercial de Apple Computer, Inc. iPod sólo puede utilizarse para realizar copias legales de contenidos o con autorización del propietario de los derechos. No piratees música.

Microsoft®, Windows®, Windows® XP y Windows Vista® son marcas comerciales registradas en EE.UU. de Microsoft Corporation.

UNIX® es una marca comercial registrada de The Open Group.

# **Tabla de contenido**

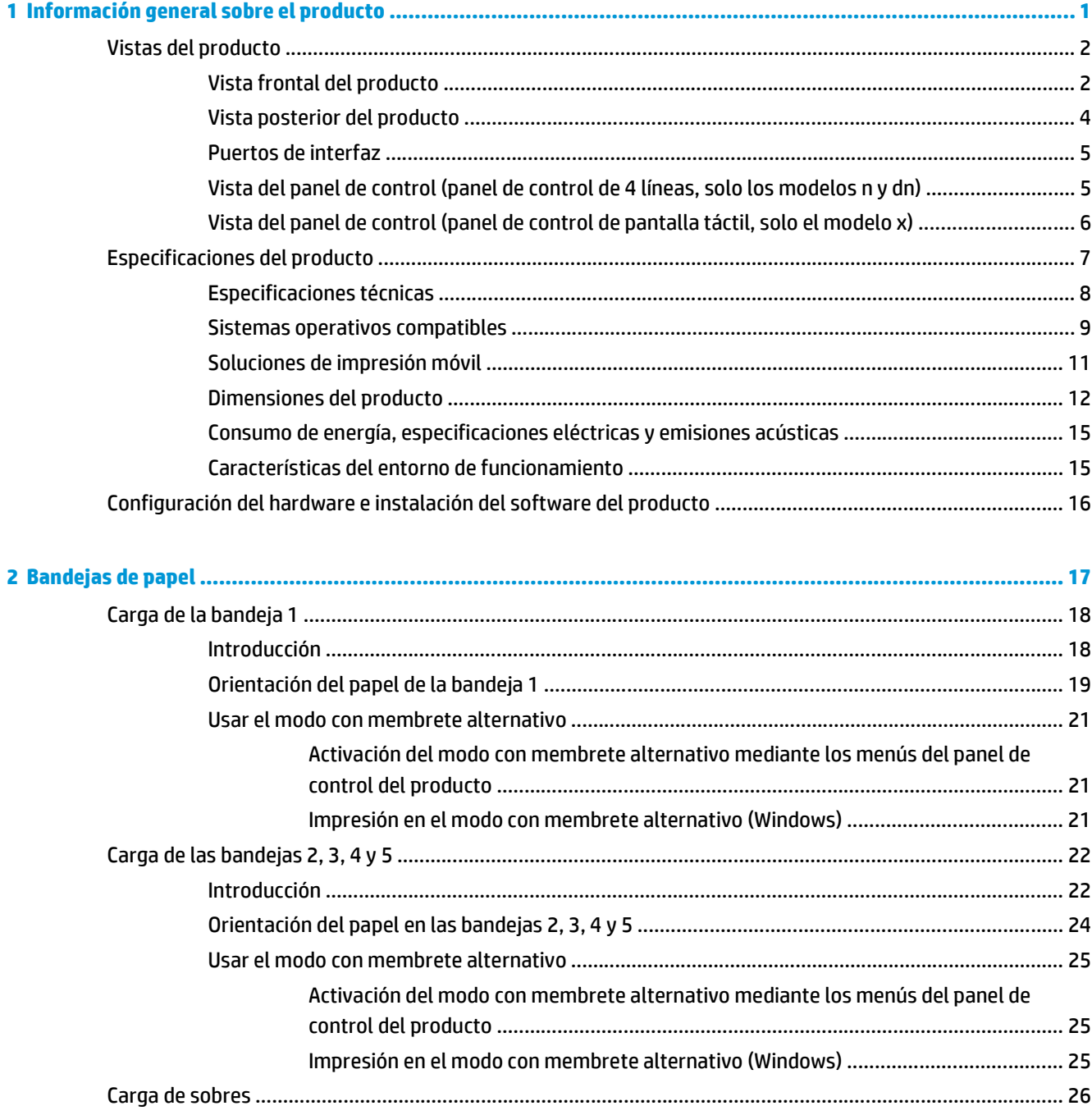

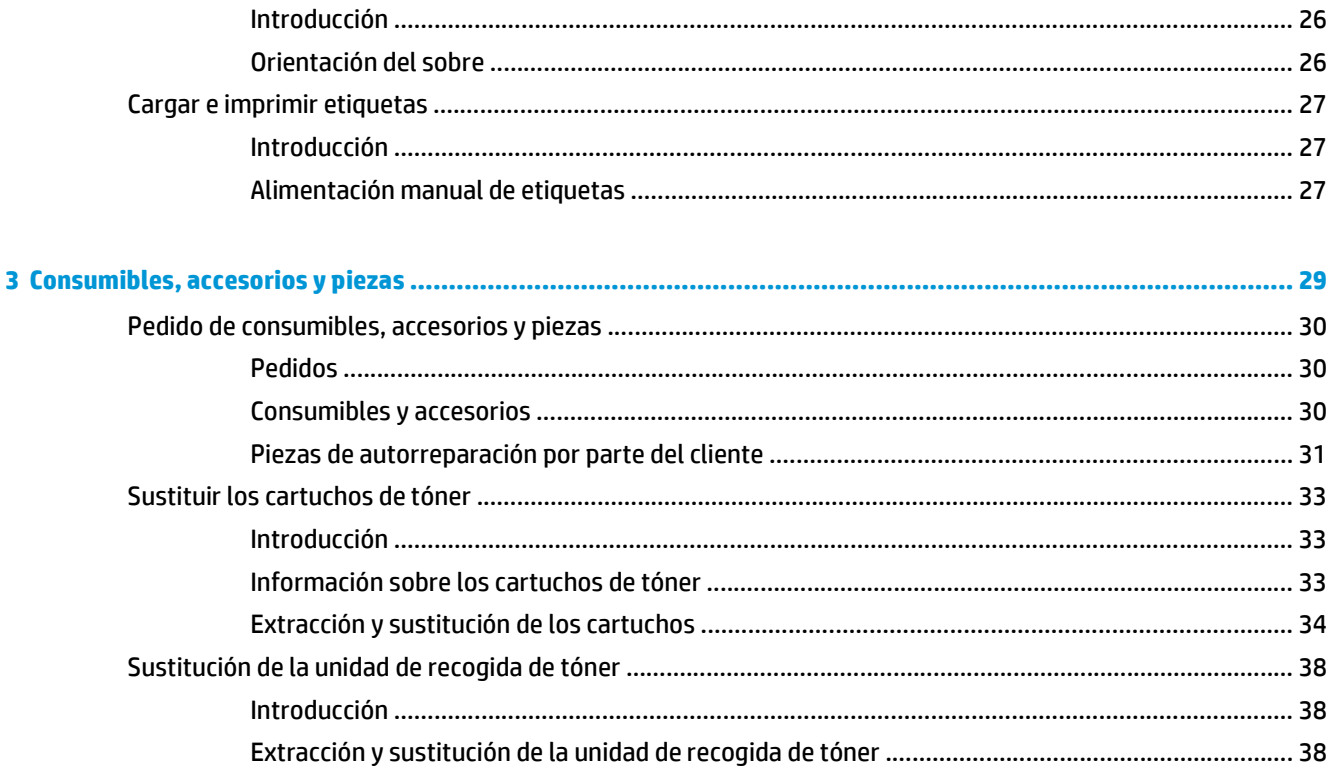

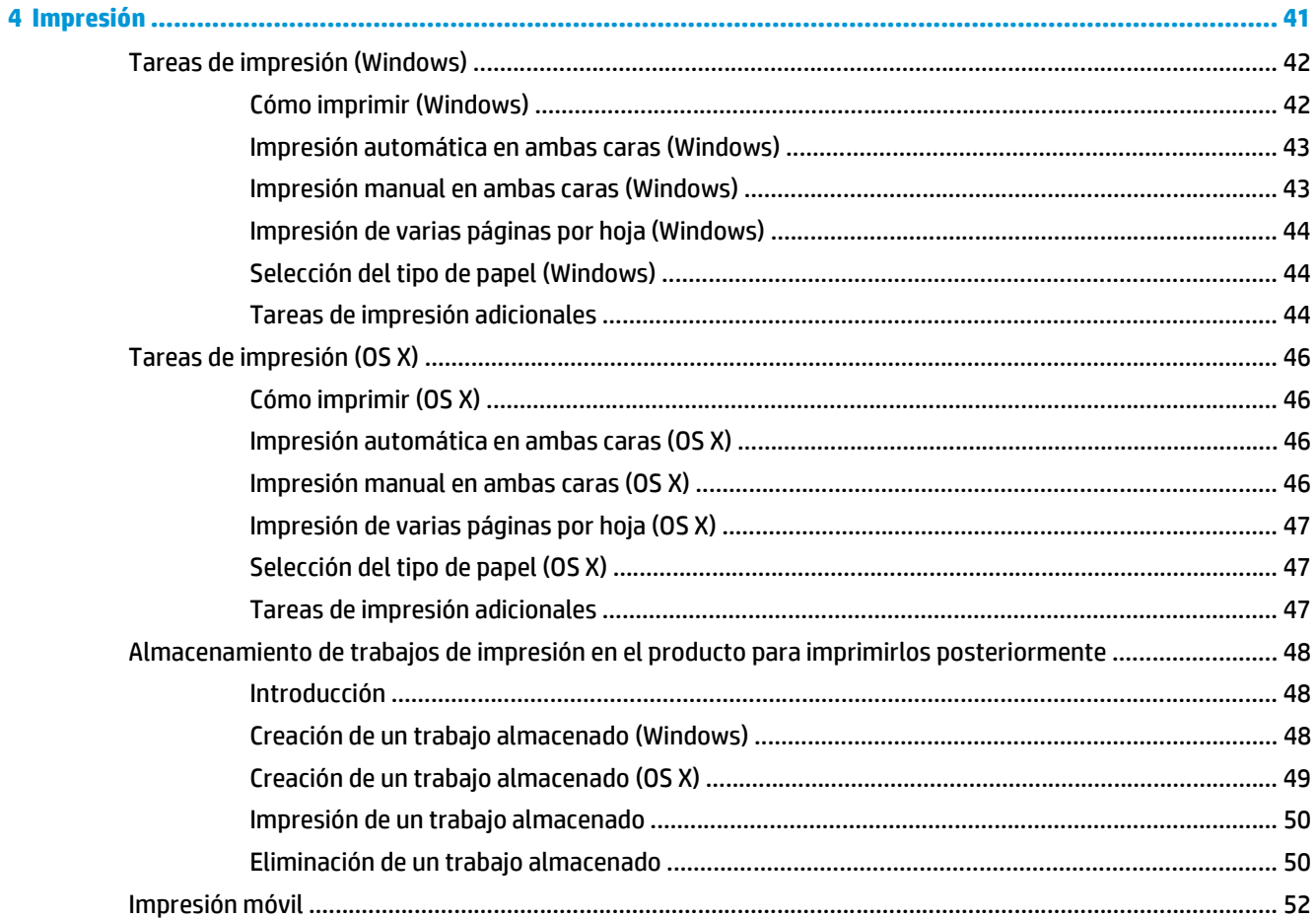

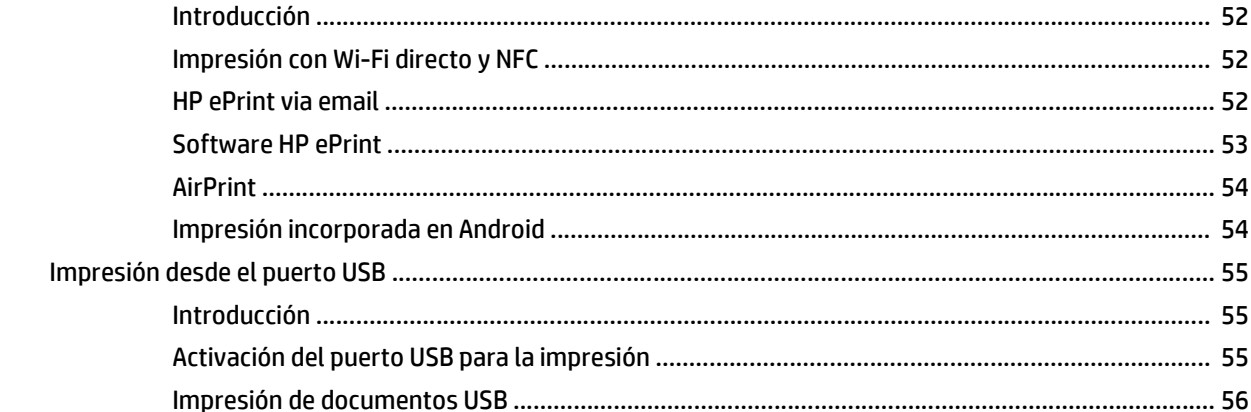

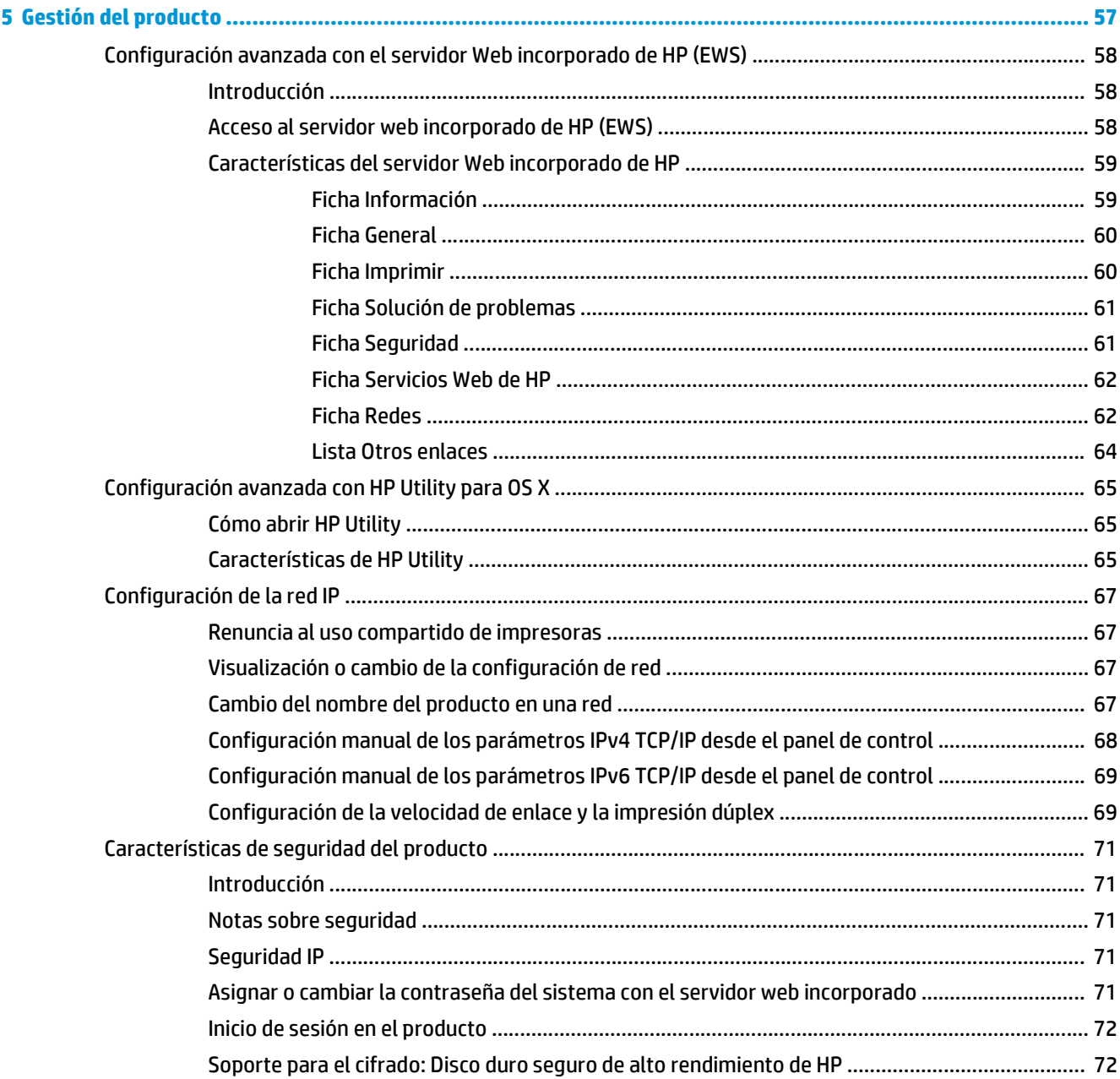

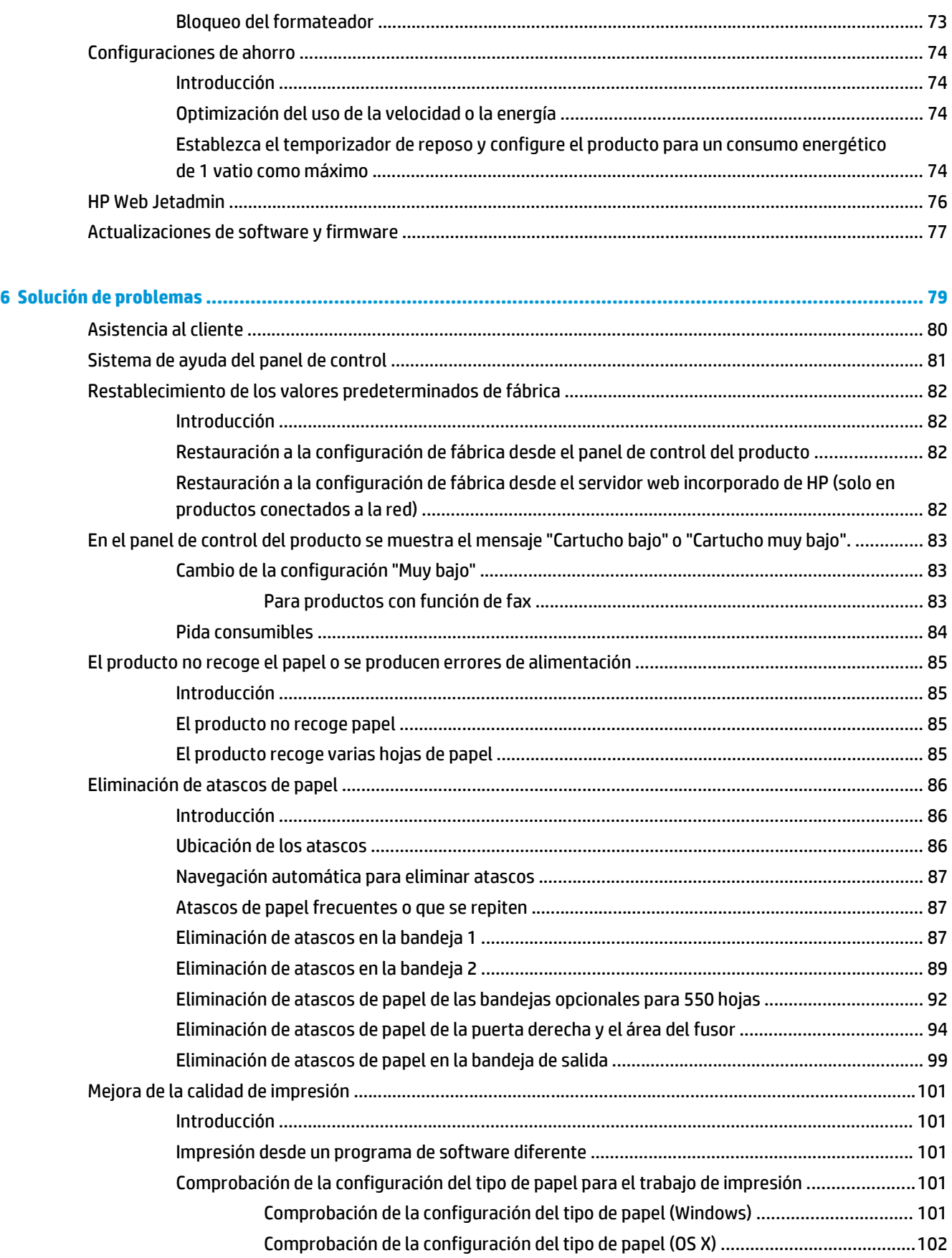

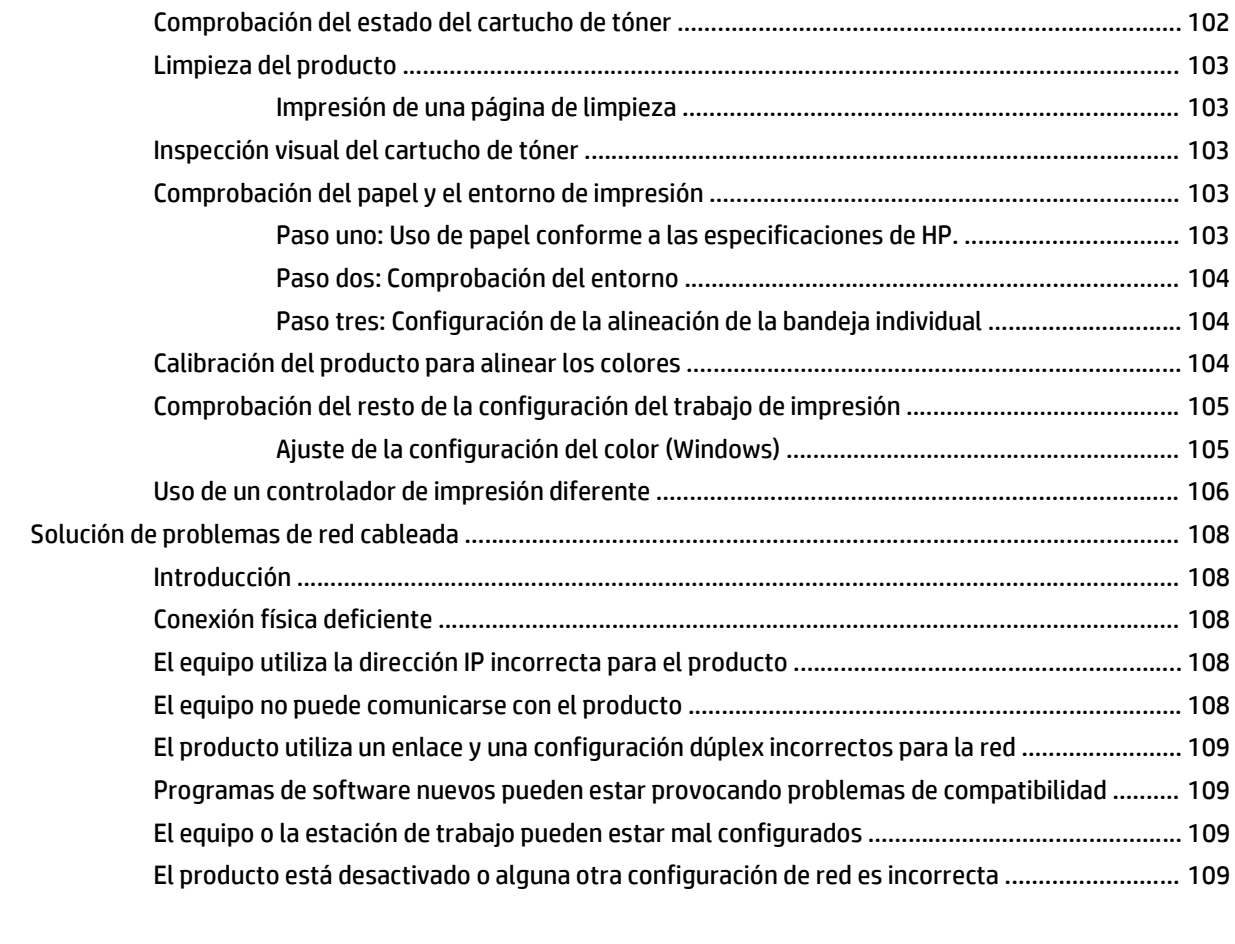

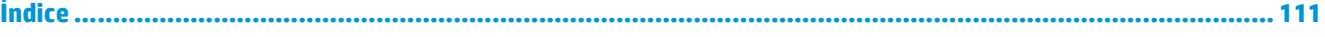

# <span id="page-10-0"></span>**1 Información general sobre el producto**

- [Vistas del producto](#page-11-0)
- [Especificaciones del producto](#page-16-0)
- [Configuración del hardware e instalación del software del producto](#page-25-0)

#### **Para obtener más información:**

Visite [www.hp.com/support/colorljM552,](http://www.hp.com/support/colorljM552) [www.hp.com/support/colorljM553.](http://www.hp.com/support/colorljM553)

La ayuda detallada de HP para el producto incluye la información siguiente:

- Instalación y configuración
- Conocimiento y uso
- Solución de problemas
- Descarga de las actualizaciones de software
- Cómo unirse a foros de asistencia
- Cómo encontrar información sobre normativas y garantía

## <span id="page-11-0"></span>**Vistas del producto**

- Vista frontal del producto
- [Vista posterior del producto](#page-13-0)
- [Puertos de interfaz](#page-14-0)
- [Vista del panel de control \(panel de control de 4 líneas, solo los modelos n y dn\)](#page-14-0)
- [Vista del panel de control \(panel de control de pantalla táctil, solo el modelo x\)](#page-15-0)

### **Vista frontal del producto**

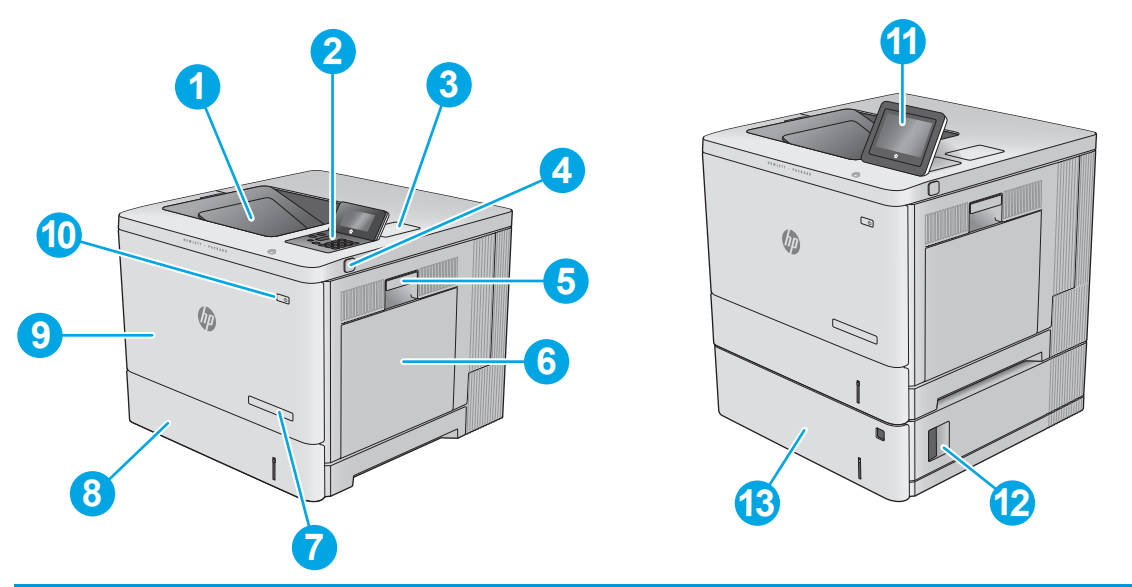

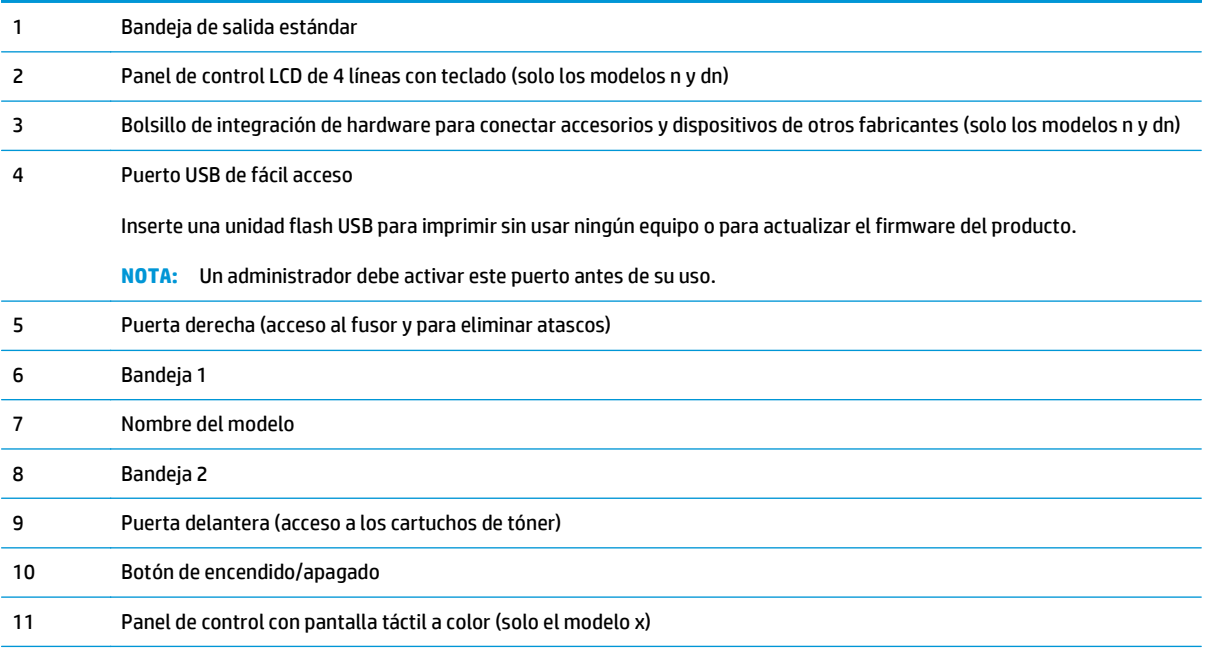

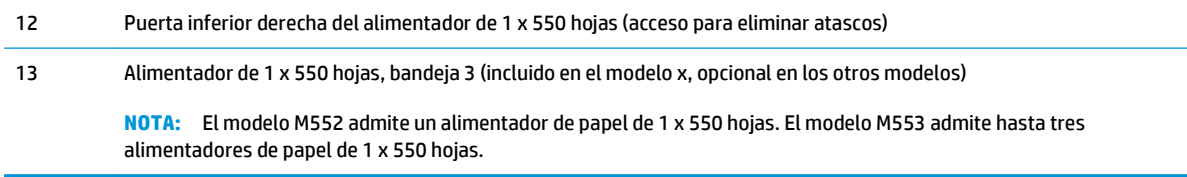

## <span id="page-13-0"></span>**Vista posterior del producto**

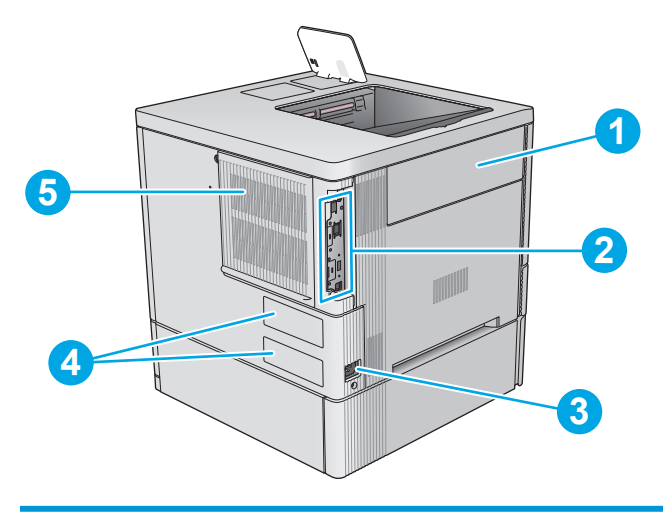

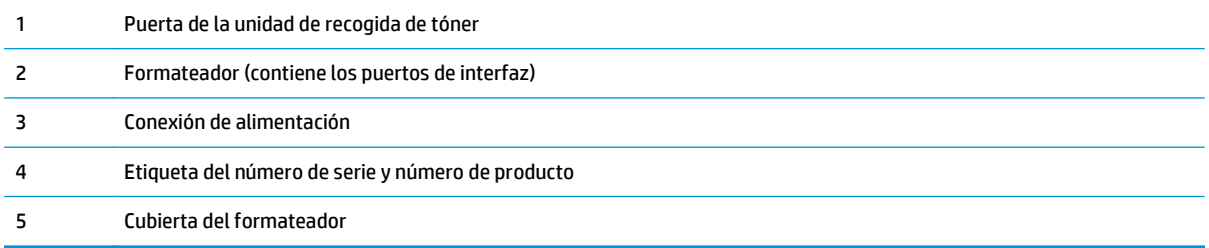

### <span id="page-14-0"></span>**Puertos de interfaz**

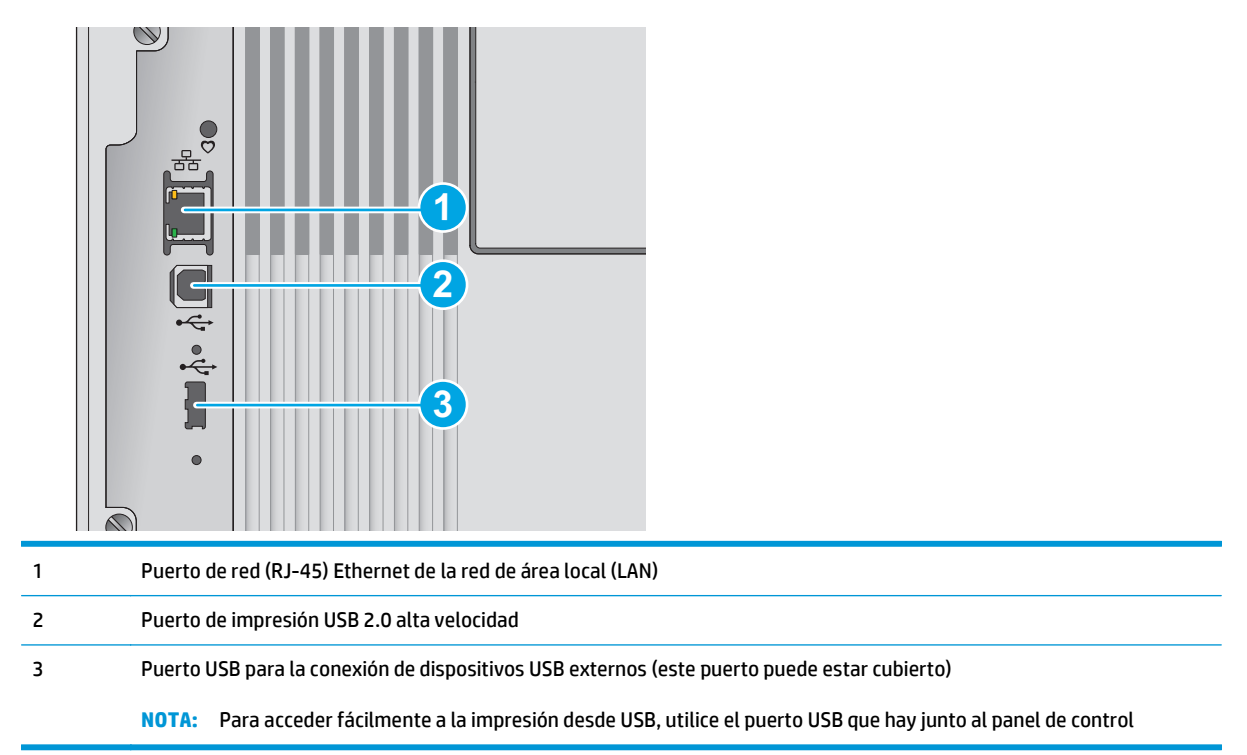

### **Vista del panel de control (panel de control de 4 líneas, solo los modelos n y dn)**

Utilice el panel de control para obtener información sobre el producto y el estado del trabajo y para configurar el producto.

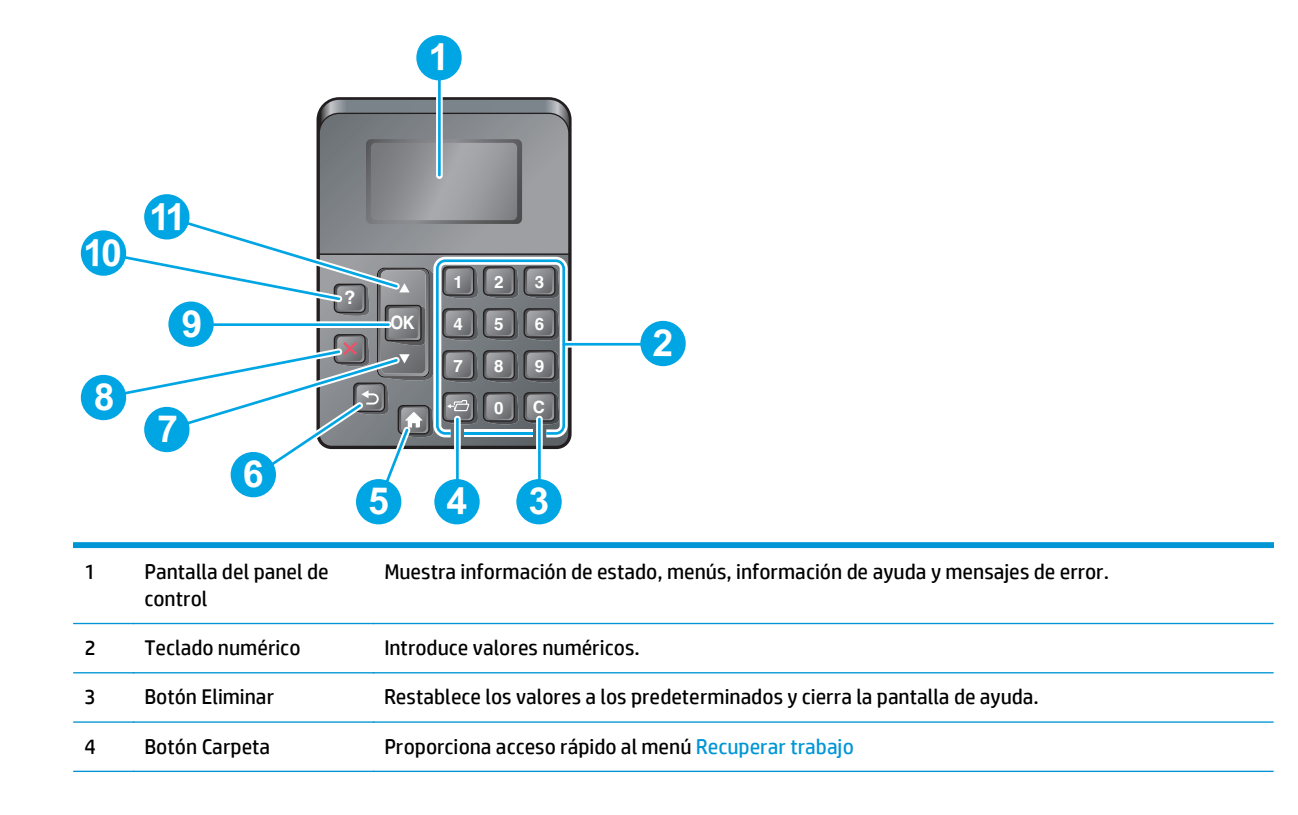

<span id="page-15-0"></span>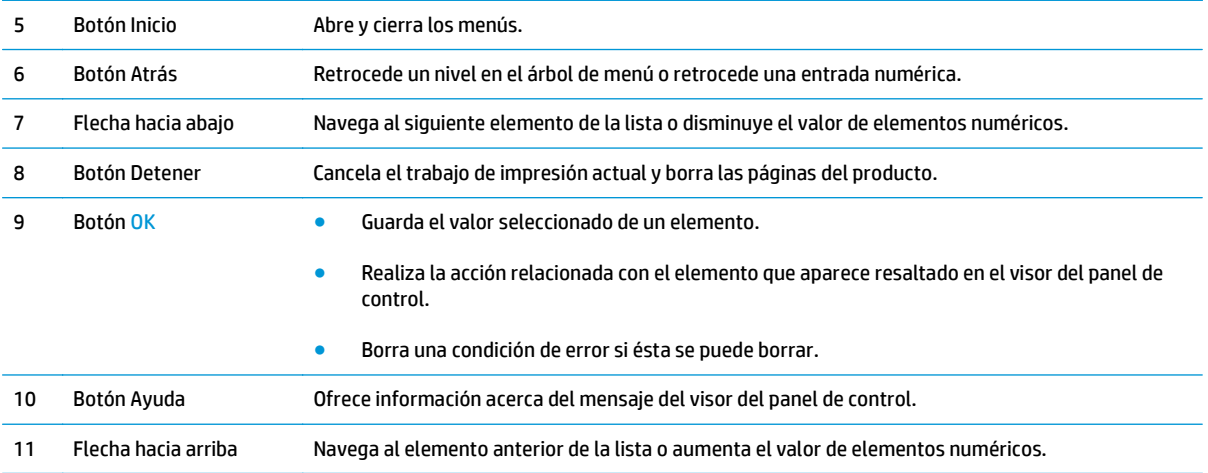

## **Vista del panel de control (panel de control de pantalla táctil, solo el modelo x)**

**FOTA:** Incline el panel de control para verlo mejor.

La pantalla de inicio permite acceder a las funciones del producto e indica el estado actual de este.

Toque el botón Inicio nara regresar a la pantalla de inicio cuando lo desee. Toque el botón Inicio na que se encuentra en el extremo inferior del panel de control del producto o bien toque el botón Inicio en la esquina superior izquierda de la mayoría de las pantallas.

**NOTA:** Las funciones que aparecen en la pantalla de inicio varían según la configuración del producto.

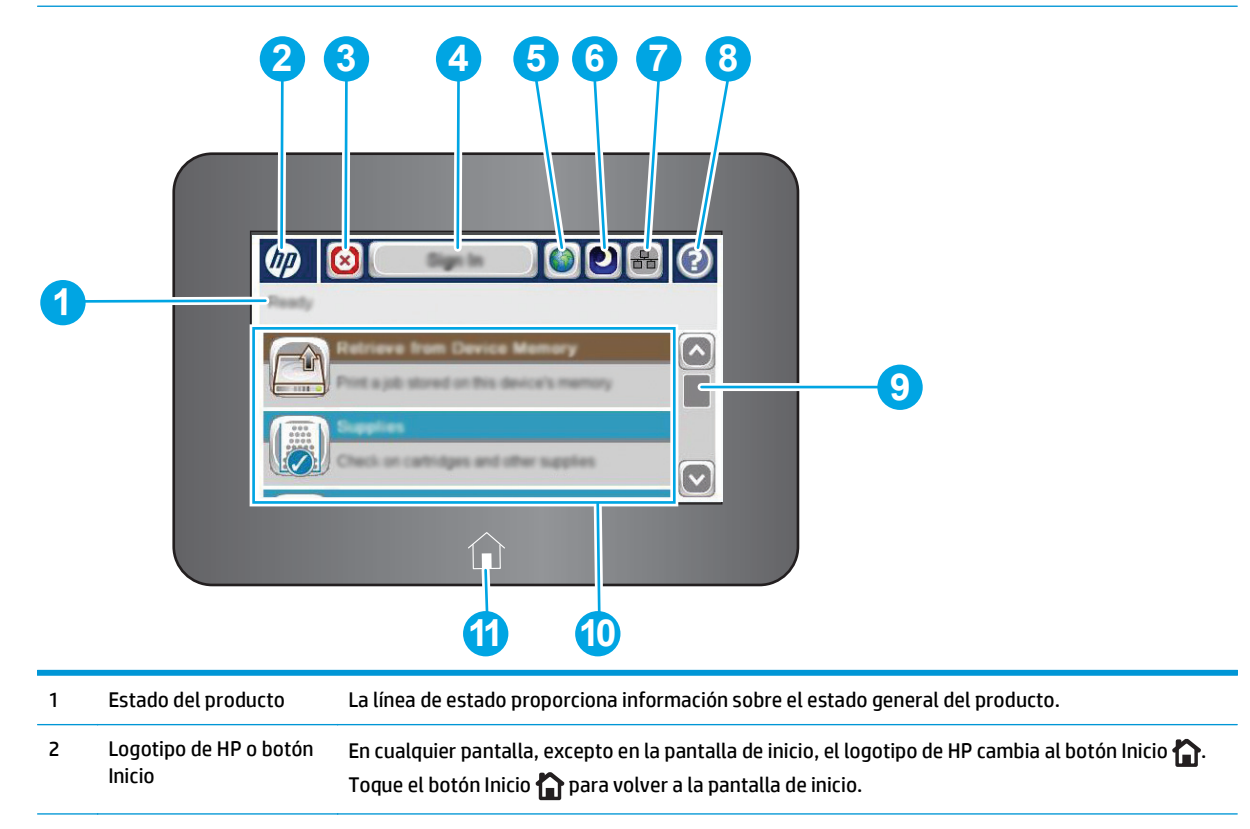

<span id="page-16-0"></span>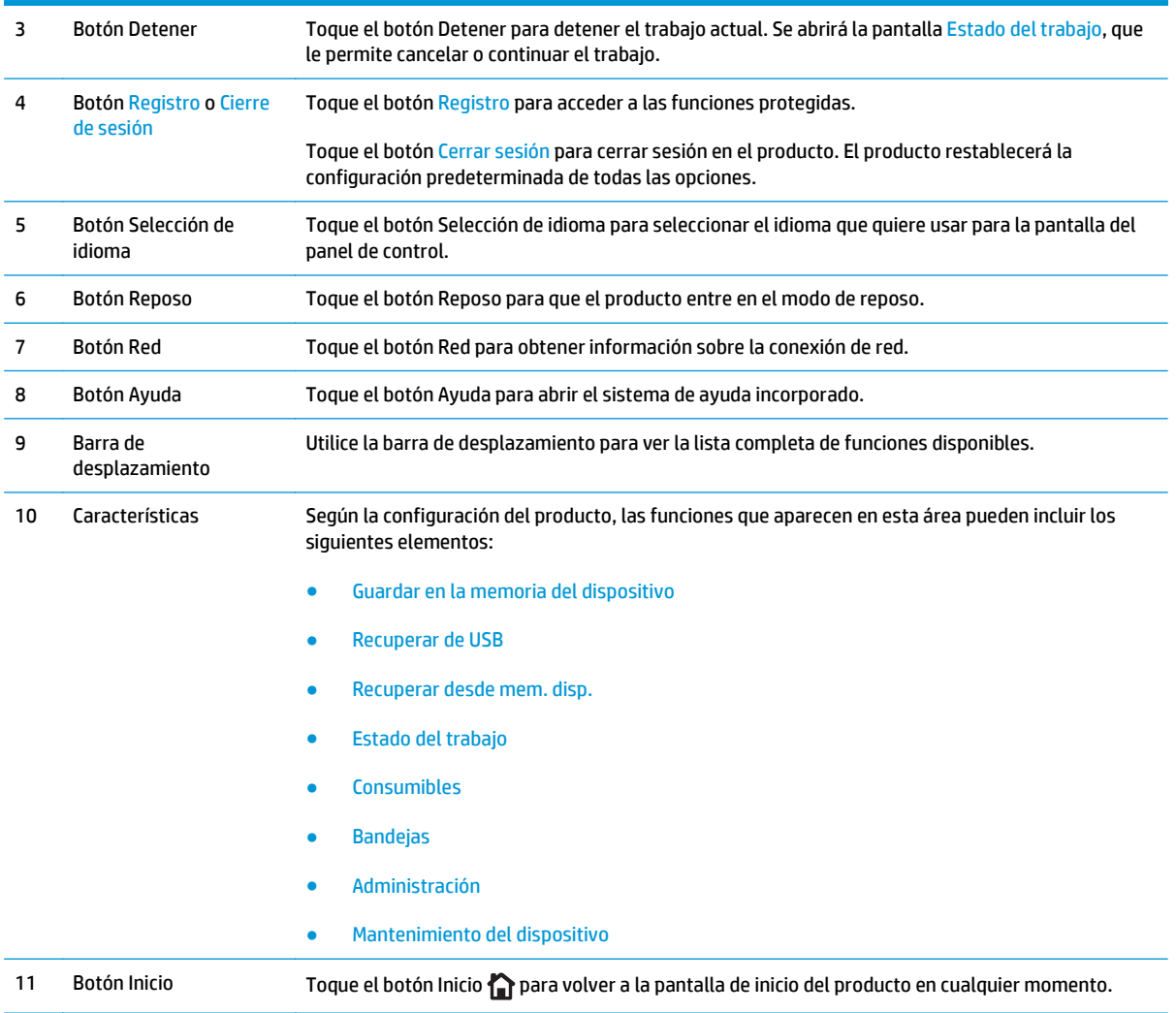

## **Especificaciones del producto**

**IMPORTANTE:** Las especificaciones siguientes son correctas en el momento de la publicación, pero están sujetas a posibles cambios. Para obtener información actualizada, consulte [www.hp.com/support/](http://www.hp.com/support/colorljM552) [colorljM552](http://www.hp.com/support/colorljM552), [www.hp.com/support/colorljM553](http://www.hp.com/support/colorljM553).

- [Especificaciones técnicas](#page-17-0)
- [Sistemas operativos compatibles](#page-18-0)
- [Soluciones de impresión móvil](#page-20-0)
- [Dimensiones del producto](#page-21-0)
- [Consumo de energía, especificaciones eléctricas y emisiones acústicas](#page-24-0)
- [Características del entorno de funcionamiento](#page-24-0)

## <span id="page-17-0"></span>**Especificaciones técnicas**

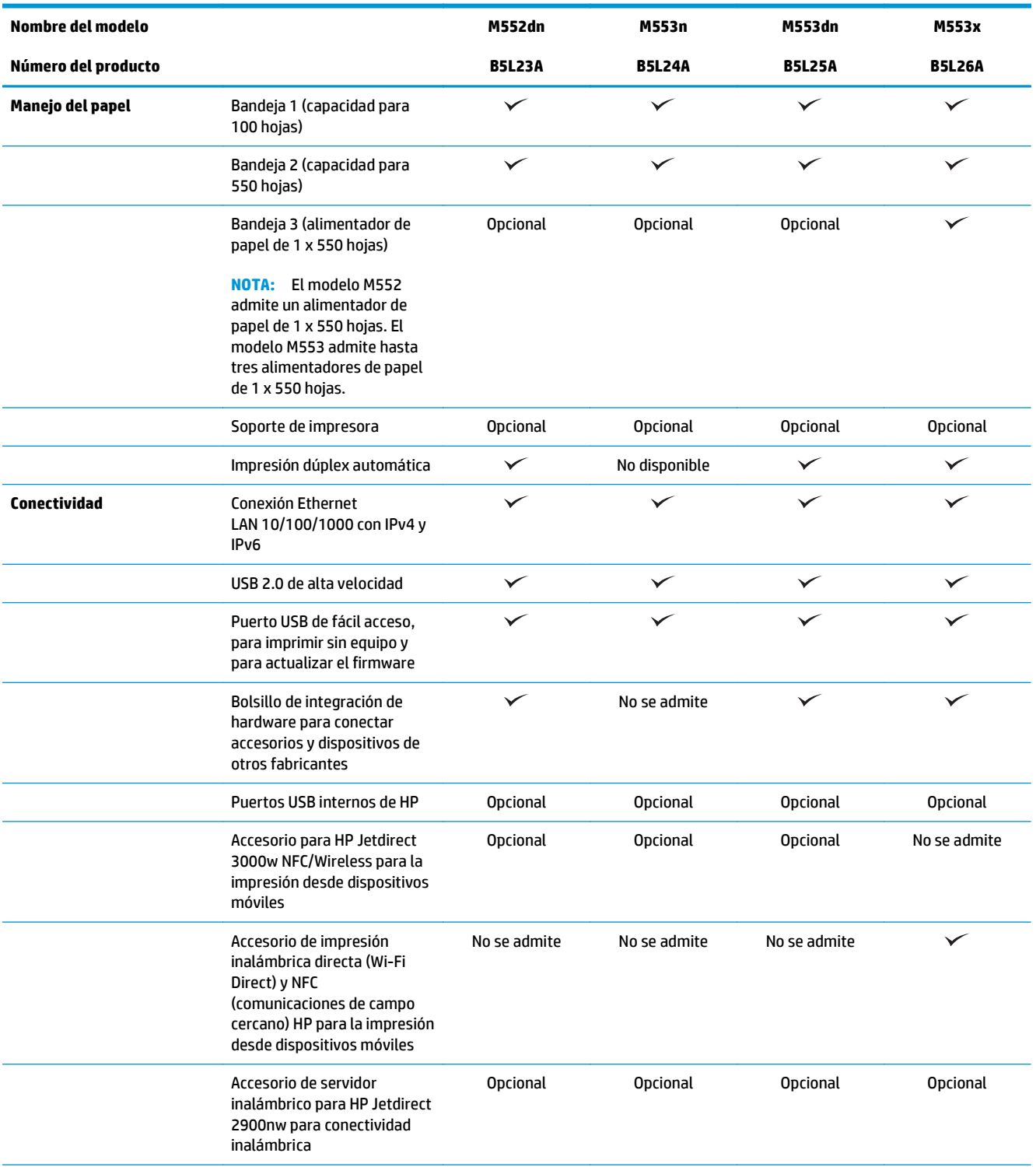

<span id="page-18-0"></span>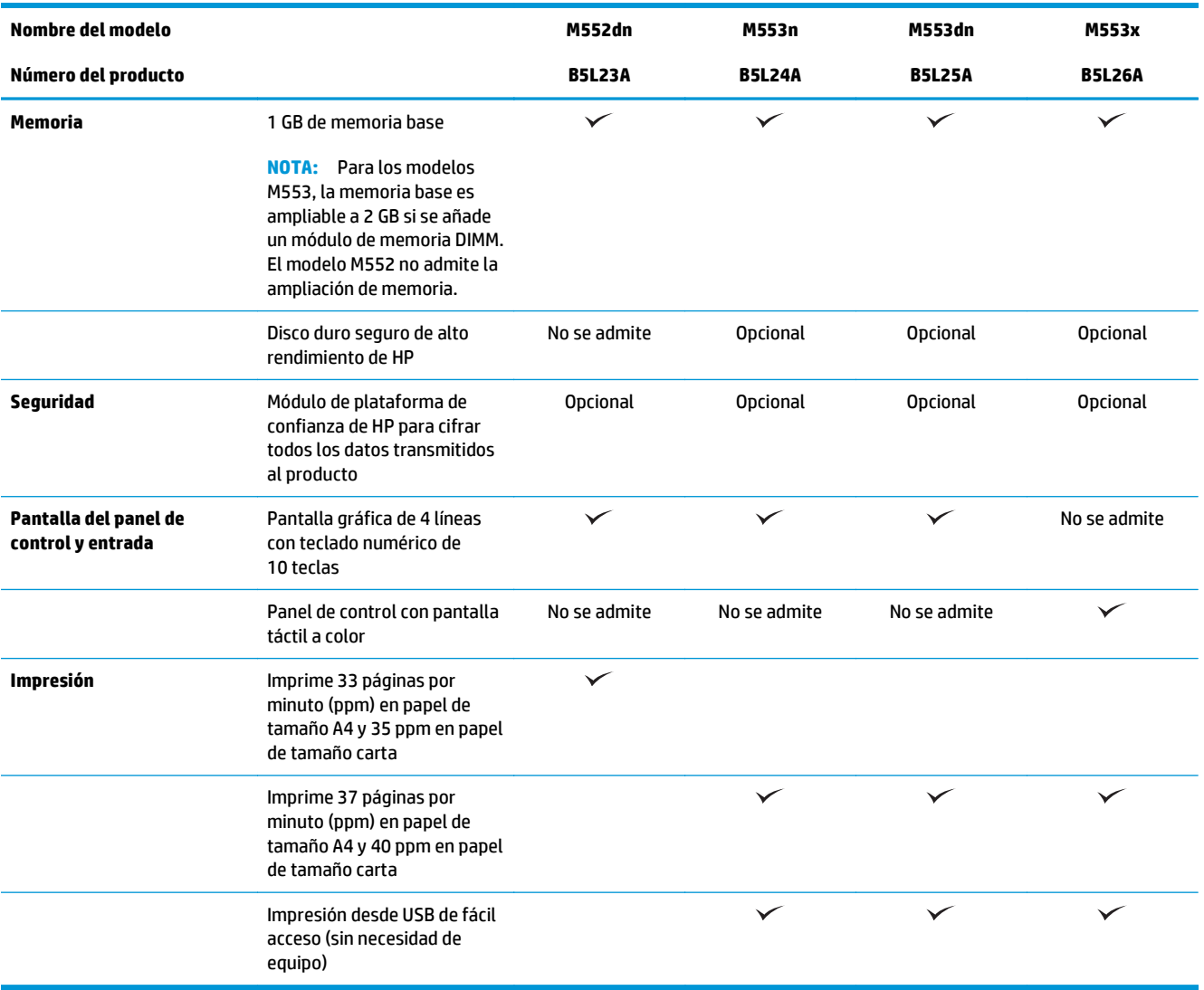

#### **Sistemas operativos compatibles**

La información siguiente se aplica a los controladores de impresión de Windows PCL 6 y OS X específicos de producto, así como al CD de instalación de software incluido.

**Windows:** el CD de instalación de software HP instala el controlador "HP PCL.6" o "HP PCL 6" versión 3, en función del sistema operativo Windows instalado, junto con software opcional cuando se utiliza el programa de instalación completa. Descargue el controlador de impresión "HP PCL-6" versión 4 del sitio web de asistencia de este producto:. [www.hp.com/support/colorljM552,](http://www.hp.com/support/colorljM552) [www.hp.com/support/colorljM553](http://www.hp.com/support/colorljM553)

**Equipos Mac y con OS X:** este producto es compatible con los ordenadores Mac y los dispositivos móviles de Apple. El controlador de impresora y la utilidad de impresión para OS X pueden descargarse desde www.hp.com, así como a través de Apple Software Update. El software de instalación para OS X de HP no se incluye en el CD de la caja. Siga estos pasos para descargar el software de instalación de OS X:

#### **1.** Vaya a [www.hp.com/support/colorljM552](http://www.hp.com/support/colorljM552), [www.hp.com/support/colorljM553](http://www.hp.com/support/colorljM553).

#### **2.** Seleccione **Opciones de soporte** y, a continuación, debajo de **Opciones de descarga**, seleccione **Controladores, software y firmware**.

**3.** Haga clic en la versión del sistema operativo y, a continuación, en el botón **Descargar**.

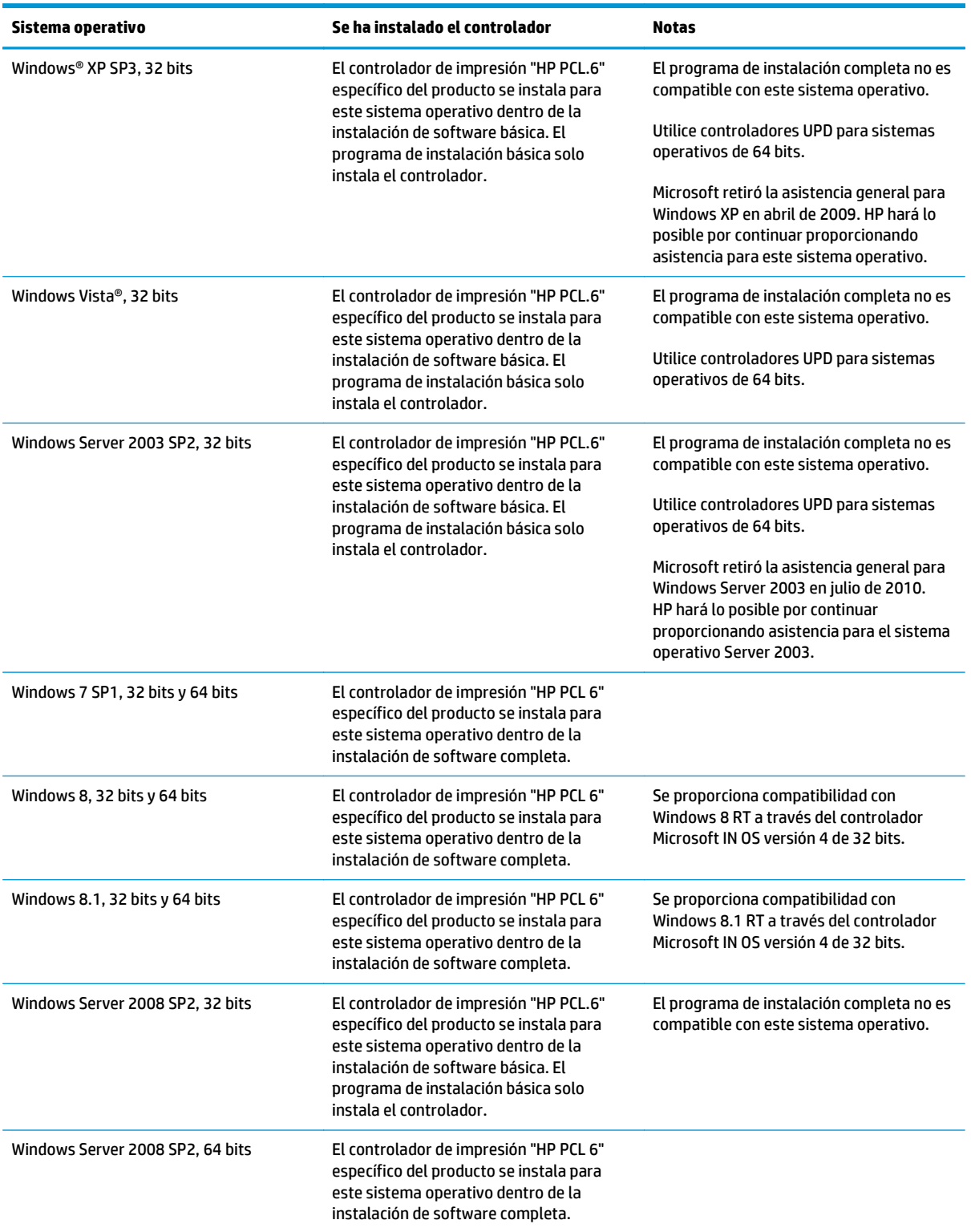

<span id="page-20-0"></span>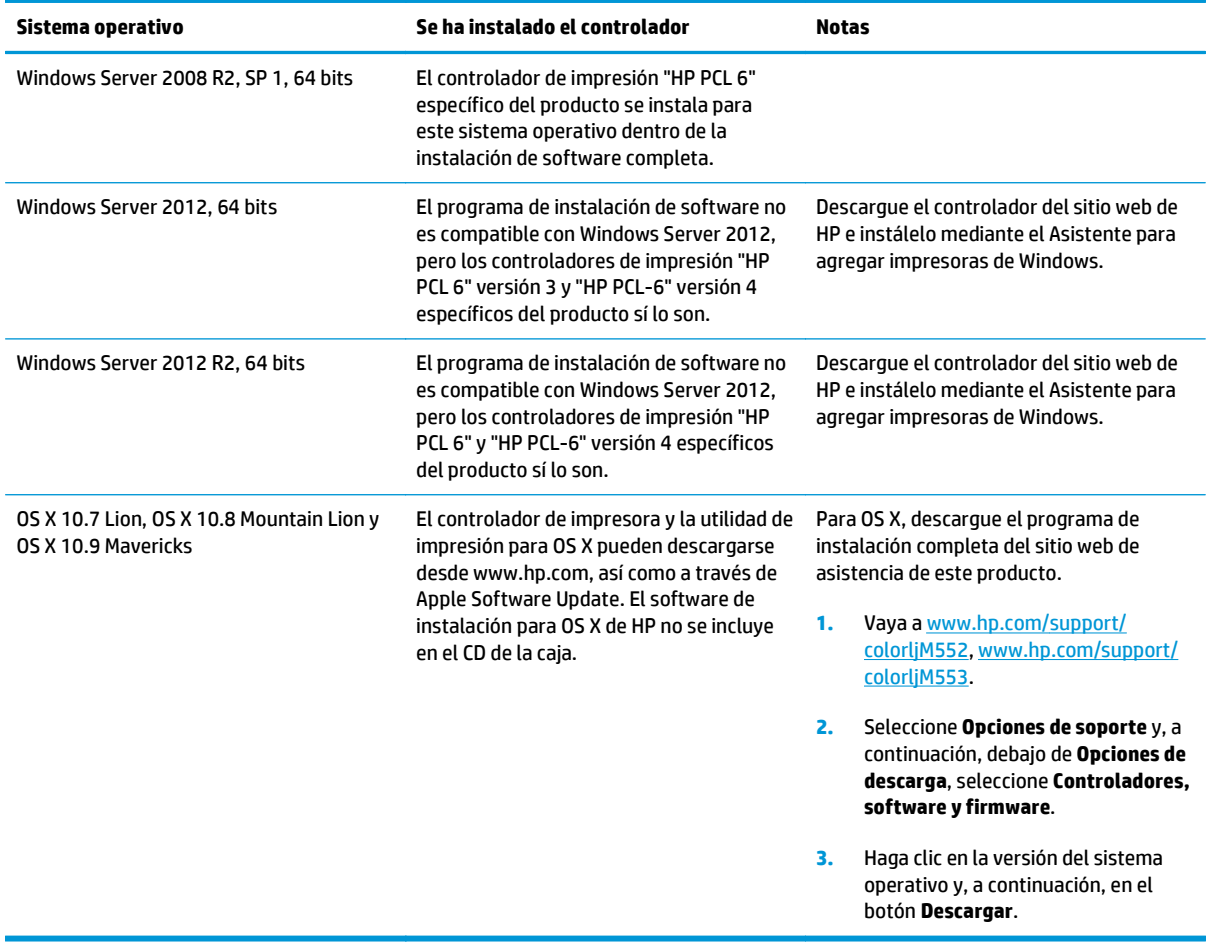

**X** NOTA: Para obtener una lista actualizada de los sistemas operativos compatibles, visite [www.hp.com/](http://www.hp.com/support/colorljM552) [support/colorljM552](http://www.hp.com/support/colorljM552), [www.hp.com/support/colorljM553](http://www.hp.com/support/colorljM553) y obtenga ayuda detallada de HP para el producto.

**WARI:** Para obtener información adicional sobre los sistemas operativos de cliente y servidor, y sobre la compatibilidad de los controladores UPD PCL 6, UPD PCL 5 y UPD PS con este producto, visite [www.hp.com/](http://www.hp.com/go/upd) [go/upd.](http://www.hp.com/go/upd) En **Información adicional**, haga clic en **Enlaces a productos admitidos**.

## **Soluciones de impresión móvil**

Este producto es compatible con el software de impresión móvil siguiente:

Software HP ePrint

**WE NOTA:** El software HP ePrint admite los siguientes sistemas operativos: Windows 7 SP 1 (32 bits y 64 bits); Windows 8 (32 bits y 64 bits); Windows 8.1 (32 bits y 64 bits); y las versiones 10.6 Snow Leopard, 10.7 Lion, 10.8 Mountain Lion y 10.9 Mavericks de OS X.

- HP ePrint a través del correo electrónico (requiere que estén activados los servicios web de HP y que el producto esté registrado en HP Connected)
- Aplicación HP ePrint (disponible para Android, iOS y BlackBerry)
- Aplicación ePrint Enterprise (compatible con todos los productos que tengan el software de servidor de ePrint Enterprise instalado)
- <span id="page-21-0"></span>● Aplicación HP ePrint Home & Biz (disponible para dispositivos Symbian/Nokia)
- Google Cloud Print 1.0 (requiere que el producto esté registrado en HP Connected y Google Cloud)
- **AirPrint**
- Impresión con Android

#### **Dimensiones del producto**

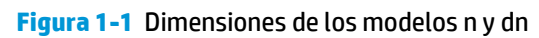

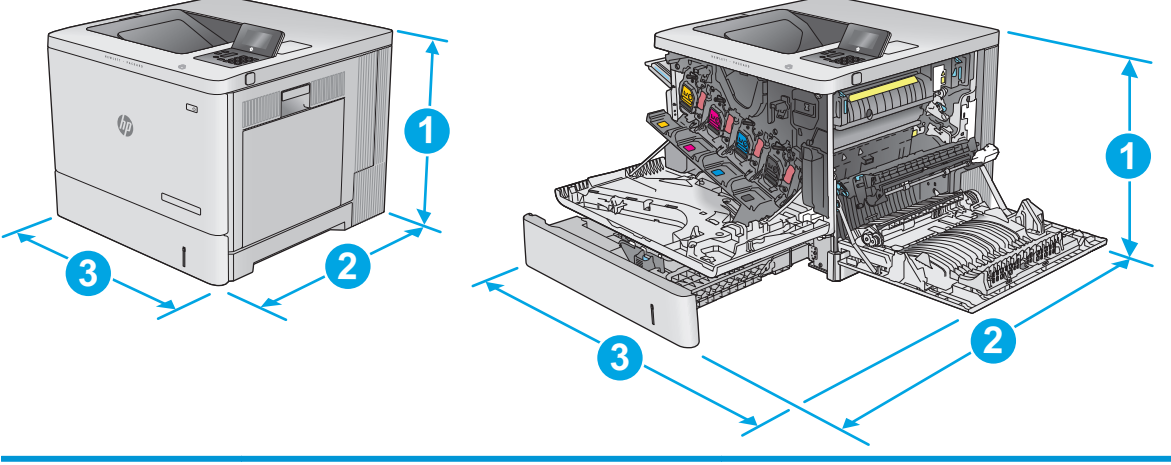

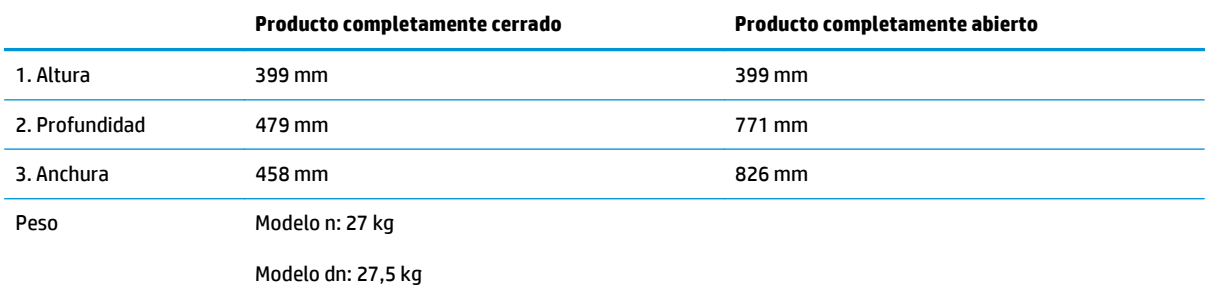

#### **Figura 1-2** Dimensiones del modelo x

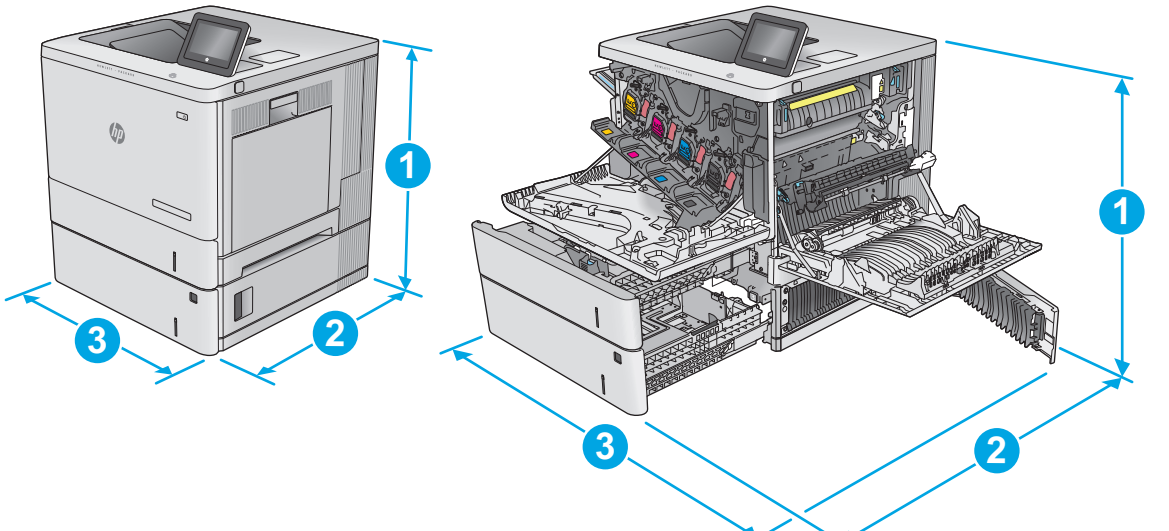

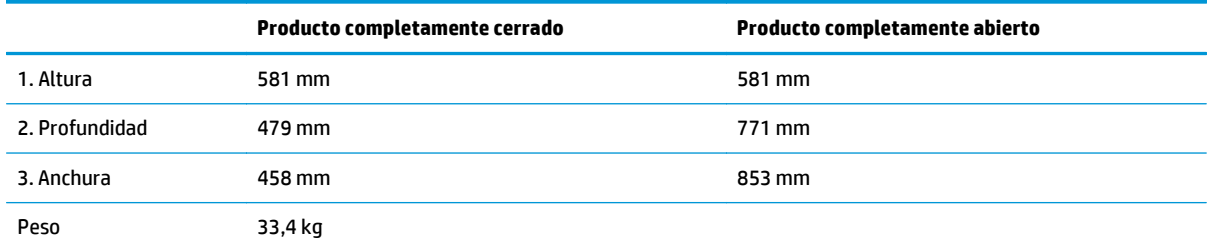

#### **Figura 1-3** Dimensiones del alimentador de papel de 1 x 550 hojas

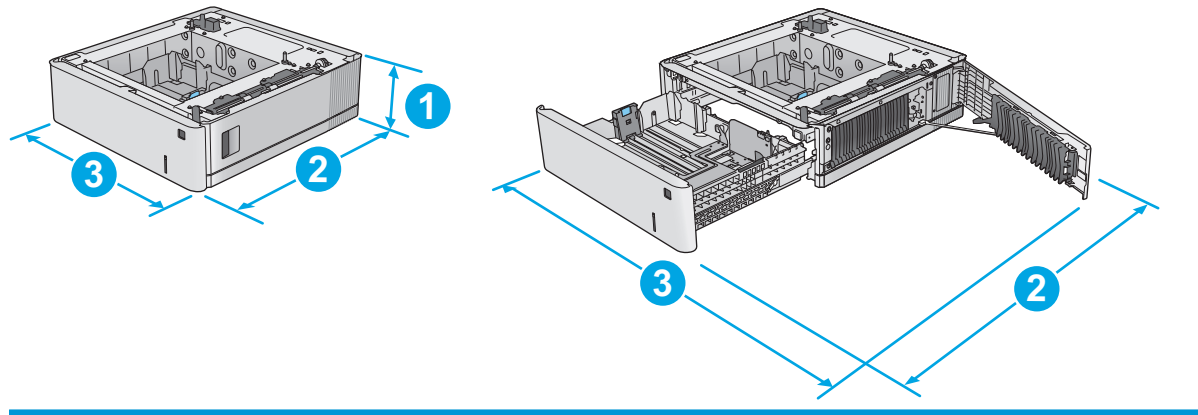

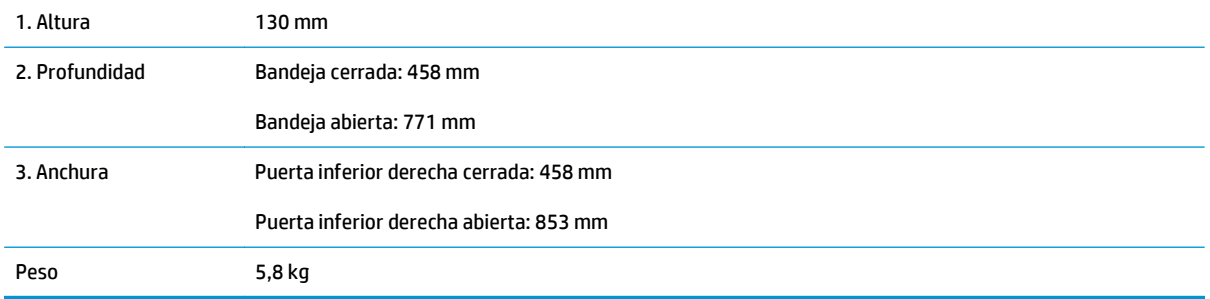

#### **Figura 1-4** Dimensiones del armario y soporte para impresora

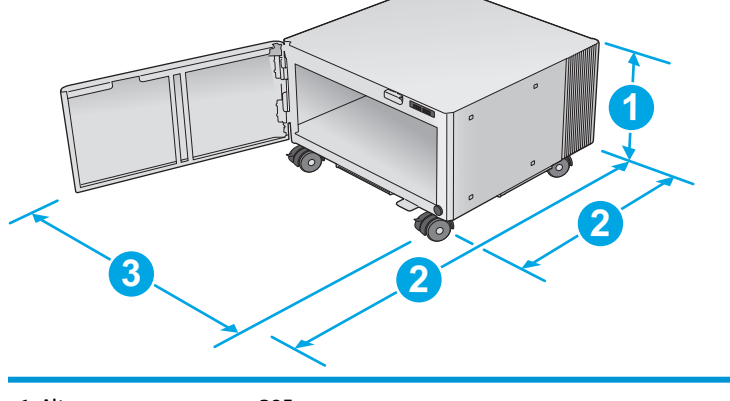

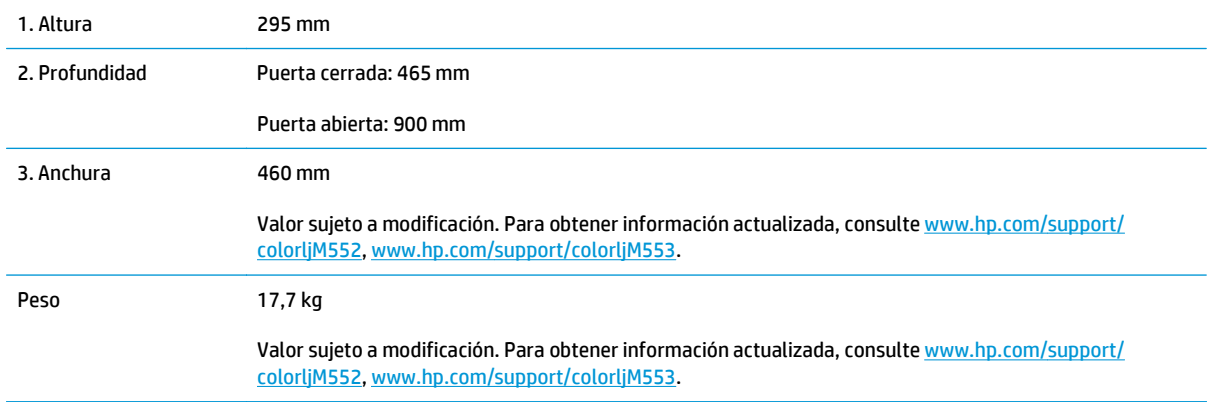

#### **Figura 1-5** Dimensiones del producto con una bandeja de 1 x 550 hojas y el armario/soporte

479 mm 900 mm

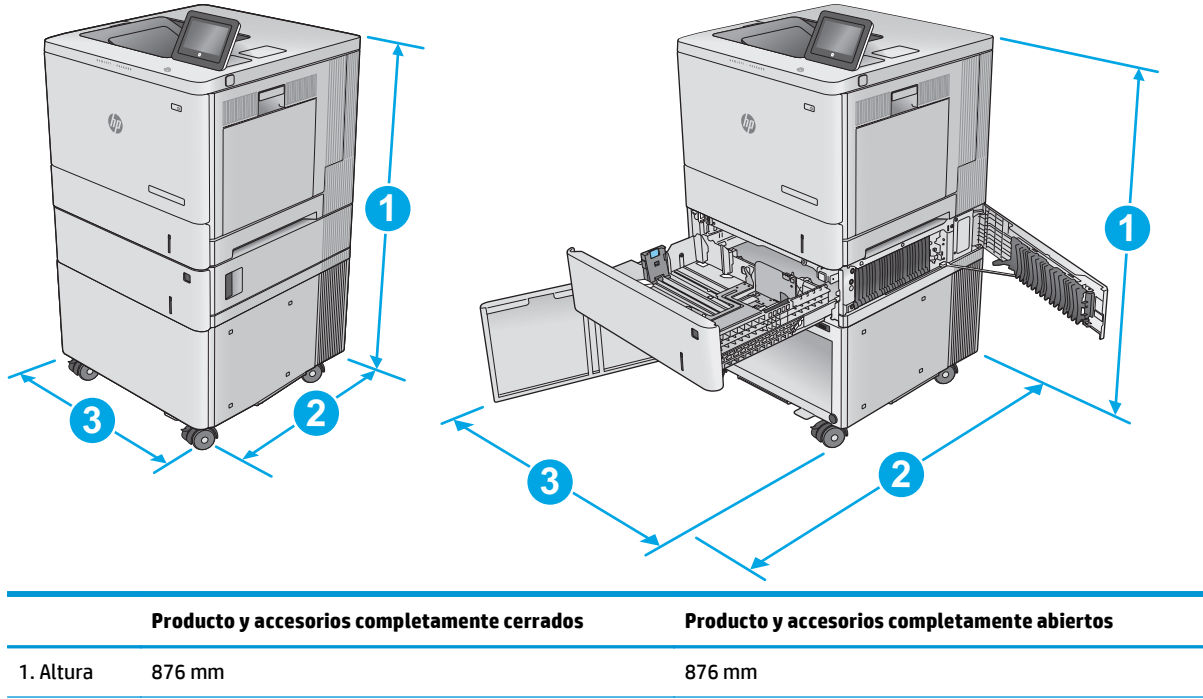

2. Profundidad

<span id="page-24-0"></span>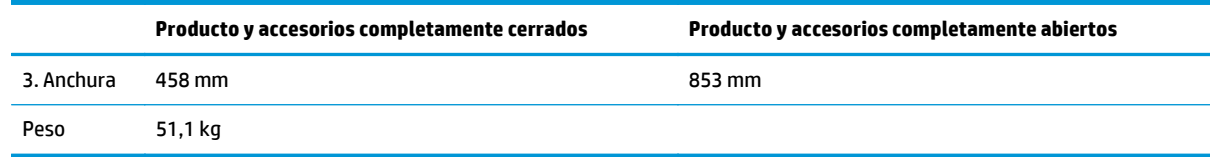

## **Consumo de energía, especificaciones eléctricas y emisiones acústicas**

Consulte [www.hp.com/support/colorljM552](http://www.hp.com/support/colorljM552), [www.hp.com/support/colorljM553](http://www.hp.com/support/colorljM553) para obtener información actualizada.

**PRECAUCIÓN:** Los requisitos de alimentación de energía son diferentes según el país/la región de venta del producto. No convierta los voltajes operativos: dañará el producto e invalidará la garantía de éste.

### **Características del entorno de funcionamiento**

#### **Tabla 1-1 Especificaciones del entorno de funcionamiento**

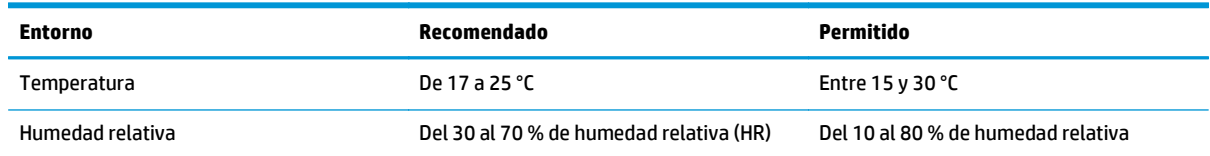

## <span id="page-25-0"></span>**Configuración del hardware e instalación del software del producto**

Para obtener instrucciones de configuración básicas, consulte la Guía de configuración del hardware suministrada con el producto. Para obtener instrucciones adicionales, visite el sitio web de soporte de HP.

Vaya a [www.hp.com/support/colorljM552](http://www.hp.com/support/colorljM552), [www.hp.com/support/colorljM553](http://www.hp.com/support/colorljM553) si desea obtener ayuda detallada de HP para el producto. Encuentre ayuda sobre los temas siguientes:

- Instalación y configuración
- Conocimiento y uso
- Solución de problemas
- Descarga de las actualizaciones de software
- Cómo unirse a foros de asistencia
- Cómo encontrar información sobre normativas y garantía

# <span id="page-26-0"></span>**2 Bandejas de papel**

- [Carga de la bandeja 1](#page-27-0)
- [Carga de las bandejas 2, 3, 4 y 5](#page-31-0)
- [Carga de sobres](#page-35-0)
- [Cargar e imprimir etiquetas](#page-36-0)

#### **Para obtener más información:**

Visite [www.hp.com/support/colorljM552,](http://www.hp.com/support/colorljM552) [www.hp.com/support/colorljM553.](http://www.hp.com/support/colorljM553)

La ayuda detallada de HP para el producto incluye la información siguiente:

- Instalación y configuración
- Conocimiento y uso
- Solución de problemas
- Descarga de las actualizaciones de software
- Cómo unirse a foros de asistencia
- Cómo encontrar información sobre normativas y garantía

# <span id="page-27-0"></span>**Carga de la bandeja 1**

## **Introducción**

La información siguiente describe cómo cargar papel y sobres en la bandeja 1. Esta bandeja admite hasta 100 hojas de papel de 75 g/m<sup>2</sup> o 10 sobres.

**PRECAUCIÓN:** Para evitar atascos, nunca agregue ni quite papel de la bandeja 1 durante la impresión.

**1.** Abra la bandeja 1.

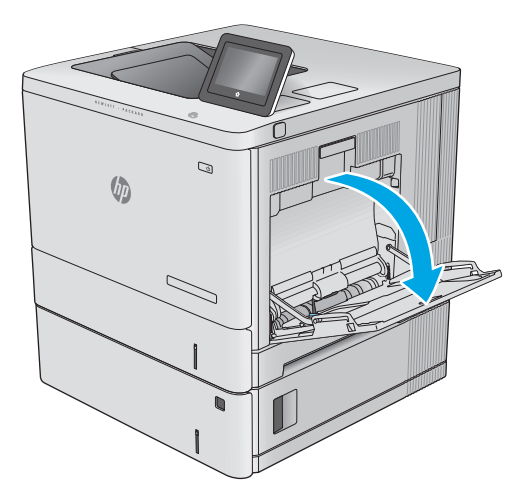

**2.** Extraiga la extensión de la bandeja para colocar el papel.

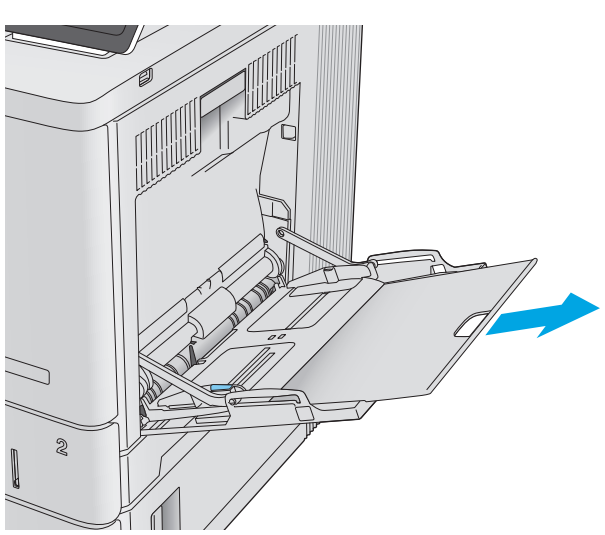

<span id="page-28-0"></span>**3.** Separe las guías de papel hasta el tamaño adecuado y, a continuación, cargue el papel en la bandeja. Para obtener información acerca de cómo orientar el papel, consulte <mark>Orientación del</mark> papel de la bandeja 1 en la página 19.

**4.** Asegúrese de que el papel quede debajo de la línea de carga de las guías de papel.

**5.** Ajuste las guías laterales de tal forma que rocen ligeramente la pila de papel sin llegar a doblarla.

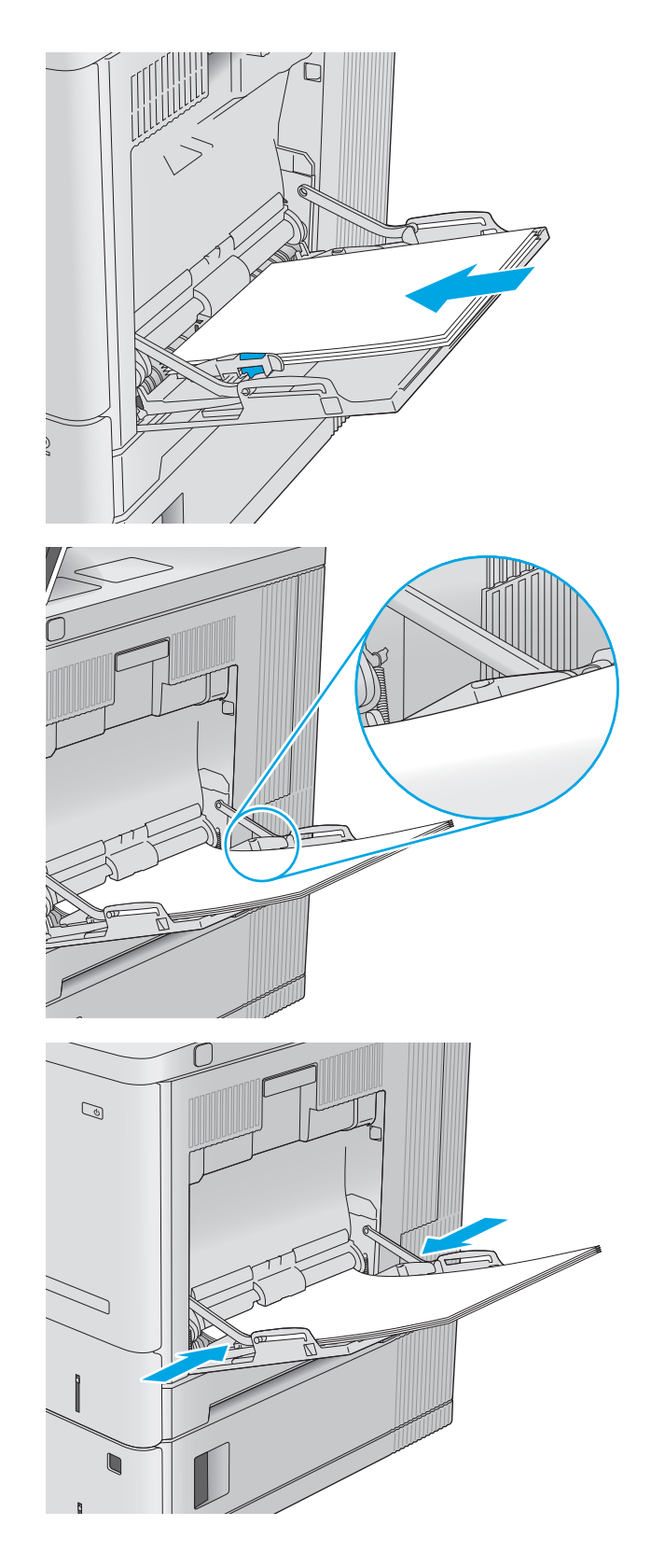

## **Orientación del papel de la bandeja 1**

Si utiliza papel que requiera una orientación específica, cárguelo según la información de la siguiente tabla.

**W** NOTA: La configuración de Modo con membrete alternativo influye en el modo en que se carga el papel con membrete y preimpreso. La configuración está desactivada de forma predeterminada. Al utilizar este modo, cargue el papel como lo haría para la impresión dúplex automática. Para obtener más información, consulte [Usar el modo con membrete alternativo en la página 21](#page-30-0).

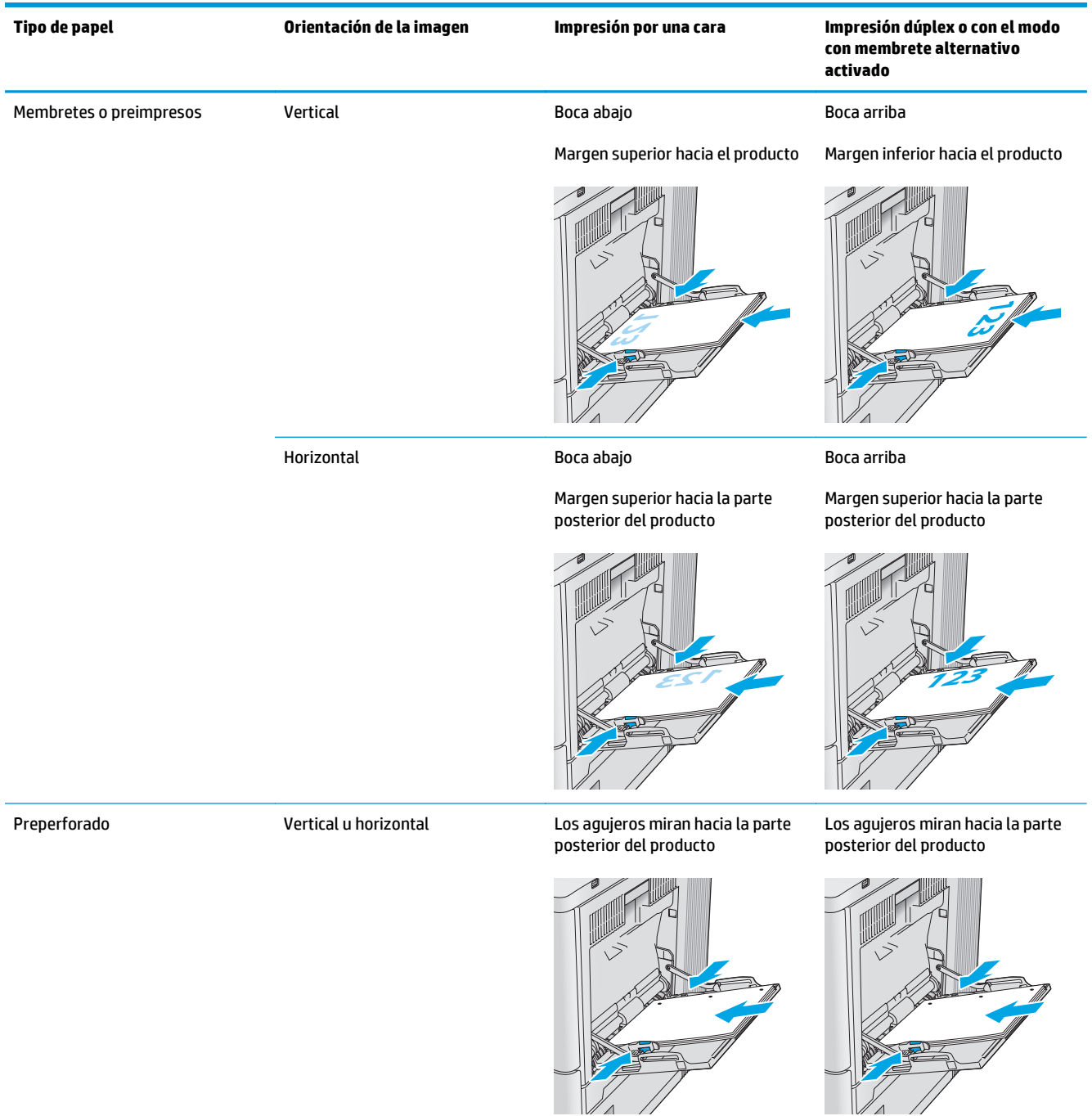

#### <span id="page-30-0"></span>**Usar el modo con membrete alternativo**

Utilice la función Modo con membrete alternativo para cargar papel con membrete o preimpreso en la bandeja, tal y como se hace con el resto de los trabajos de impresión, para imprimir por una o por las dos caras del papel. Al utilizar este modo, cargue el papel como lo haría para la impresión dúplex automática.

Para utilizar esta función, actívela mediante los menús del panel de control del producto. Para utilizar esta función con Windows, también deberá activarla y configurar el tipo de papel en el controlador de impresión.

#### **Activación del modo con membrete alternativo mediante los menús del panel de control del producto**

- **1.** Pulse el botón de inicio  $\sum$  en el panel de control del producto.
- **2.** Abra los siguientes menús:
	- Administración
	- Gestionar bandejas
	- Modo con membrete alternativo
- **3.** Seleccione Activado y, a continuación, toque el botón Guardar o pulse OK.

#### **Impresión en el modo con membrete alternativo (Windows)**

Para imprimir con el modo con membrete alternativo en Windows, realice el procedimiento siguiente para cada trabajo de impresión.

- **1.** En el programa de software, seleccione la opción **Imprimir**.
- **2.** Seleccione el producto y, a continuación, haga clic en el botón **Propiedades** o **Preferencias**.
- **3.** Haga clic en la ficha **Avanzada**.
- **4.** Amplíe la lista **Características de la impresora**.
- **5.** Abra la lista desplegable **Modo con membrete alternativo** y haga clic en la opción **Activado**.
- **6.** Haga clic en el botón **Aplicar**.
- **7.** Haga clic en la ficha **Papel/Calidad**.
- **8.** En la lista desplegable **Tipo de papel**, haga clic en la opción **Más...**
- **9.** Amplíe la lista de opciones **Tipo:** .
- **10.** Amplíe la lista de opciones **Otros** y, a continuación, haga clic en la opción **Membrete**. Haga clic en el botón **Aceptar**.
- **11.** Haga clic en el botón **Aceptar** para cerrar el cuadro de diálogo **Propiedades del documento**. En el cuadro de diálogo **Imprimir**, haga clic en el botón **Aceptar** para imprimir el trabajo.

# <span id="page-31-0"></span>**Carga de las bandejas 2, 3, 4 y 5**

## **Introducción**

La información siguiente describe cómo cargar papel en la bandeja 2 y las bandejas opcionales para 550 hojas (bandejas 3, 4 y 5; número de pieza B5L34A). Estas bandejas admiten hasta 550 hojas de papel de 75 g/m2.

**W NOTA:** El procedimiento para cargar el papel en las bandejas opcionales para 550 hojas es el mismo que el de la bandeja 2. Aquí se muestra solo la bandeja 2.

**1.** Abra la bandeja.

**NOTA:** No abra esta bandeja mientras se esté usando.

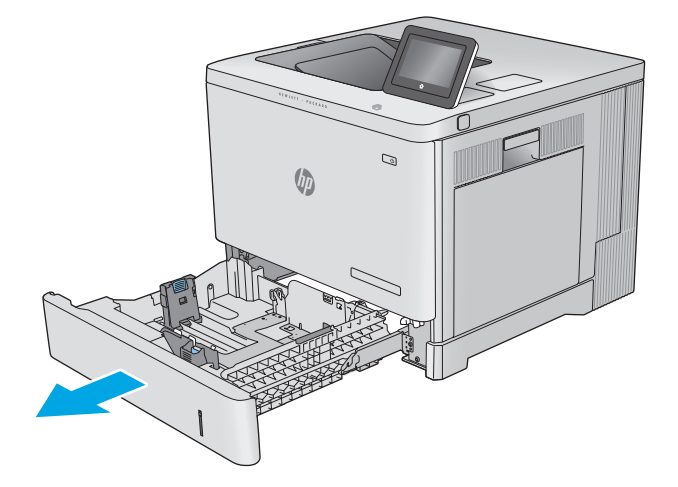

**2.** Antes de cargar el papel, apriete los seguros de ajuste y deslice las guías para adaptarlas al tamaño de papel que se esté usando.

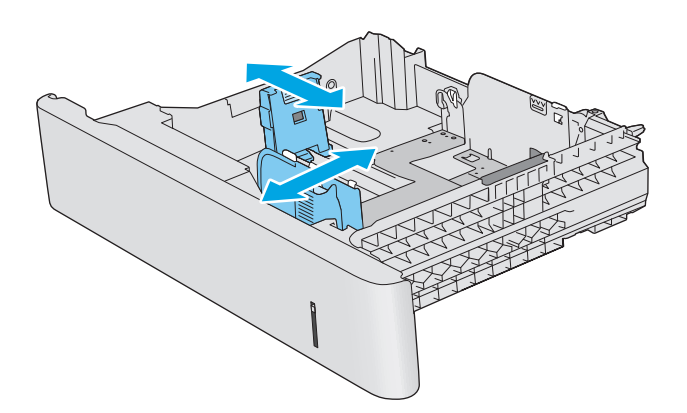

**3.** Ponga papel en la bandeja. Compruebe que las guías toquen ligeramente la pila pero no la doblen. Para obtener información acerca de cómo orientar el papel, consulte [Orientación del papel](#page-33-0) [en las bandejas 2, 3, 4 y 5 en la página 24](#page-33-0).

**NOTA:** Para evitar atascos, ajuste las guías de papel al tamaño correcto y no sobrecargue la bandeja. Asegúrese de que la parte superior de la pila se encuentre por debajo del indicador de llenado de la bandeja.

**4.** Cierre la bandeja.

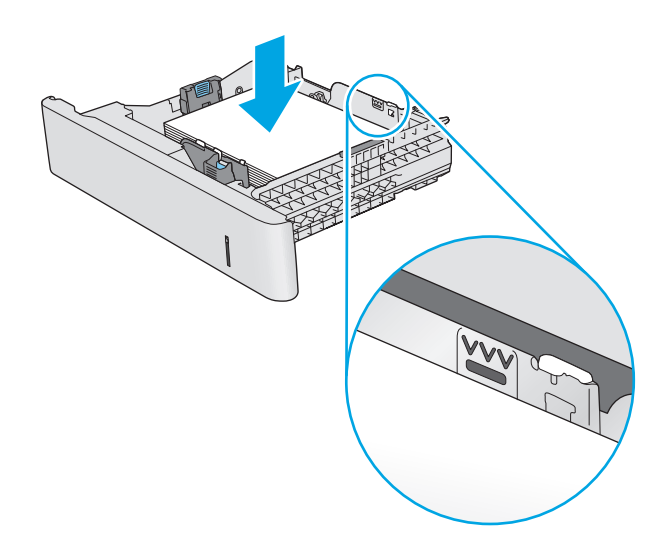

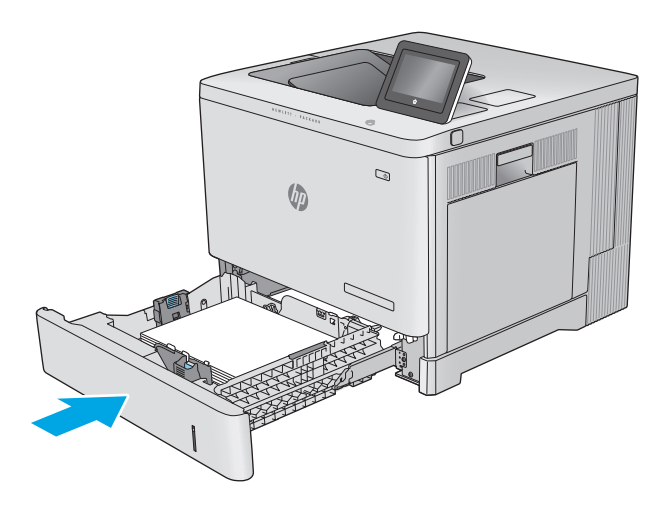

- **5.** El mensaje de configuración de bandeja aparece en el panel de control del producto.
- **6.** Si el tamaño y el tipo de papel que se muestran no son los correctos, seleccione Modificar para elegir otro tipo y tamaño de papel.

Para papel con tamaño personalizado, especifique las dimensiones de ancho y largo del papel cuando se le indique en el panel de control del producto.

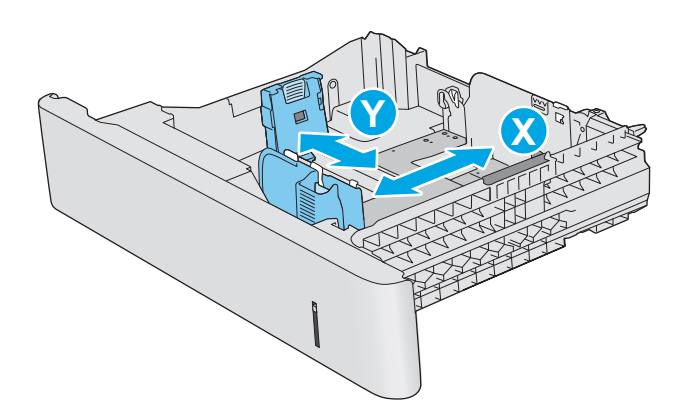

## <span id="page-33-0"></span>**Orientación del papel en las bandejas 2, 3, 4 y 5**

Si utiliza papel que requiera una orientación específica, cárguelo según la información de la siguiente tabla.

**X NOTA:** La configuración de Modo con membrete alternativo influye en el modo en que se carga el papel con membrete y preimpreso. La configuración está desactivada de forma predeterminada. Al utilizar este modo, cargue el papel como lo haría para la impresión dúplex automática. Para obtener más información, consulte [Usar el modo con membrete alternativo en la página 25](#page-34-0).

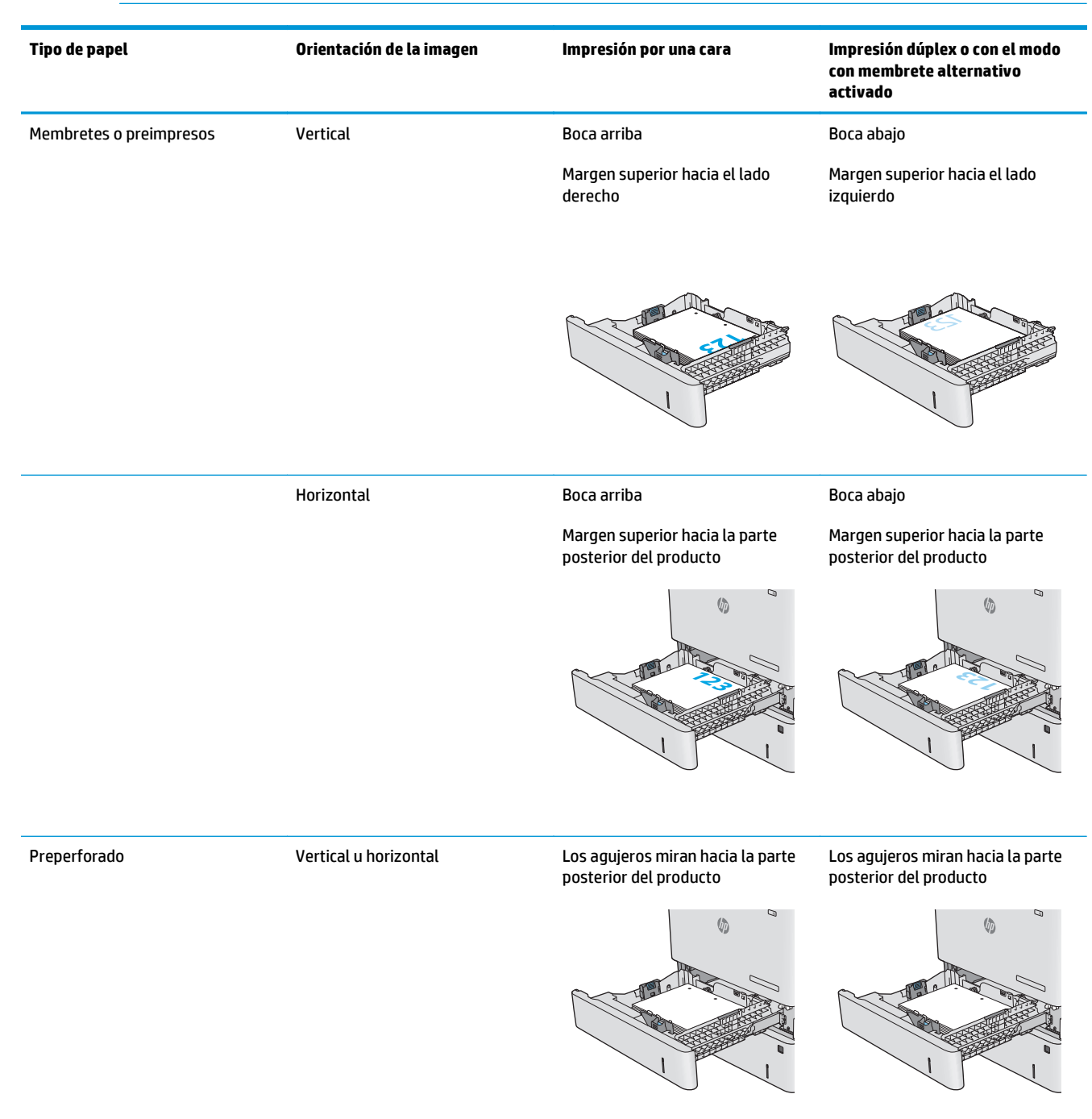

#### <span id="page-34-0"></span>**Usar el modo con membrete alternativo**

Utilice la función Modo con membrete alternativo para cargar papel con membrete o preimpreso en la bandeja, tal y como se hace con el resto de los trabajos de impresión, para imprimir por una o por las dos caras del papel. Al utilizar este modo, cargue el papel como lo haría para la impresión dúplex automática.

Para utilizar esta función, actívela mediante los menús del panel de control del producto. Para utilizar esta función con Windows, también deberá activarla y configurar el tipo de papel en el controlador de impresión.

#### **Activación del modo con membrete alternativo mediante los menús del panel de control del producto**

- **1.** Pulse el botón de inicio  $\sum$  en el panel de control del producto.
- **2.** Abra los siguientes menús:
	- Administración
	- Gestionar bandejas
	- Modo con membrete alternativo
- **3.** Seleccione Activado y, a continuación, toque el botón Guardar o pulse OK.

#### **Impresión en el modo con membrete alternativo (Windows)**

Para imprimir con el modo con membrete alternativo en Windows, realice el procedimiento siguiente para cada trabajo de impresión.

- **1.** En el programa de software, seleccione la opción **Imprimir**.
- **2.** Seleccione el producto y, a continuación, haga clic en el botón **Propiedades** o **Preferencias**.
- **3.** Haga clic en la ficha **Avanzada**.
- **4.** Amplíe la lista **Características de la impresora**.
- **5.** Abra la lista desplegable **Modo con membrete alternativo** y haga clic en la opción **Activado**.
- **6.** Haga clic en el botón **Aplicar**.
- **7.** Haga clic en la ficha **Papel/Calidad**.
- **8.** En la lista desplegable **Tipo de papel**, haga clic en la opción **Más...**
- **9.** Amplíe la lista de opciones **Tipo:** .
- **10.** Amplíe la lista de opciones **Otros** y, a continuación, haga clic en la opción **Membrete**. Haga clic en el botón **Aceptar**.
- **11.** Haga clic en el botón **Aceptar** para cerrar el cuadro de diálogo **Propiedades del documento**. En el cuadro de diálogo **Imprimir**, haga clic en el botón **Aceptar** para imprimir el trabajo.

## <span id="page-35-0"></span>**Carga de sobres**

## **Introducción**

La información siguiente describe cómo cargar los sobres. Utilice solo la bandeja 1 para imprimir sobres. La bandeja 1 admite hasta 10 sobres.

**NOTA:** En el controlador de impresión, seleccione el tipo de papel adecuado antes de imprimir.

## **Orientación del sobre**

Cargue los sobres con cualquiera de las orientaciones siguientes:

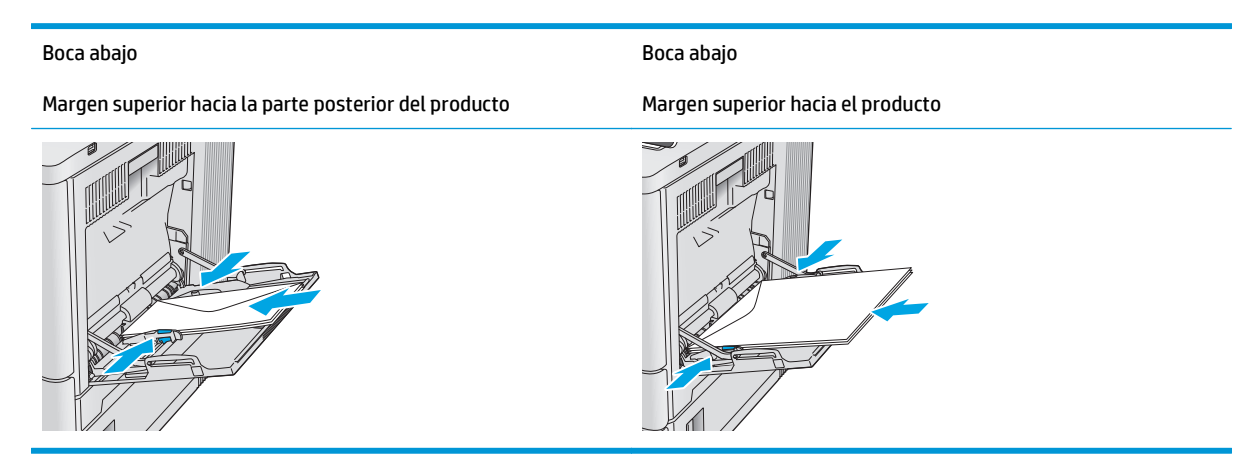
# **Cargar e imprimir etiquetas**

### **Introducción**

Para imprimir en hojas de etiquetas, utilice la bandeja 2 o una de las bandejas opcionales para 550 hojas. La bandeja 1 no admite etiquetas.

Para imprimir etiquetas mediante la opción de alimentación manual, siga estos pasos para seleccionar la configuración adecuada en el controlador de impresión y a continuación, cargue las etiquetas en la bandeja después de enviar el trabajo de impresión a la impresora. Cuando utiliza la alimentación manual, la impresora espera para imprimir el trabajo hasta que detecta que la bandeja se ha abierto y se ha cerrado.

#### **Alimentación manual de etiquetas**

- **1.** En el programa de software, seleccione la opción **Imprimir**.
- **2.** Seleccione la impresora de la lista de impresoras y, a continuación, haga clic o toque el botón **Propiedades** o **Preferencias** para abrir el controlador de impresión.
- **<sup>2</sup> NOTA:** El nombre del botón varía en función del programa del software.
- **EX NOTA:** Para acceder a estas funciones desde la pantalla de inicio de Windows 8 o 8.1, seleccione **Dispositivos**, **Imprimir** y, a continuación, seleccione la impresora.
- **3.** Haga clic o toque la ficha **Papel/Calidad**.
- **4.** En la lista desplegable **Tamaño de papel**, seleccione el tamaño adecuado de las hojas de etiquetas.
- **5.** En la lista desplegable **Tipo de papel**, seleccione **Etiquetas**.
- **6.** En la lista desplegable **Origen del papel**, seleccione **Alimentación manual**.
- **MOTA:** Cuando utiliza la alimentación manual, la impresora imprime desde la bandeja de numeración más baja configurada para el tamaño de papel seleccionado, por lo que no es necesario que especifique una bandeja concreta. Por ejemplo, si la bandeja 2 está configurada para etiquetas, la impresora imprimirá desde la bandeja 2. Si la bandeja 3 está instalada y configurada para etiquetas, pero la bandeja 2 no está configurada para etiquetas, la impresora imprimirá desde la bandeja 3.
- **7.** Haga clic en el botón **Aceptar** para cerrar el cuadro de diálogo **Propiedades del documento**.
- **8.** En el cuadro de diálogo **Imprimir**, haga clic en el botón **Aceptar** para imprimir el trabajo.

**9.** Cargue las hojas de etiquetas boca arriba, con la parte superior de la hoja hacia el lado derecho de la impresora.

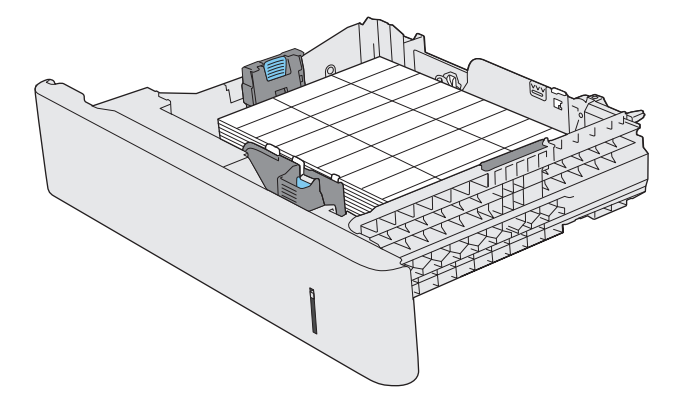

# **3 Consumibles, accesorios y piezas**

- [Pedido de consumibles, accesorios y piezas](#page-39-0)
- [Sustituir los cartuchos de tóner](#page-42-0)
- [Sustitución de la unidad de recogida de tóner](#page-47-0)

#### **Para obtener más información:**

Visite [www.hp.com/support/colorljM552,](http://www.hp.com/support/colorljM552) [www.hp.com/support/colorljM553.](http://www.hp.com/support/colorljM553)

La ayuda detallada de HP para el producto incluye la información siguiente:

- Instalación y configuración
- Conocimiento y uso
- Solución de problemas
- Descarga de las actualizaciones de software
- Cómo unirse a foros de asistencia
- Cómo encontrar información sobre normativas y garantía

# <span id="page-39-0"></span>**Pedido de consumibles, accesorios y piezas**

### **Pedidos**

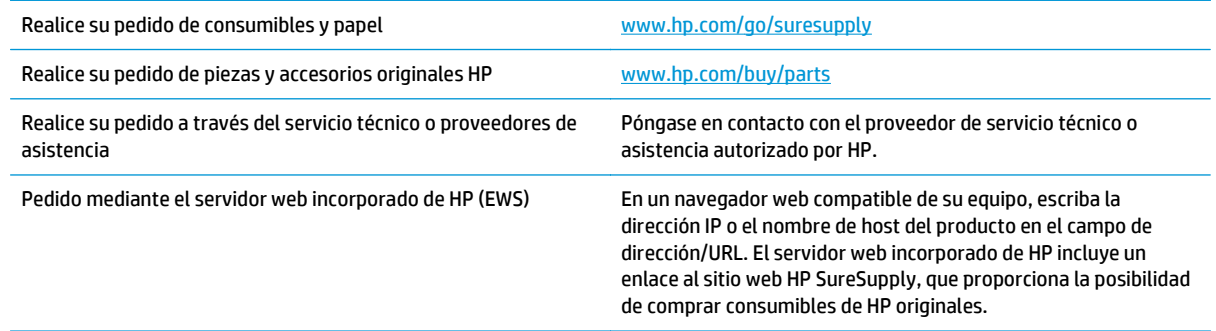

# **Consumibles y accesorios**

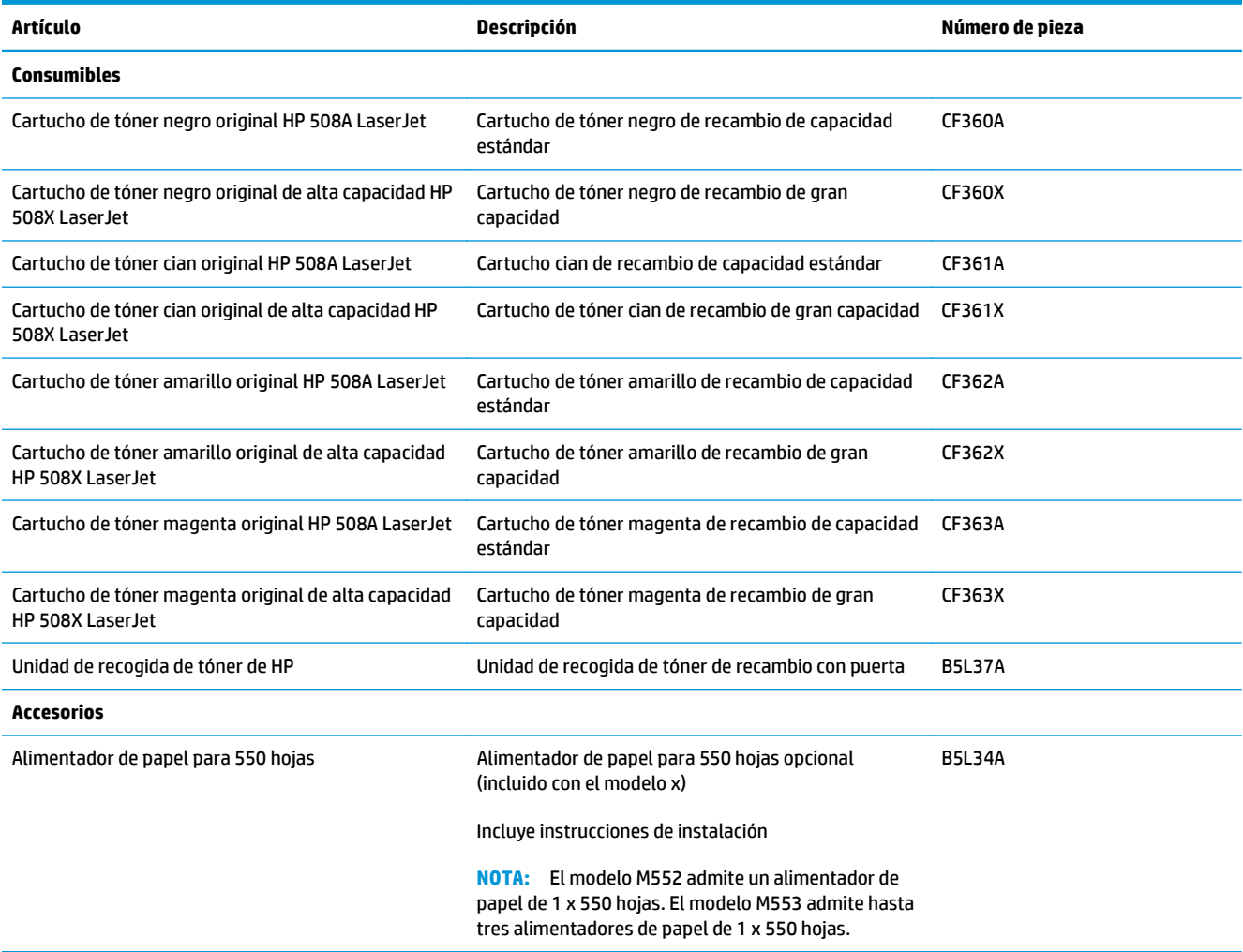

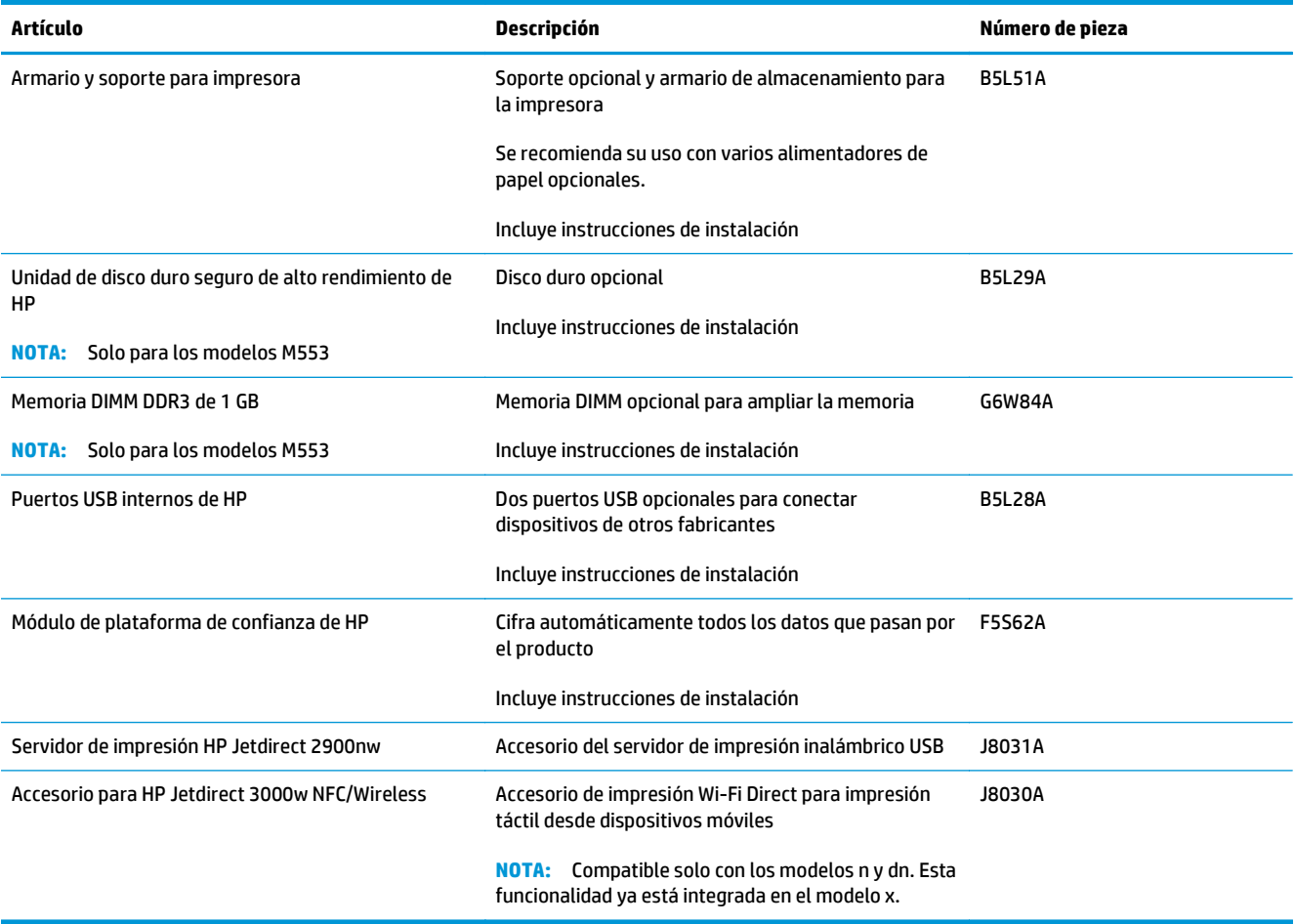

#### **Piezas de autorreparación por parte del cliente**

Hay piezas del producto que el cliente puede reparar (CSR) disponibles para muchos productos HP LaserJet y que permiten reducir el tiempo de reparación. Para obtener más información sobre el programa CSR y sus ventajas, visite [www.hp.com/go/csr-support](http://www.hp.com/go/csr-support) y [www.hp.com/go/csr-faq](http://www.hp.com/go/csr-faq).

Para pedir piezas de recambio de HP originales, visite [www.hp.com/buy/parts](http://www.hp.com/buy/parts) o póngase en contacto con el proveedor de servicio técnico o autorizado de HP. Al realizar el pedido, necesitará uno de los datos siguientes: el número de referencia, el número de serie (que se encuentra en la parte posterior de la impresora), el número del producto o el nombre del producto.

- Las piezas que se identifican como piezas de sustitución de carácter **Obligatorio** por el usuario las deben instalar los clientes, a menos que acepte pagar al personal de asistencia técnica de HP para que realice la reparación. Para esas piezas no se proporciona asistencia in situ o de devolución al almacén de acuerdo con la garantía del producto HP.
- Las piezas que se identifican como piezas de sustitución **Opcional** por el usuario las pueden instalar el personal de asistencia técnica de HP si se solicita, sin ningún coste adicional durante el período de garantía del producto.

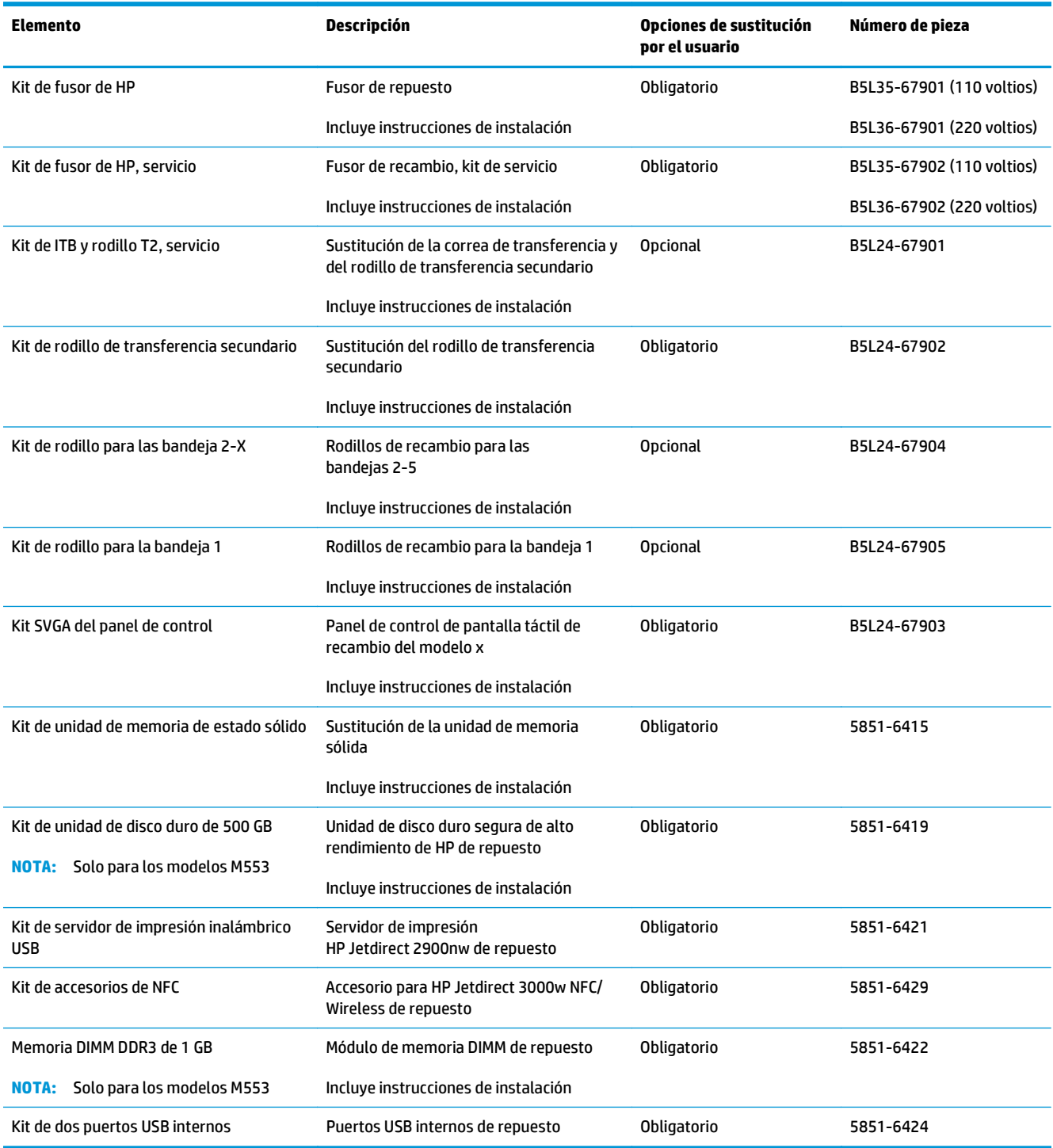

# <span id="page-42-0"></span>**Sustituir los cartuchos de tóner**

### **Introducción**

La información siguiente proporciona detalles sobre los cartuchos de tóner del producto e incluye instrucciones para cambiarlos.

- Información sobre los cartuchos de tóner
- [Extracción y sustitución de los cartuchos](#page-43-0)

#### **Información sobre los cartuchos de tóner**

Este producto indica cuándo el nivel del cartucho de tóner es bajo y muy bajo. La vida útil real restante del cartucho de tóner puede variar. Tenga un cartucho de impresión de recambio disponible para instalarlo cuando la calidad de impresión deje de ser aceptable.

Para adquirir cartuchos o comprobar su compatibilidad con el producto, diríjase a HP SureSupply en la dirección [www.hp.com/go/suresupply.](http://www.hp.com/go/suresupply) Desplácese hasta la parte inferior de la página y compruebe que la información del país/la región sea correcta.

El producto utiliza cuatro colores y tiene un cartucho de tóner diferente para cada color: amarillo (Y), magenta (M), cian (C) y negro (K). Los cartuchos de tóner están en el interior de la puerta frontal.

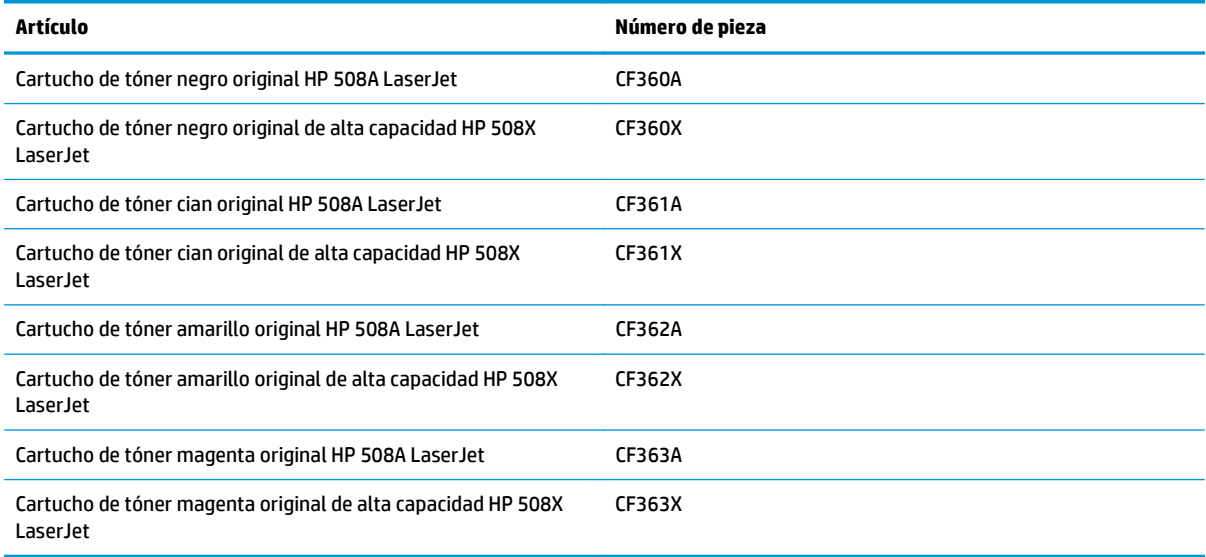

**X** NOTA: Los cartuchos de tóner de alta capacidad pueden contener más tóner que los cartuchos estándar para proporcionar un mayor rendimiento. Para obtener más información, visite [www.hp.com/go/](http://www.hp.com/go/learnaboutsupplies) [learnaboutsupplies.](http://www.hp.com/go/learnaboutsupplies)

No extraiga el cartucho de tóner de su embalaje hasta que no llegue el momento de cambiarlo.

**PRECAUCIÓN:** Para evitar que el cartucho de tóner se dañe, no lo exponga a la luz más de unos pocos minutos. Cubra el tambor de imágenes verde si debe retirar el cartucho de tóner del producto durante un periodo extendido.

La siguiente ilustración muestra los componentes del cartucho de tóner.

<span id="page-43-0"></span>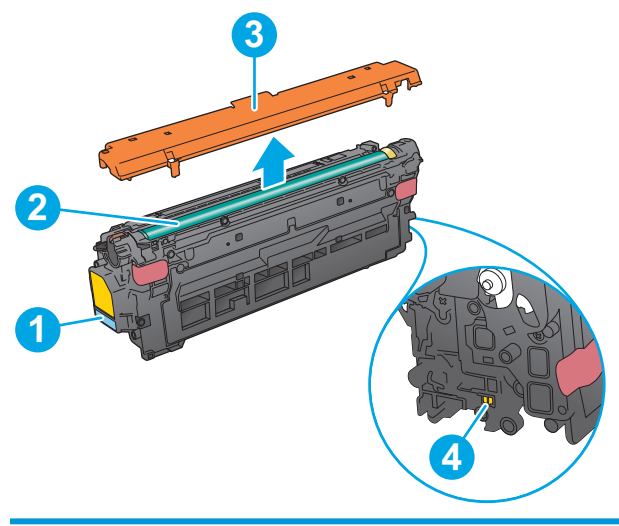

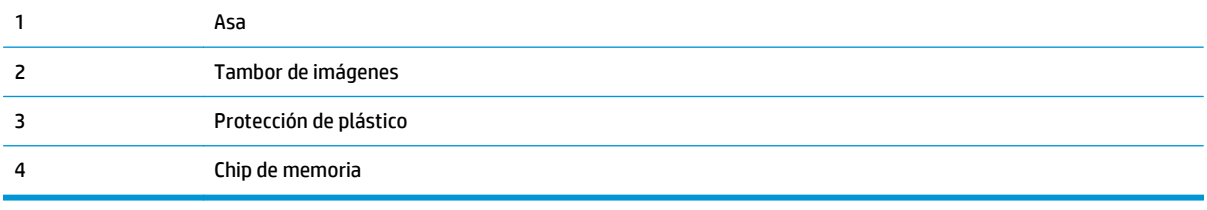

- **A PRECAUCIÓN:** Si se mancha la ropa de tóner, límpiela con un paño seco y lávela en agua fría. El agua caliente fija el tóner en los tejidos.
- **WEME:** La caja del cartucho de tóner contiene información acerca del reciclaje de cartuchos de tóner usados.

## **Extracción y sustitución de los cartuchos**

**1.** Abra la puerta delantera.

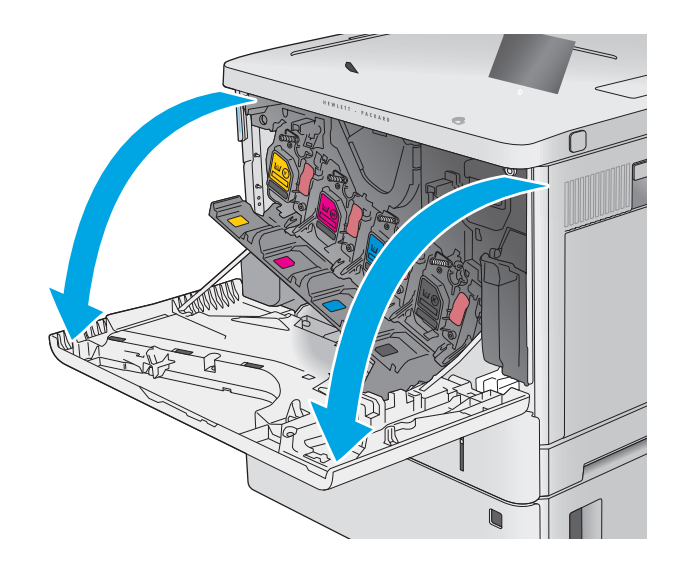

**2.** Sujete el asa del cartucho de tóner usado y tire de ella para extraerlo.

**3.** Extraiga el cartucho de tóner nuevo de su envoltorio protector; para ello, quite la tira de plástico y abra el paquete. Guarde todos los materiales de embalaje para el reciclado del cartucho de tóner usado.

**4.** Sujete el cartucho de tóner por los dos lados y agítelo arriba y abajo 5 o 6 veces.

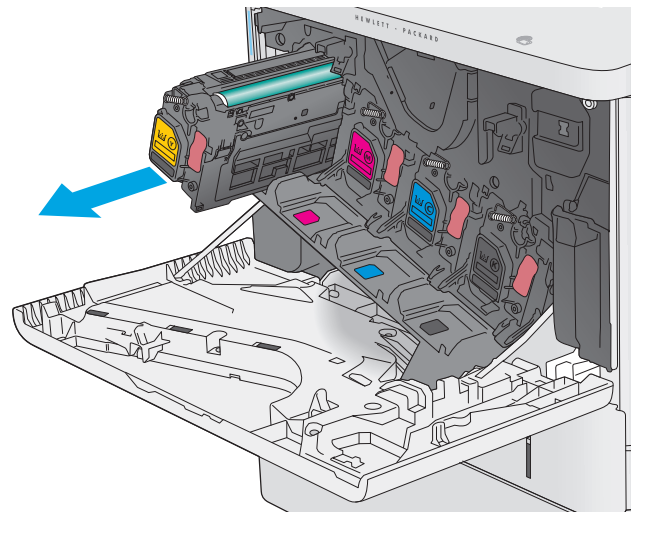

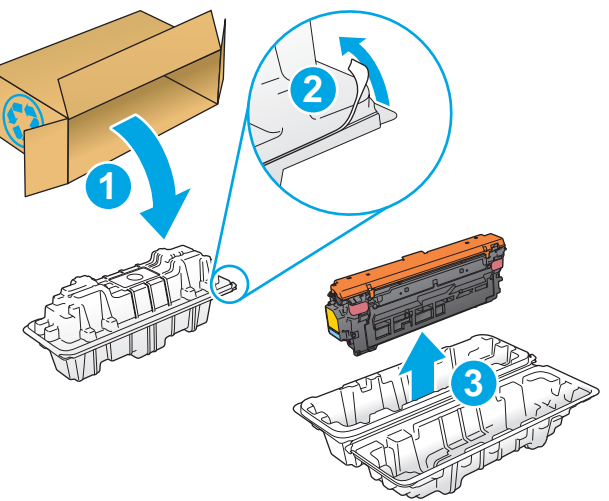

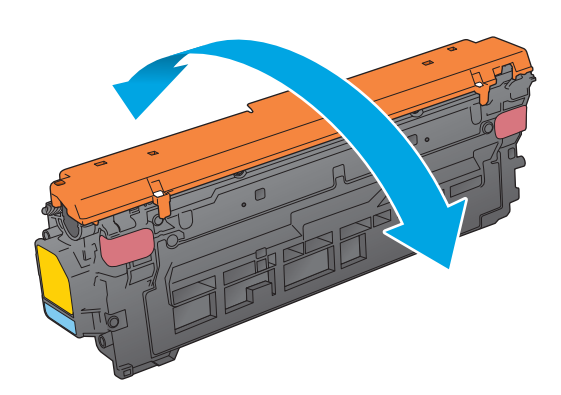

**5.** Retire la protección de plástico del cartucho de tóner.

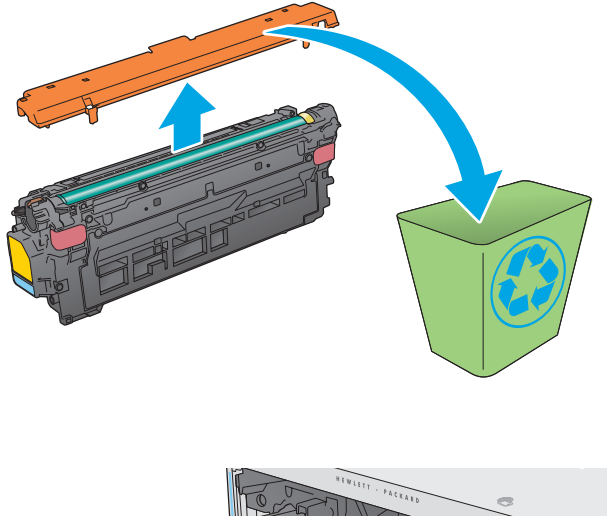

**6.** Sujete con una mano el cartucho de tóner por debajo mientras sostiene el asa del cartucho con la otra. Alinee el cartucho de tóner con la ranura de la barra de cartuchos e introdúzcalo en el producto.

**NOTA:** Evite tocar el tambor verde de formación de imágenes. Las marcas de dedos en el tambor de formación de imágenes pueden provocar defectos de impresión. **<sup>K</sup>**

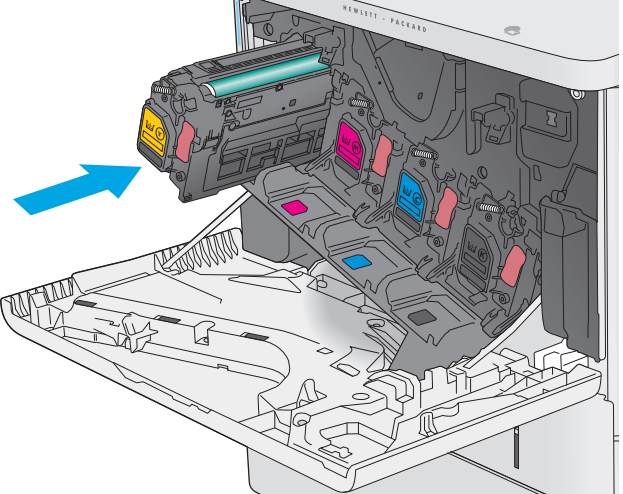

**7.** Cierre la puerta delantera.

**8.** Empaquete el cartucho de tóner y la protección de plástico en la caja en la que recibió el cartucho nuevo.

En Estados Unidos y Canadá, se incluye en la caja una etiqueta de envío con franqueo prepagado. En otros países/regiones, diríjase a <u>www.hp.com/</u> [recycle](http://www.hp.com/recycle) para imprimir una etiqueta de envío con franqueo prepagado.

Adhiera la etiqueta de franqueo prepagado a la caja y devuelva el cartucho usado a HP para su reciclaje. **2**

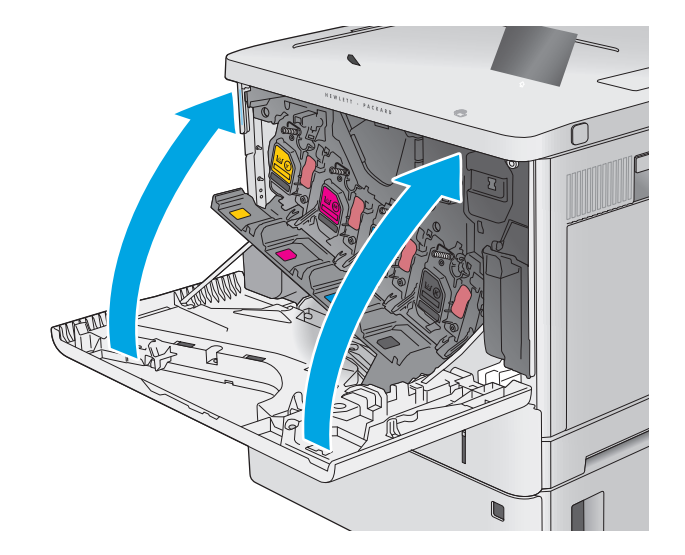

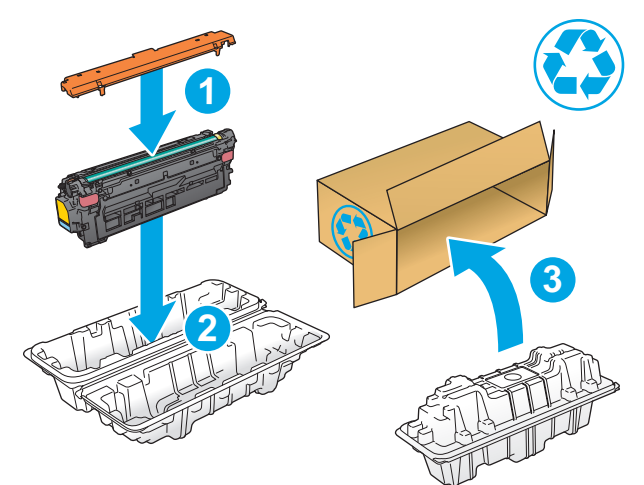

# <span id="page-47-0"></span>**Sustitución de la unidad de recogida de tóner**

### **Introducción**

La información siguiente proporciona detalles sobre la unidad de recogida de tóner del producto e incluye instrucciones para cambiarla.

El producto indica el momento en que la unidad de recogida de tóner se encuentra casi llena o completamente llena. Cuando está completamente llena, se detiene la impresión hasta que se sustituya la unidad de recogida de tóner.

Para adquirir una unidad de recogida de tóner (número de pieza B5L37A), diríjase a la página de piezas de HP en la dirección [www.hp.com/buy/parts](http://www.hp.com/buy/parts).

- **NOTA:** La unidad de recogida de tóner está diseñada para un único uso. No intente vaciar la unidad de recogida de tóner para volver a utilizarla. Si lo hace, el tóner se podría derramar en el interior del producto y se podría reducir la calidad de impresión. Después de su uso, devuelva la unidad de recogida de tóner al programa Planet Partners HP para su reciclaje.
- **PRECAUCIÓN:** Si se mancha la ropa de tóner, límpiela con un paño seco y lávela en agua fría. El agua caliente fija el tóner en los tejidos.

### **Extracción y sustitución de la unidad de recogida de tóner**

**1.** Abra la puerta delantera.

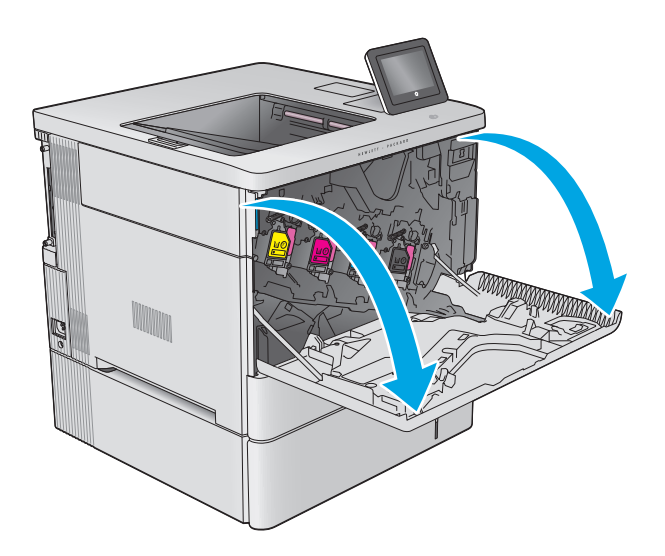

**2.** Abra la puerta de la unidad de recogida de tóner situada en la parte superior izquierda del producto.

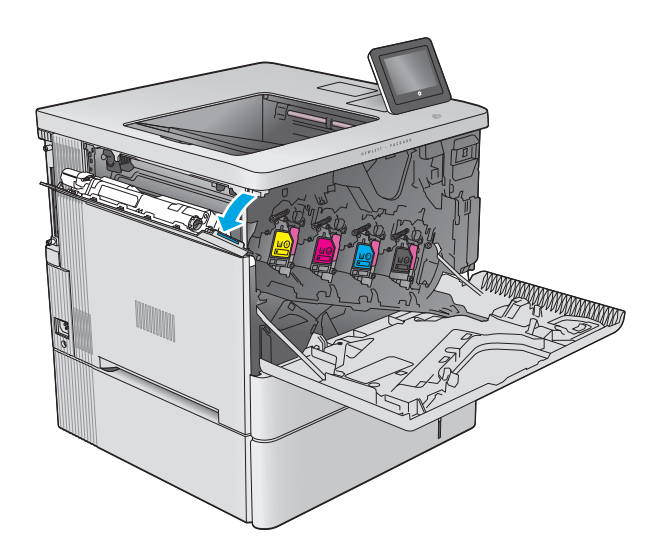

- k **kata ya kati** ya katika 1999. Wa
- 

**3.** Extraiga la unidad de recogida de tóner con la

puerta.

**4.** Saque la nueva unidad de recogida de tóner de su paquete.

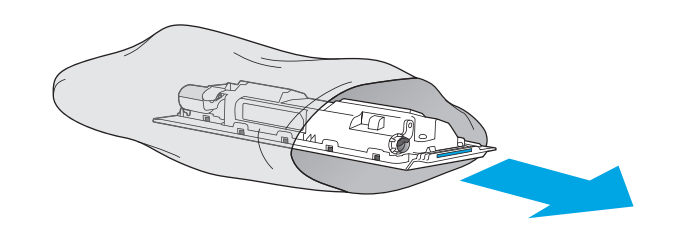

**5.** Instale la nueva unidad de recogida de tóner con la puerta en el producto. Alinee las pestañas de la puerta con las ranuras del producto.

**6.** Cierre la puerta de la unidad de recogida de tóner.

Para reciclar la unidad de recogida de tóner, siga

- $\mathbb{E}[\mathbf{F} \mathbf{E}[\mathbf{F} \mathbf{F}]\mathbf{F}^T]$ k kata kata sa kata sa ng mga kata sa pangangang ng mga kata sa pangangang ng mga katapang ng mga katapang ng <br>Mga kata sa pangalang ng mga katapang ng mga katapang ng mga katapang ng mga katapang ng mga katapang ng mga k Y Y
- las instrucciones que figuran en la unidad de recogida de tóner nueva.

**7.** Cierre la puerta delantera.

# **4 Impresión**

- [Tareas de impresión \(Windows\)](#page-51-0)
- [Tareas de impresión \(OS X\)](#page-55-0)
- [Almacenamiento de trabajos de impresión en el producto para imprimirlos posteriormente](#page-57-0)
- [Impresión móvil](#page-61-0)
- [Impresión desde el puerto USB](#page-64-0)

#### **Para obtener más información:**

Visite [www.hp.com/support/colorljM552,](http://www.hp.com/support/colorljM552) [www.hp.com/support/colorljM553.](http://www.hp.com/support/colorljM553)

La ayuda detallada de HP para el producto incluye la información siguiente:

- Instalación y configuración
- Conocimiento y uso
- Solución de problemas
- Descarga de las actualizaciones de software
- Cómo unirse a foros de asistencia
- Cómo encontrar información sobre normativas y garantía

# <span id="page-51-0"></span>**Tareas de impresión (Windows)**

### **Cómo imprimir (Windows)**

El siguiente procedimiento describe el proceso básico de impresión para Windows.

- **1.** Desde el programa de software, seleccione la opción **Imprimir**.
- **2.** Seleccione el producto en la lista de impresoras. Para cambiar la configuración, haga clic o toque el botón **Propiedades** o **Preferencias** para abrir el controlador de impresión.
	- **W NOTA:** El nombre del botón varía según el programa de software.
- **WARE:** Para acceder a estas funciones desde la pantalla de inicio de Windows 8 o 8.1, seleccione **Dispositivos**, **Imprimir** y, a continuación, seleccione la impresora.

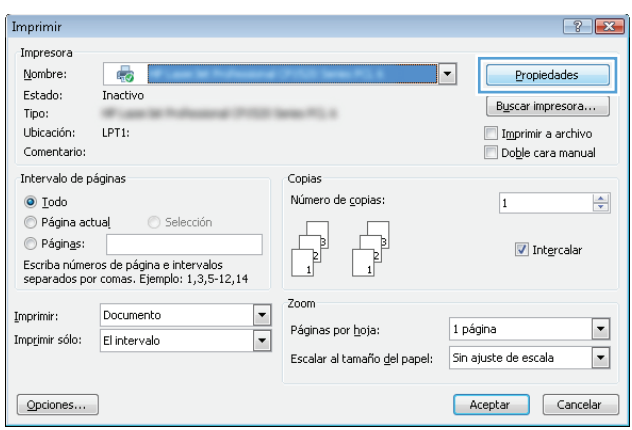

**3.** Haga clic o toque las fichas del controlador de impresión para configurar las opciones disponibles. Por ejemplo, configure la orientación del papel en la ficha **Acabado** y defina el origen del papel, el tipo de papel, el tamaño de papel y la opciones de calidad en la ficha **Papel/Calidad**.

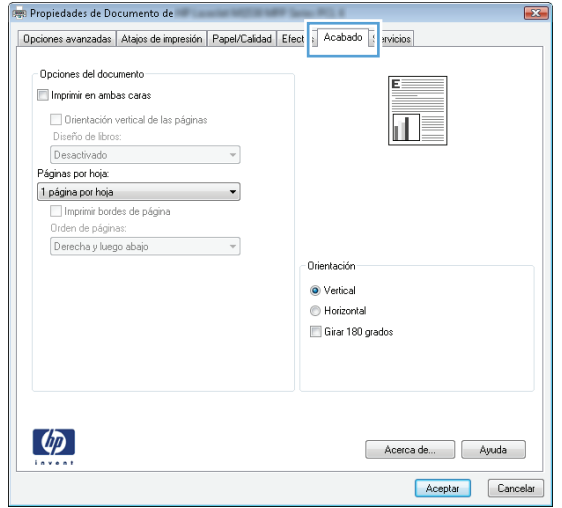

- **4.** Haga clic o toque el botón **Aceptar** para volver al cuadro de diálogo **Imprimir**. Seleccione el número de copias que va a imprimir en esta pantalla.
- **5.** Haga clic o toque el botón **Aceptar** para imprimir el trabajo.

### **Impresión automática en ambas caras (Windows)**

Utilice este procedimiento para productos que tengan un accesorio de impresión automática a doble cara instalado. Si el producto no tiene un accesorio de impresión automática a doble cara instalado o si desea imprimir en tipos de papel que el accesorio de impresión a doble cara no admite, puede imprimir por ambas caras de forma manual.

- **1.** Desde el programa de software, seleccione la opción **Imprimir**.
- **2.** Seleccione el producto en la lista de impresoras y, a continuación, haga clic o toque el botón **Propiedades** o **Preferencias** para abrir el controlador de impresión.
	- **X NOTA:** El nombre del botón varía según el programa de software.
- **NOTA:** Para acceder a estas funciones desde la pantalla de inicio de Windows 8 o 8.1, seleccione **Dispositivos**, **Imprimir** y, a continuación, seleccione la impresora.
- **3.** Haga clic en la ficha **Acabado** o tóquela.
- **4.** Active la casilla de verificación **Imprimir en ambas caras**. Haga clic en el botón **Aceptar** para cerrar el cuadro de diálogo **Propiedades del documento**.
- **5.** En el cuadro de diálogo **Imprimir**, haga clic en el botón **Aceptar** para imprimir el trabajo.

#### **Impresión manual en ambas caras (Windows)**

Utilice este procedimiento para los productos que no tienen un accesorio de impresión a doble cara automática instalado o para imprimir en papel que la unidad de impresión a doble cara no admite.

- **1.** Desde el programa de software, seleccione la opción **Imprimir**.
- **2.** Seleccione el producto en la lista de impresoras y, a continuación, haga clic o toque el botón **Propiedades** o **Preferencias** para abrir el controlador de impresión.
	- **W** NOTA: El nombre del botón varía según el programa de software.
- **WARE:** Para acceder a estas funciones desde la pantalla de inicio de Windows 8 o 8.1, seleccione **Dispositivos**, **Imprimir** y, a continuación, seleccione la impresora.
- **3.** Haga clic en la ficha **Acabado** o tóquela.
- **4.** Active la casilla de verificación **Imprimir en ambas caras (manualmente)**. Haga clic en **Aceptar** para imprimir la primera cara del trabajo.
- **5.** Retire el trabajo impreso de la bandeja de salida y colóquelo en la bandeja 1.
- **6.** Si se le solicita, toque el botón del panel de control adecuado para continuar.

### **Impresión de varias páginas por hoja (Windows)**

- **1.** Desde el programa de software, seleccione la opción **Imprimir**.
- **2.** Seleccione el producto en la lista de impresoras y, a continuación, haga clic o toque el botón **Propiedades** o **Preferencias** para abrir el controlador de impresión.
- **<sup>27</sup> NOTA:** El nombre del botón varía según el programa de software.
- **WOTA:** Para acceder a estas funciones desde la pantalla de inicio de Windows 8 o 8.1, seleccione **Dispositivos**, **Imprimir** y, a continuación, seleccione la impresora.
- **3.** Haga clic en la ficha **Acabado** o tóquela.
- **4.** Seleccione el número de página por hoja desde la lista desplegable **Páginas por hoja**.
- **5.** Seleccione las opciones adecuadas de **Imprimir bordes de página**, **Orden de páginas** y **Orientación**. Haga clic en el botón **Aceptar** para cerrar el cuadro de diálogo **Propiedades del documento**.
- **6.** En el cuadro de diálogo **Imprimir**, haga clic en el botón **Aceptar** para imprimir el trabajo.

#### **Selección del tipo de papel (Windows)**

- **1.** Desde el programa de software, seleccione la opción **Imprimir**.
- **2.** Seleccione el producto en la lista de impresoras y, a continuación, haga clic o toque el botón **Propiedades** o **Preferencias** para abrir el controlador de impresión.
- **X** NOTA: El nombre del botón varía según el programa de software.
- **EX NOTA:** Para acceder a estas funciones desde la pantalla de inicio de Windows 8 o 8.1, seleccione **Dispositivos**, **Imprimir** y, a continuación, seleccione la impresora.
- **3.** Haga clic o toque la ficha **Papel/Calidad**.
- **4.** En la lista desplegable **Tipo de papel**, haga clic en la opción **Más...**
- **5.** Amplíe la lista de opciones **Tipo:** opciones.
- **6.** Amplíe la categoría de tipos de papel que mejor describa su papel.
- **7.** Seleccione la opción para el tipo de papel que esté utilizando y haga clic en el botón **Aceptar**.
- **8.** Haga clic en el botón **Aceptar** para cerrar el cuadro de diálogo **Propiedades del documento**. En el cuadro de diálogo **Imprimir**, haga clic en el botón **Aceptar** para imprimir el trabajo.

Si es necesario configurar la bandeja, aparece un mensaje de configuración de la bandeja en el panel de control del producto.

- **9.** Cargue la bandeja con el tipo y tamaño de papel especificados y, a continuación, cierre la bandeja.
- **10.** Toque el botón Aceptar para aceptar el tipo y el tamaño detectado, o bien toque el botón Modificar para elegir un tipo o un tamaño de papel diferente.
- **11.** Seleccione el tipo y el tamaño de papel correcto y, a continuación, toque el botón Aceptar.

#### **Tareas de impresión adicionales**

Visite [www.hp.com/support/colorljM552,](http://www.hp.com/support/colorljM552) [www.hp.com/support/colorljM553.](http://www.hp.com/support/colorljM553)

Instrucciones disponibles para ejecutar tareas de impresión específicas, como las siguientes:

- Crear y usar atajos de impresión o preajustes
- Seleccionar el tamaño de papel o utilizar un tamaño de papel personalizado
- Seleccionar la orientación de la página
- Crear un folleto
- Cambiar el tamaño de un documento para que se ajuste a un tamaño de papel determinado
- Imprimir las primeras o últimas páginas del documento en un papel diferente
- Imprimir filigranas en un documento

# <span id="page-55-0"></span>**Tareas de impresión (OS X)**

### **Cómo imprimir (OS X)**

El siguiente procedimiento describe el proceso básico de impresión para OS X.

- **1.** Haga clic en el menú **Archivo** y, a continuación, en **Imprimir**.
- **2.** Seleccione el producto.
- **3.** Haga clic en **Mostrar detalles** y, a continuación, seleccione otros menús para ajustar la configuración de impresión.
- **4.** Haga clic en el botón **Imprimir**.

#### **Impresión automática en ambas caras (OS X)**

- **W NOTA:** Esta información hace referencia a los productos con dúplex automático.
- **WOTA:** Esta función está disponible si instala el controlador de impresión de HP. Es posible que no esté disponible si se usa AirPrint.
	- **1.** Haga clic en el menú **Archivo** y, a continuación, en **Imprimir**.
	- **2.** Seleccione el producto.
	- **3.** Haga clic en **Mostrar detalles** y, a continuación, haga clic en el menú **Diseño**.
	- **4.** Seleccione una opción de encuadernación en la lista desplegable **A doble cara**.
	- **5.** Haga clic en el botón **Imprimir**.

#### **Impresión manual en ambas caras (OS X)**

- **NOTA:** Esta función está disponible si instala el controlador de impresión de HP. Es posible que no esté disponible si se usa AirPrint.
	- **1.** Haga clic en el menú **Archivo** y, a continuación, en **Imprimir**.
	- **2.** Seleccione el producto.
	- **3.** Haga clic en **Mostrar detalles** y, a continuación, haga clic en el menú **Dúplex manual**.
	- **4.** Haga clic en el cuadro **Dúplex manual** para seleccionar una opción de encuadernación.
	- **5.** Haga clic en el botón **Imprimir**.
	- **6.** Vaya al producto y retire el papel en blanco que se encuentre en la bandeja 1.
	- **7.** Retire la pila impresa de la bandeja de salida y colóquela con la cara impresa boca abajo en la bandeja de entrada.
	- **8.** Si se le solicita, toque el botón del panel de control adecuado para continuar.

### **Impresión de varias páginas por hoja (OS X)**

- **1.** Haga clic en el menú **Archivo** y, a continuación, en **Imprimir**.
- **2.** Seleccione el producto.
- **3.** Haga clic en **Mostrar detalles** y, a continuación, haga clic en el menú **Diseño**.
- **4.** En la lista desplegable **Páginas por hoja**, seleccione el número de páginas que desee imprimir en cada hoja.
- **5.** En el área **Orientación**, seleccione el orden y la colocación de las páginas en la hoja.
- **6.** En el menú **Márgenes**, seleccione el tipo de margen que desee imprimir alrededor de cada página de la hoja.
- **7.** Haga clic en el botón **Imprimir**.

#### **Selección del tipo de papel (OS X)**

- **1.** Haga clic en el menú **Archivo** y, a continuación, en **Imprimir**.
- **2.** Seleccione el producto.
- **3.** Haga clic en **Mostrar detalles** y, a continuación, haga clic en el menú **Soporte y calidad** o en el menú **Papel/Calidad**.
- **4.** Seleccione un tipo de la lista desplegable **Tipo de soporte**.
- **5.** Haga clic en el botón **Imprimir**.

#### **Tareas de impresión adicionales**

Visite [www.hp.com/support/colorljM552,](http://www.hp.com/support/colorljM552) [www.hp.com/support/colorljM553.](http://www.hp.com/support/colorljM553)

Instrucciones disponibles para ejecutar tareas de impresión específicas, como las siguientes:

- Crear y usar atajos de impresión o preajustes
- Seleccionar el tamaño de papel o utilizar un tamaño de papel personalizado
- Seleccionar la orientación de la página
- Crear un folleto
- Cambiar el tamaño de un documento para que se ajuste a un tamaño de papel determinado
- Imprimir las primeras o últimas páginas del documento en un papel diferente
- Imprimir filigranas en un documento

## <span id="page-57-0"></span>**Almacenamiento de trabajos de impresión en el producto para imprimirlos posteriormente**

#### **Introducción**

La información siguiente indica los procedimientos para crear e imprimir documentos almacenados en el producto. Esta función está activada en el producto de forma predeterminada.

- Creación de un trabajo almacenado (Windows)
- [Creación de un trabajo almacenado \(OS X\)](#page-58-0)
- [Impresión de un trabajo almacenado](#page-59-0)
- [Eliminación de un trabajo almacenado](#page-59-0)

#### **Creación de un trabajo almacenado (Windows)**

Puede almacenar trabajos en el producto para poder imprimirlos en cualquier momento.

- **MOTA:** Su controlador de impresión puede ser distinto del que se muestra aquí,pero los pasos son los mismos.
	- **1.** Desde el programa de software,seleccione la opción **Imprimir**.
	- **2.** Seleccione el producto en la lista de impresoras y,a continuación,seleccione **Propiedades** o **Preferencias** (el nombre varía en función de los diferentes programas de software).
	- **W NOTA:** Para acceder a estas funciones desde la pantalla de inicio de Windows 8 o 8.1, seleccione **Dispositivos**,**Imprimir** y,a continuación,seleccione la impresora.

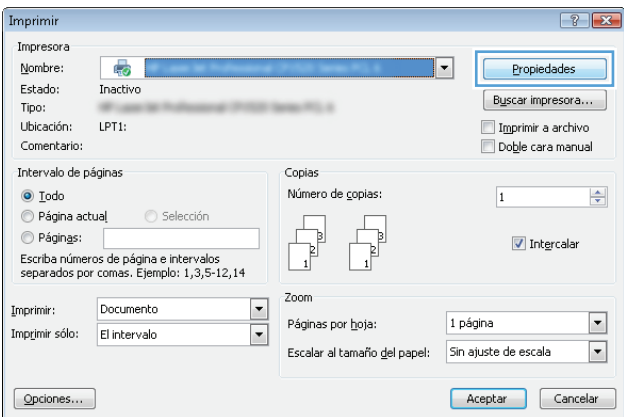

<span id="page-58-0"></span>**3.** Haga clic en la ficha **Almacenamiento de trabajos**.

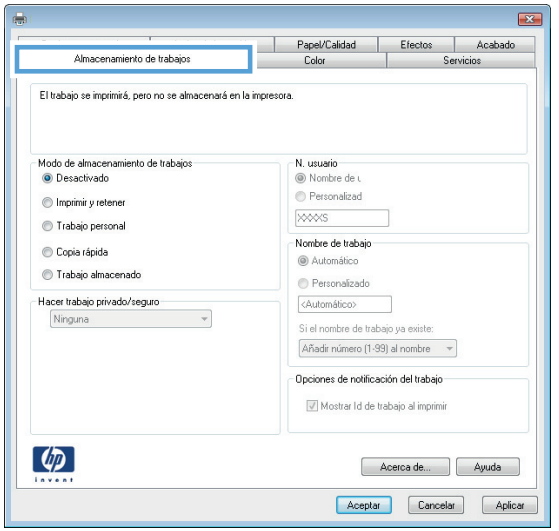

- **4.** Seleccione la opción **Modo de almacenamiento de trabajos**.
	- **Imprimir y retener**: permite imprimir una copia de prueba de un trabajo y,a continuación,copias adicionales.
	- **Trabajo personal**: el trabajo no se imprime hasta que lo solicite en el panel de control del producto. Para este modo de almacenamiento de trabajo,puede seleccionar una de las opciones de **Hacer trabajo privado/seguro**. Si asigna un número de identificación personal (PIN) al trabajo,debe proporcionarlo en el panel de control. Si cifra el trabajo,debe proporcionar la contraseña requerida en el panel de control.
	- **Copia rápida**: permite imprimir el número solicitado de copias de un trabajo y,a continuación,almacenar una copia de él en la memoria del producto para poder imprimirlo más adelante.
	- **Trabajo almacenado**: permite almacenar un trabajo en el producto para que otros usuarios puedan imprimirlo en cualquier momento. Para este modo de almacenamiento de trabajo,puede seleccionar una de las opciones de **Hacer trabajo privado/seguro**. Si asigna un número de identificación personal (PIN) al trabajo,la persona que lo imprima debe proporcionarlo en el panel de control. Si cifra el trabajo,la persona que lo imprima debe proporcionar la contraseña requerida en el panel de control.
- **5.** Para utilizar un nombre de usuario o de trabajo personalizado,haga clic en el botón **Personalizado** y,a continuación,introduzca el nombre de usuario o de trabajo.

Si existe otro trabajo almacenado con ese nombre,seleccione qué opción desea utilizar:

- **Añadir número (1-99) al nombre**: añade un número único al final del nombre del trabajo.
- **Sustituir el archivo existente**: sobrescribe el trabajo almacenado existente con el nuevo.
- **6.** Haga clic en el botón **Aceptar** para cerrar el cuadro de diálogo **Propiedades del documento**. En el cuadro de diálogo **Imprimir**,haga clic en el botón **Aceptar** para imprimir el trabajo.

#### **Creación de un trabajo almacenado (OS X)**

Puede almacenar trabajos en el producto para poder imprimirlos en cualquier momento.

- <span id="page-59-0"></span>**1.** Haga clic en el menú **Archivo** y,a continuación,en **Imprimir**.
- **2.** En el menú **Imprimir**,seleccione este producto.
- **3.** De forma predeterminada,el controlador de impresión muestra el menú **Copias y páginas**. Abra la lista desplegable de menús y,a continuación,haga clic en el menú **Almacenamiento de trabajos**.
- **4.** En la lista desplegable **Modo**,seleccione el tipo de trabajo almacenado.
	- **Imprimir y retener**: permite imprimir una copia de prueba de un trabajo y,a continuación,copias adicionales.
	- **Trabajo personal**: el trabajo no se imprime hasta que lo solicite en el panel de control del producto. Si asigna un número de identificación personal (PIN) al trabajo,debe proporcionarlo en el panel de control.
	- **Copia rápida**: permite imprimir el número solicitado de copias de un trabajo y,a continuación,almacenar una copia de él en la memoria del producto para poder imprimirlo más adelante.
	- **Trabajo almacenado**: permite almacenar un trabajo en el producto para que otros usuarios puedan imprimirlo en cualquier momento. Si asigna un número de identificación personal (PIN) al trabajo,la persona que lo imprima debe proporcionarlo en el panel de control.
- **5.** Para utilizar un nombre de usuario o de trabajo personalizado,haga clic en el botón **Personalizado** y,a continuación,introduzca el nombre de usuario o de trabajo.

Si existe otro trabajo almacenado con ese nombre,seleccione qué opción desea utilizar.

- **Añadir número (1-99) al nombre**: añade un número único al final del nombre del trabajo.
- **Sustituir el archivo existente**: sobrescribe el trabajo almacenado existente con el nuevo.
- **6.** Si ha seleccionado la opción **Trabajo almacenado** o **Trabajo privado** en el paso 3,podrá proteger el trabajo con un PIN. Escriba un número de 4 dígitos en el campo **Utilice PIN para imprimir**. Cuando otra persona intente imprimir este trabajo,el producto le solicitará que introduzca este número PIN.
- **7.** Haga clic en el botón **Imprimir** para procesar el trabajo.

#### **Impresión de un trabajo almacenado**

Siga este procedimiento para impresión de un trabajo almacenado en la memoria del producto.

- **1.** Toque o pulse el botón Inicio  $\sum$  en el panel de control del producto.
- **2.** Seleccione Recuperar desde memoria del dispositivo.
- **3.** Seleccione el nombre de la carpeta en la que está almacenado el trabajo.
- **4.** Seleccione el nombre del trabajo. Si el trabajo es privado o está cifrado,introduzca el PIN o la contraseña.
- **5.** Ajuste el número de copias y,a continuación,toque el botón Iniciar @ o pulse el botón OK para imprimir el trabajo.

#### **Eliminación de un trabajo almacenado**

Cuando se envía un trabajo almacenado a la memoria del producto,éste sobrescribe cualquier trabajo anterior con el mismo nombre de usuario y de trabajo. Si un trabajo no está almacenado con el mismo nombre de usuario y de trabajo y el producto necesita más espacio,el producto puede borrar otros trabajos almacenados comenzando con el más antiguo. Puede cambiar el número de trabajos que puede almacenar el producto desde el menú Configuración general del panel de control del producto.

Utilice este siguiente procedimiento para eliminar un trabajo almacenado en la memoria del producto.

- **1.** Toque o pulse el botón Inicio  $\bigcap$  en el panel de control del producto.
- **2.** Seleccione Recuperar desde memoria del dispositivo.
- **3.** Seleccione el nombre de la carpeta en la que está almacenado el trabajo.
- **4.** Seleccione el nombre del trabajo y,a continuación,seleccione el botón Eliminar.
- **5.** Si el trabajo es privado o está cifrado,introduzca el PIN o la contraseña y,a continuación,seleccione el botón Eliminar.

# <span id="page-61-0"></span>**Impresión móvil**

### **Introducción**

HP dispone de varias soluciones de impresión móvil y soluciones ePrint para permitir la impresión inalámbrica en una impresora HP desde un portátil,una tableta,un smartphone u otro dispositivo móvil. Para ver la lista completa y determinar cuál es la mejor opción,visite [www.hp.com/go/LaserJetMobilePrinting](http://www.hp.com/go/LaserJetMobilePrinting) (solo en inglés).

- Impresión con Wi-Fi directo y NFC
- **HP ePrint via email**
- **[Software HP ePrint](#page-62-0)**
- **[AirPrint](#page-63-0)**
- [Impresión incorporada en Android](#page-63-0)

#### **Impresión con Wi-Fi directo y NFC**

HP proporciona impresión Wi-Fi y NFC (del inglés "Near Field Communication", comunicación de campo cercano) para las impresoras que disponen del accesorio de impresión inalámbrica y NFC HP Jetdirect. Dicho accesorio está disponible de forma opcional en las impresoras LaserJet que incluyen un bolsillo de integración de hardware HIP).

Utilice un accesorio de impresión inalámbrica para imprimir de forma inalámbrica desde los siguientes dispositivos:

- iPhone, iPad o iPod Touch mediante Apple AirPrint o la aplicación HP ePrint
- Dispositivos móviles Android mediante la aplicación HP ePrint con la solución de impresión incorporada de Android
- Dispositivos PC y Mac mediante el software de HP ePrint

Para obtener más información sobre la impresión inalámbrica de HP, visite [www.hp.com/go/wirelessprinting](http://www.hp.com/go/wirelessprinting).

#### **HP ePrint via email**

Use HP ePrint para imprimir documentos enviándolos como adjuntos de un correo electrónico a la dirección de correo electrónico del producto desde cualquier dispositivo compatible con correo electrónico.

**MOTA:** Es posible que el producto requiera una actualización de firmware para utilizar esta función.

Para utilizar HP ePrint, el producto debe cumplir los requisitos siguientes:

- El producto debe estar conectado a una red cableada o inalámbrica y disponer de acceso a Internet.
- Los servicios web de HP deberán estar activados en el producto y este deberá estar registrado en HP Connected o HP ePrint Center.

Siga este procedimiento para activar los Servicios Web de HP y registrarse en HP Connected o ePrint Center:

**1.** Abra el servidor web incorporado de HP (EWS):

<span id="page-62-0"></span>**a. Paneles de control de 4 líneas:** Observe la pantalla del panel de control para localizar la dirección IP.

**Paneles de control con pantalla táctil:** En la pantalla de inicio del panel de control del producto, toque el botón de red **a** para que aparezca la dirección IP o el nombre de host.

**b.** Abra un navegador web e introduzca en la barra de direcciones la dirección IP o el nombre de host tal y como aparece en el panel de control del producto. Pulse la tecla Intro en el teclado del equipo. El EWS se abre.

https://10.10.XXXXX/

**NOTA:** Si el navegador web muestra el mensaje **Existe un problema con el certificado de seguridad de este sitio web** cuando se intenta abrir el EWS, haga clic en **Acceder a este sitio web (no recomendado)**.

Si se elige **Acceder a este sitio web (no recomendado)**, el ordenador no resultará dañado mientras se navegue dentro del EWS del producto HP.

- **2.** Haga clic en la ficha **Servicios web de HP**.
- **3.** Seleccione la opción que permite activar los servicios Web.

**<sup>2</sup> NOTA:** La activación de los servicios web puede requerir varios minutos.

**4.** Visite [www.hpconnected.com](http://www.hpconnected.com) o [www.hp.com/go/eprintcenter](http://www.hp.com/go/eprintcenter) para crear una cuenta HP ePrint y finalizar la configuración del correo electrónico.

#### **Software HP ePrint**

El software HP ePrint facilita la impresión desde un equipo de escritorio o portátil Windows o Mac a cualquier producto compatible con HP ePrint. Este software facilita la búsqueda de productos compatibles con HP ePrint registrados en su cuenta de HP Connected. La impresora HP de destino puede estar en la oficina o en cualquier otro punto del mundo.

- **Windows:** Una vez instalado el software, abra la opción **Imprimir** en la aplicación y, a continuación, seleccione **HP ePrint** de la lista de impresoras instaladas. Haga clic en el botón **Propiedades** para configurar las opciones de impresión.
- **Mac:** Tras instalar el software, seleccione **Archivo**, **Imprimir**, y, a continuación, seleccione la flecha junto a **PDF** (en la esquina inferior izquierda de la pantalla de controlador). Seleccione **HP ePrint**.

Para Windows, el software HP ePrint también admite la impresión TCP/IP en impresoras de redes locales conectadas a la red (LAN o WAN) mediante productos compatibles con UPD PostScript®.

Tanto Windows como Mac admiten la impresión IPP en productos conectados a una red LAN o WAN compatibles con ePCL.

Windows y Mac también admiten la impresión de documentos PDF en ubicaciones de impresión públicas y la impresión mediante HP ePrint a través del correo utilizando la nube.

En la dirección [www.hp.com/go/eprintsoftware](http://www.hp.com/go/eprintsoftware) encontrará controladores e información.

**W NOTA:** El software HP ePrint es una utilidad de flujo de trabajo PDF para Mac y, desde un punto de vista técnico, no se trata de un controlador de impresión.

**EXTER:** El software HP ePrint no admite la impresión USB.

#### <span id="page-63-0"></span>**AirPrint**

La impresión directa mediante AirPrint de Apple se admite en iOS 4.2 o posterior y en los equipos Mac con OS X 10.7 Lion y posteriores. Utilice AirPrint para imprimir directamente en el producto desde un iPad,iPhone (3GS o posterior) o iPod touch (3.ª generación o posterior) con las siguientes aplicaciones para móviles:

- Mail
- Fotografías
- Safari
- **iBooks**
- Selección de aplicaciones de otros desarrolladores

Para utilizar AirPrint,el producto debe estar conectado a la misma red inalámbrica que el dispositivo Apple. Para obtener más información sobre el uso de AirPrint y sobre qué productos de HP son compatibles con AirPrint,visite el sitio web de asistencia de este producto:

[www.hp.com/support/colorljM552,](http://www.hp.com/support/colorljM552) [www.hp.com/support/colorljM553](http://www.hp.com/support/colorljM553)

**NOTA:** AirPrint no admite todas las conexiones USB.

#### **Impresión incorporada en Android**

La solución de impresión incorporada de HP para Android y Kindle permite que los dispositivos móviles encuentren automáticamente las impresoras HP instaladas en una red inalámbrica o dentro del alcance de impresión inalámbrica. La solución de impresión está incorporada en los sistemas operativos compatibles, por lo que no es necesario instalar controladores ni descargar programas de software.

Para obtener más información sobre cómo utilizar la impresión incorporada de Android y los dispositivos Android compatibles, visite [www.hp.com/support/colorljM552](http://www.hp.com/support/colorljM552), [www.hp.com/support/colorljM553.](http://www.hp.com/support/colorljM553)

# <span id="page-64-0"></span>**Impresión desde el puerto USB**

### **Introducción**

Este producto incorpora la función de impresión desde USB de fácil acceso, que permite imprimir archivos rápidamente, sin necesidad de enviarlos desde un equipo. El producto admite unidades flash USB estándar a través del puerto USB situado junto al panel de control. Es compatible con los siguientes tipos de archivos:

- .pdf
- .prn
- .pcl
- $\bullet$  .ps
- .cht

#### **Activación del puerto USB para la impresión**

El puerto USB está desactivado de forma predeterminada. Antes de usar esta función, active el puerto USB. Use uno de los siguientes procedimientos para activar el puerto:

#### **Activación del puerto USB desde los menús del panel de control del producto**

- **1.** Pulse el botón de inicio  $\bigcap$  en el panel de control del producto.
- **2.** Abra los siguientes menús:
	- Administración
	- Configuración general
	- Activar Recuperar de USB
- **3.** Seleccione la opción Activado y, a continuación, toque el botón Guardar o pulse OK.

#### **Activación del puerto USB desde el servidor web incorporado de HP (solo en productos conectados a la red)**

- **1.** Abra el servidor web incorporado de HP (EWS):
	- **a. Paneles de control de 4 líneas:** Observe la pantalla del panel de control para localizar la dirección IP.

**Paneles de control con pantalla táctil:** En la pantalla de inicio del panel de control del producto, toque el botón de red **a** para que aparezca la dirección IP o el nombre de host.

**b.** Abra un navegador web e introduzca en la barra de direcciones la dirección IP o el nombre de host tal y como aparece en el panel de control del producto. Pulse la tecla Intro en el teclado del equipo. Se abrirá el EWS.

https://10.10.XXXXX/

**NOTA:** Si el navegador web muestra el mensaje **Existe un problema con el certificado de seguridad de este sitio web** cuando se intenta abrir el EWS, haga clic en **Acceder a este sitio web (no recomendado)**.

Si se elige **Acceder a este sitio web (no recomendado)**, el ordenador no resultará dañado mientras se navegue dentro del EWS del producto HP.

- **2.** Abra la ficha **Imprimir**.
- **3.** En el lateral izquierdo de la pantalla, haga clic en **Configuración de Recuperar de USB**.
- **4.** Seleccione la casilla de verificación **Activar Recuperar de USB**.
- **5.** Haga clic en **Aplicar**.

#### **Impresión de documentos USB**

- **1.** Inserte la unidad flash USB en el puerto USB de fácil acceso.
- **NOTA:** Puede que el puerto esté tapado. En algunos productos las extensiones de la cubierta se abren. En otros productos, deberá tirar directamente de la cubierta para extraerla.
- **2.** El producto detecta la unidad flash USB. Toque o pulse el botón OK para acceder a la unidad o, si se indica, seleccione la opción Recuperar de USB de la lista de aplicaciones disponibles. Se abre la pantalla Recuperar de USB.
- **3.** Seleccione el nombre del documento que desee imprimir.
	- **MOTA:** El documento puede estar en una carpeta. Abra las carpetas según sea necesario.
- **4.** Para ajustar el número de copias, seleccione Copias y, a continuación, utilice el teclado para cambiar el número de copias.
- **5.** Toque el botón de inicio @ o pulse el botón OK para imprimir el documento.

# **5 Gestión del producto**

- [Configuración avanzada con el servidor Web incorporado de HP \(EWS\)](#page-67-0)
- [Configuración avanzada con HP Utility para OS X](#page-74-0)
- [Configuración de la red IP](#page-76-0)
- [Características de seguridad del producto](#page-80-0)
- [Configuraciones de ahorro](#page-83-0)
- [HP Web Jetadmin](#page-85-0)
- [Actualizaciones de software y firmware](#page-86-0)

#### **Para obtener más información:**

Visite [www.hp.com/support/colorljM552,](http://www.hp.com/support/colorljM552) [www.hp.com/support/colorljM553.](http://www.hp.com/support/colorljM553)

La ayuda detallada de HP para el producto incluye la información siguiente:

- Instalación y configuración
- Conocimiento y uso
- Solución de problemas
- Descarga de las actualizaciones de software
- Cómo unirse a foros de asistencia
- Cómo encontrar información sobre normativas y garantía

# <span id="page-67-0"></span>**Configuración avanzada con el servidor Web incorporado de HP (EWS)**

### **Introducción**

- Acceso al servidor web incorporado de HP (EWS)
- [Características del servidor Web incorporado de HP](#page-68-0)

Utilice el servidor web incorporado de HP para gestionar las funciones de impresión desde un equipo, en vez de hacerlo desde el panel de control del producto.

- Ver información del estado del producto
- Determinar la vida útil de todos los consumibles y realizar pedidos de otros nuevos
- Consultar y cambiar las configuraciones de bandeja
- Consultar y cambiar la configuración del menú del panel de control del producto.
- Consultar e imprimir páginas internas
- Recibir notificación de eventos del producto y de consumibles
- Ver y cambiar la configuración de la red

El servidor web incorporado de HP funciona cuando el producto está conectado a una red basada en IP. El servidor web incorporado de HP no admite conexiones del producto basadas en IPX. No se necesita acceso a Internet para abrir y utilizar el servidor web incorporado de HP.

Cuando el producto está conectado a la red, el servidor Web incorporado de HP está disponible automáticamente.

**W** NOTA: No es posible acceder al servidor web incorporado de HP más allá del firewall de la red.

#### **Acceso al servidor web incorporado de HP (EWS)**

**1. Paneles de control de 4 líneas:** Observe la pantalla del panel de control para localizar la dirección IP.

**Paneles de control con pantalla táctil:** En la pantalla de inicio del panel de control del producto, toque el botón de red **a** para que aparezca la dirección IP o el nombre de host.

**2.** Abra un navegador web e introduzca en la barra de direcciones la dirección IP o el nombre de host tal y como aparece en el panel de control del producto. Pulse la tecla Intro en el teclado del equipo. El EWS se abre.

https://10.10.XXXXX/

**NOTA:** Si el navegador web muestra el mensaje **Existe un problema con el certificado de seguridad de este sitio web** cuando se intenta abrir el EWS, haga clic en **Acceder a este sitio web (no recomendado)**.

Si se elige **Acceder a este sitio web (no recomendado)**, el ordenador no resultará dañado mientras se navegue dentro del EWS del producto HP.

Para utilizar el servidor web incorporado de HP, el navegador debe cumplir los requisitos siguientes:

- <span id="page-68-0"></span>● Windows: Microsoft Internet Explorer 5.01 o superior o bien, Netscape 6.2 o superior
- Mac OS X: Safari o Firefox mediante Bonjour o una dirección IP
- Linux: sólo Netscape Navigator
- HP-UX 10 y HP-UX 11: Netscape Navigator 4.7

#### **Características del servidor Web incorporado de HP**

- Ficha Información
- [Ficha General](#page-69-0)
- [Ficha Imprimir](#page-69-0)
- [Ficha Solución de problemas](#page-70-0)
- [Ficha Seguridad](#page-70-0)
- [Ficha Servicios Web de HP](#page-71-0)
- [Ficha Redes](#page-71-0)
- [Lista Otros enlaces](#page-73-0)

#### **Ficha Información**

#### **Tabla 5-1 Ficha Información del servidor web incorporado de HP**

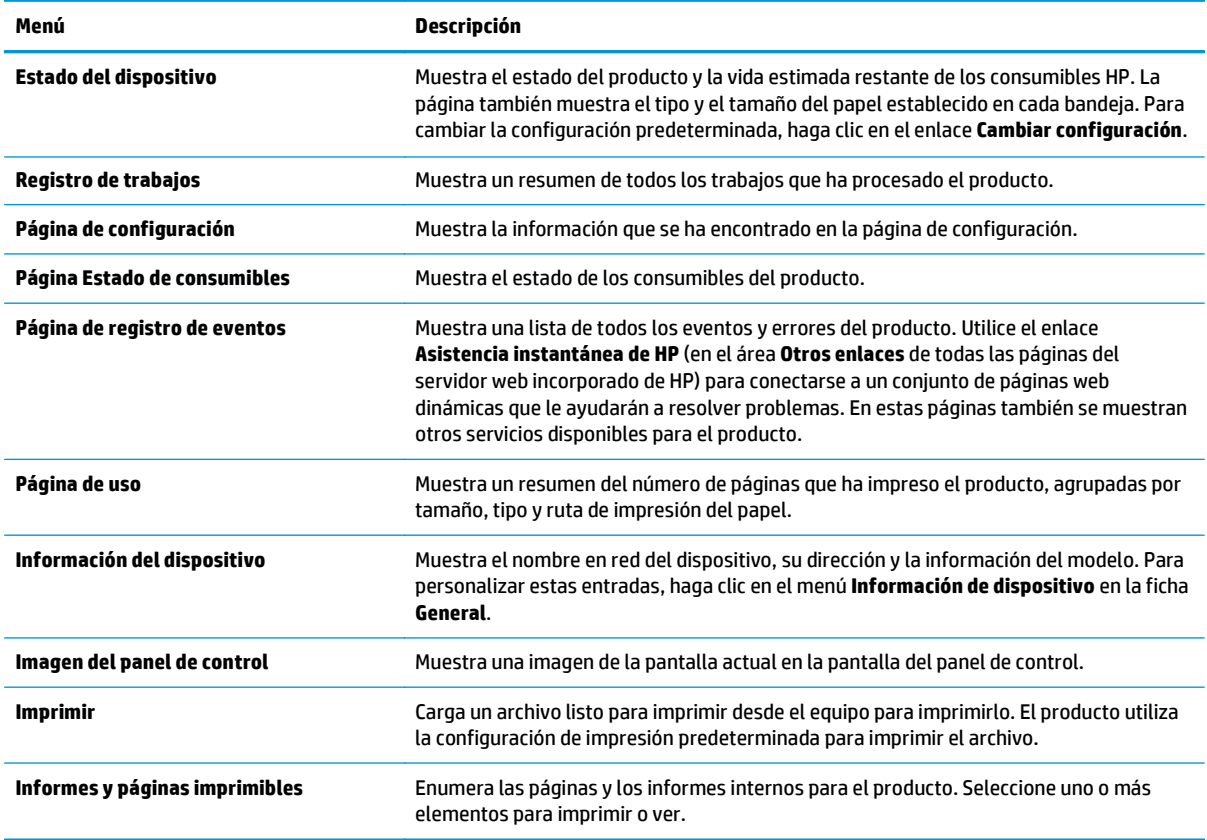

#### <span id="page-69-0"></span>**Ficha General**

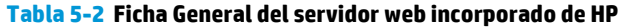

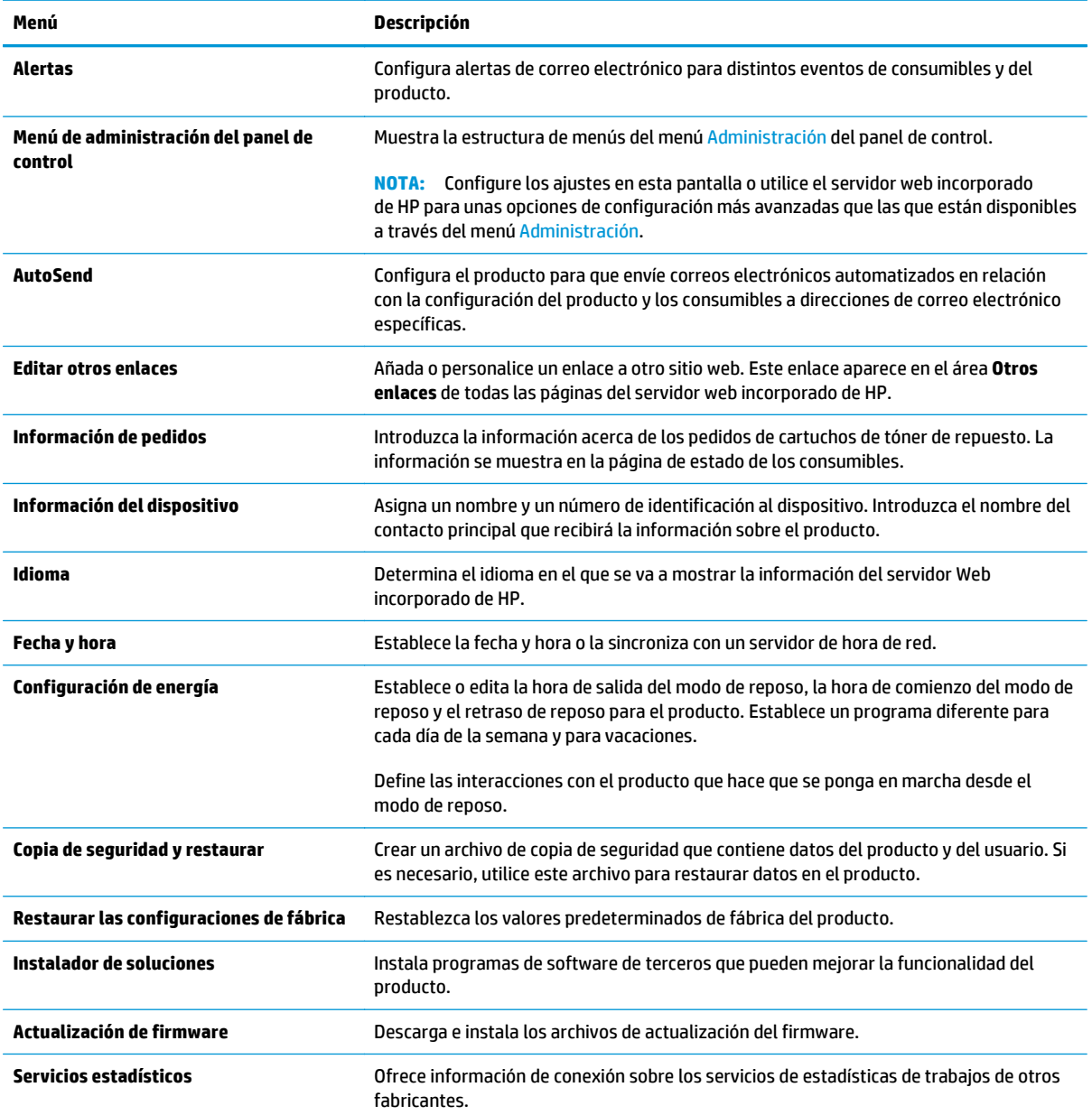

#### **Ficha Imprimir**

#### **Tabla 5-3 Ficha Imprimir del servidor web incorporado de HP**

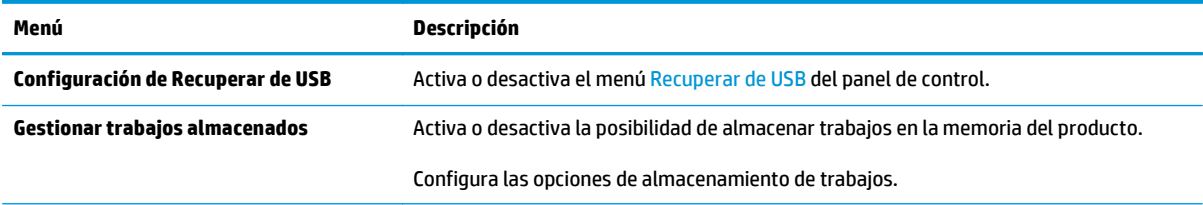

#### <span id="page-70-0"></span>**Tabla 5-3 Ficha Imprimir del servidor web incorporado de HP (continuación)**

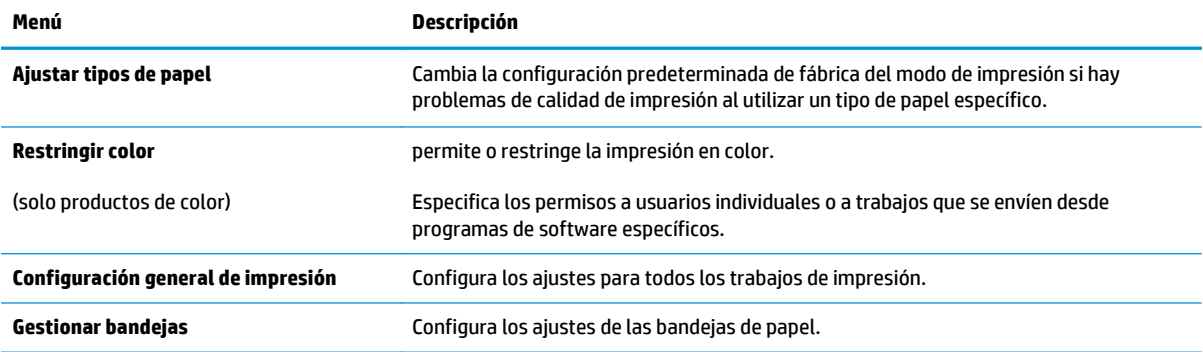

#### **Ficha Solución de problemas**

#### **Tabla 5-4 Ficha Solución de problemas del servidor web incorporado de HP**

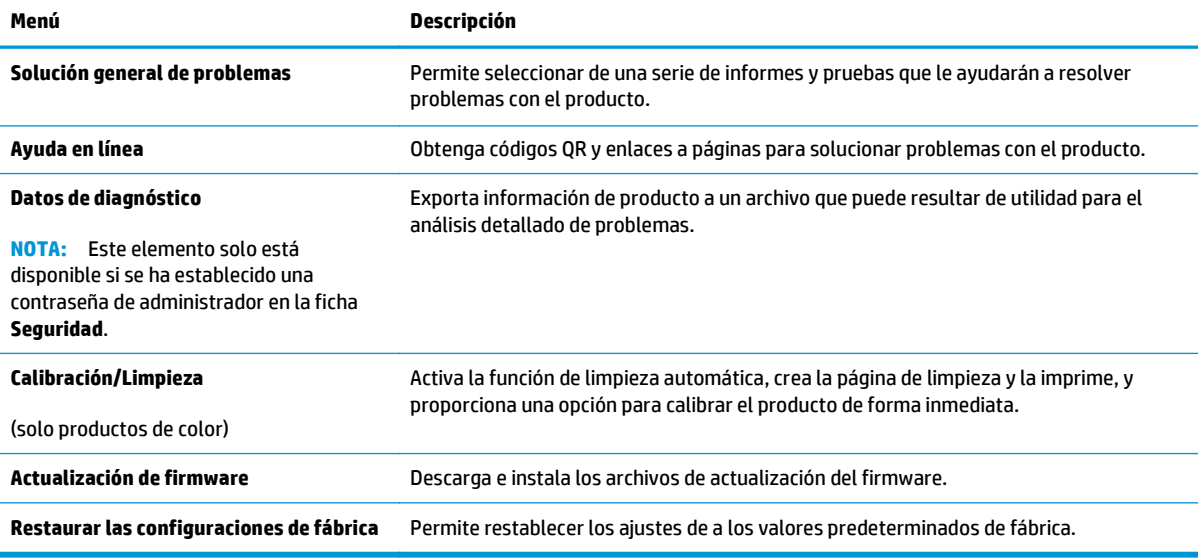

### **Ficha Seguridad**

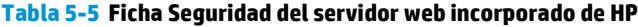

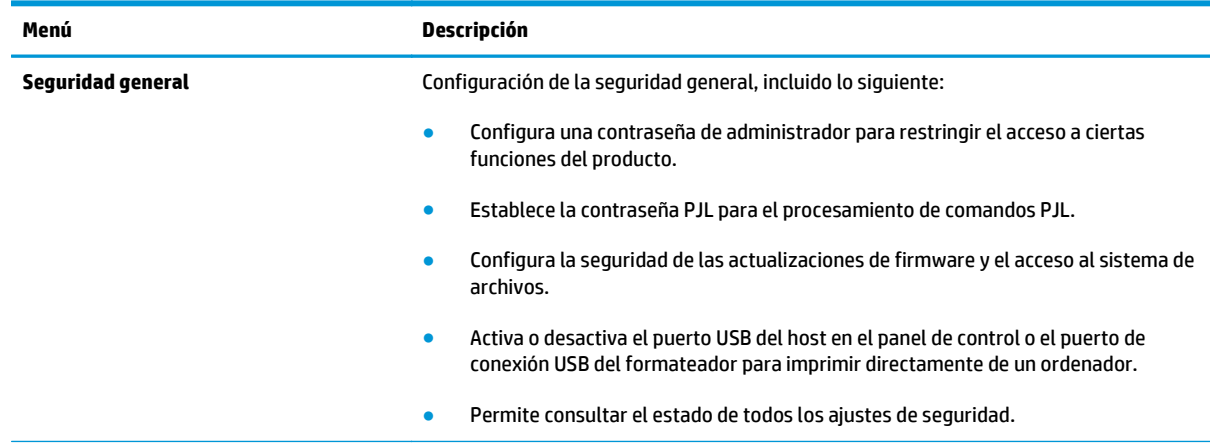

#### <span id="page-71-0"></span>**Tabla 5-5 Ficha Seguridad del servidor web incorporado de HP (continuación)**

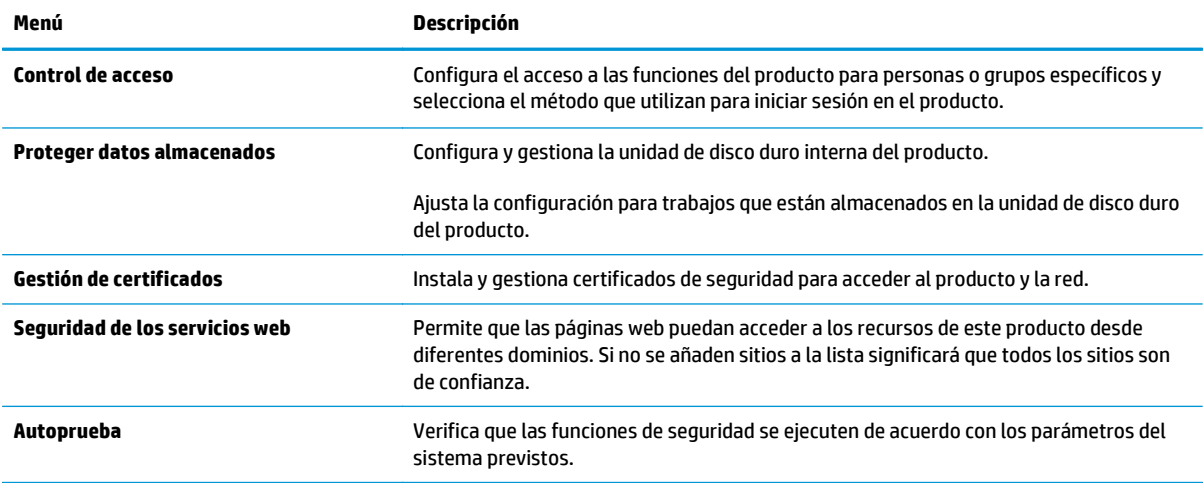

#### **Ficha Servicios Web de HP**

Utilice la ficha **Servicios Web de HP** para configurar y activar los servicios web de HP del producto. Debe habilitar los servicios Web de HP para poder utilizar la función HP ePrint.

| Menú                                 | Descripción                                                                                                    |
|--------------------------------------|----------------------------------------------------------------------------------------------------|
| Configuración de Servicios Web de HP | Conecta este producto con HP Connected en Internet mediante la activación de los<br>servicios web de HP.                         |
| <b>Proxy Web</b>                     | Configura un servidor proxy si se producen problemas al activar los servicios web de HP<br>o al conectar el producto a Internet. |
| <b>HP-ePrint Debugging</b>           | Activa funciones de resolución de problemas relacionados con la conexión a los servicios<br>HP ePrint.                           |

**Tabla 5-6 Ficha Servicios web de HP del servidor web incorporado de HP**

#### **Ficha Redes**

Utilice la ficha **Redes** para configurar y proteger la configuración de red del producto cuando está conectado a una red basada en IP. Esta ficha no se muestra si el producto está conectado a otros tipos de redes.

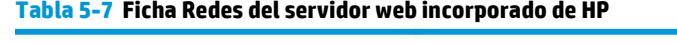

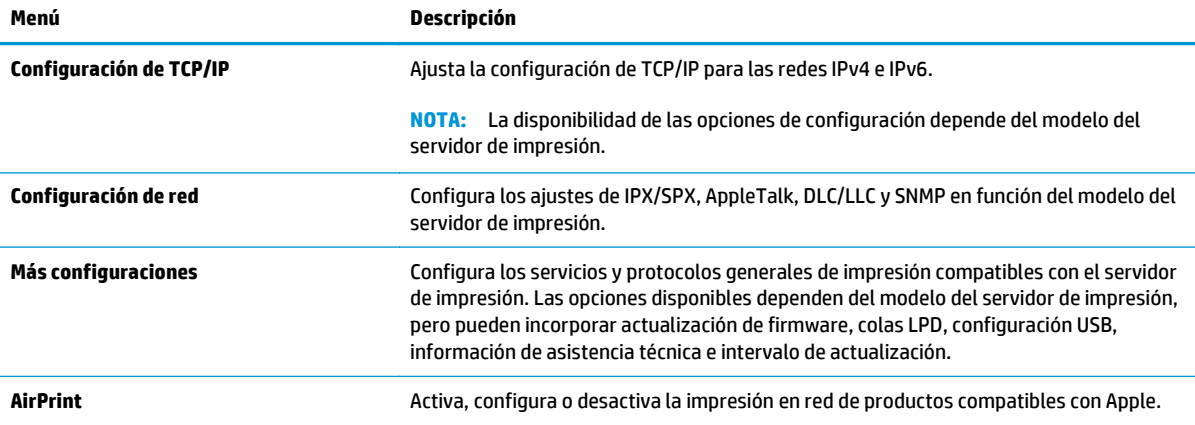
#### **Tabla 5-7 Ficha Redes del servidor web incorporado de HP (continuación)**

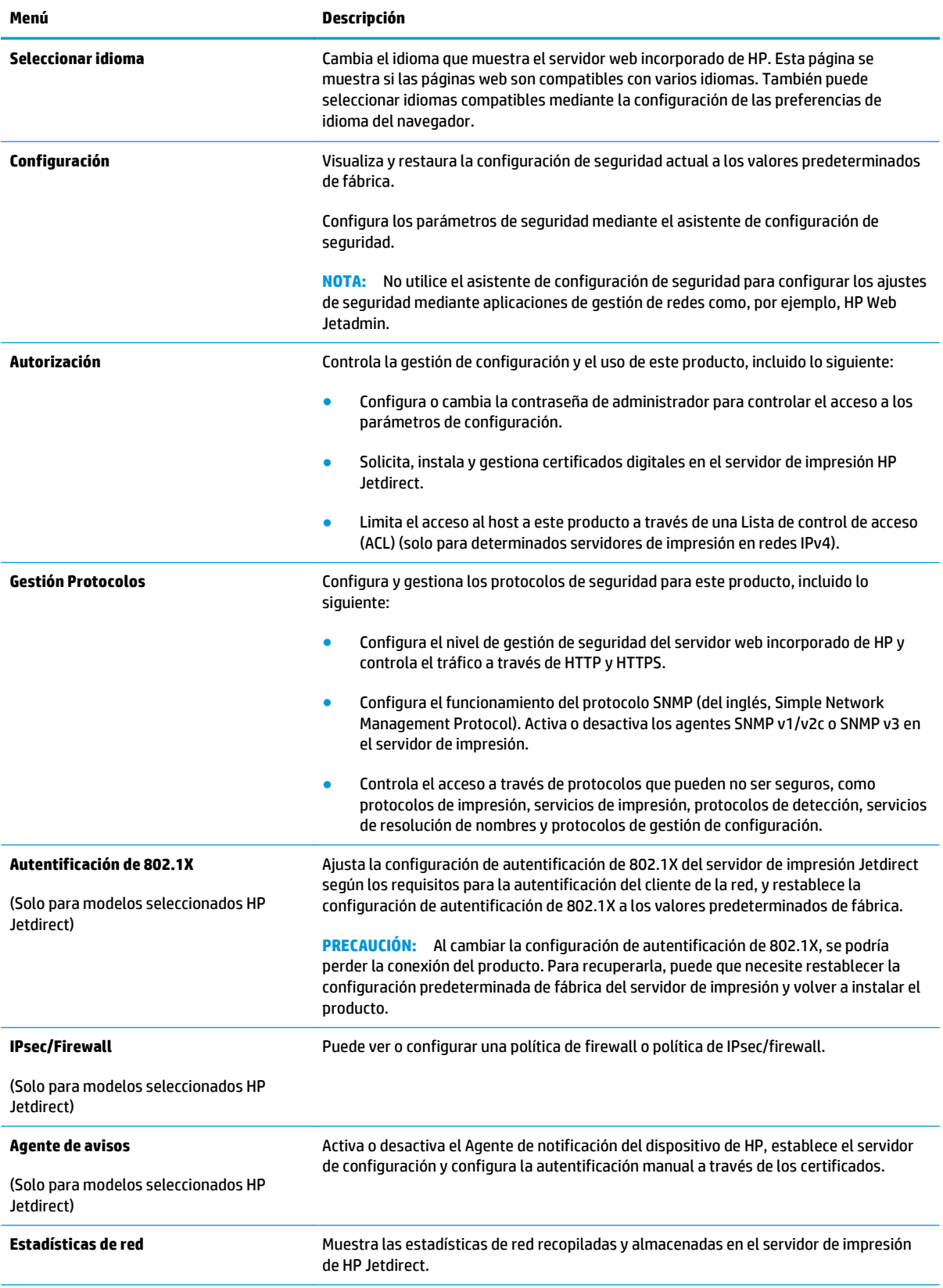

#### **Tabla 5-7 Ficha Redes del servidor web incorporado de HP (continuación)**

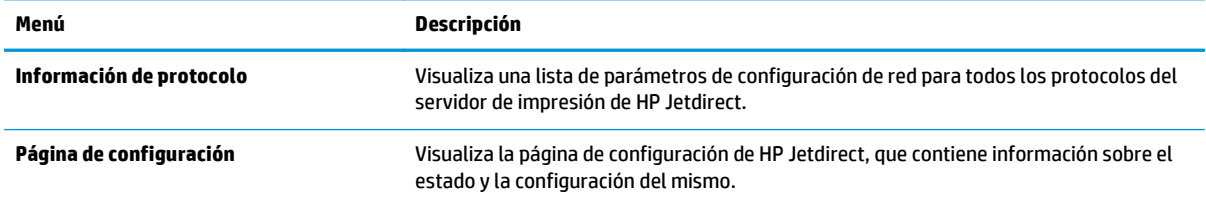

### **Lista Otros enlaces**

**NOTA:** Configure qué enlaces se muestran en la lista **Otros enlaces** a través del menú **Editar otros enlaces** de la ficha **General**. A continuación se describen los enlaces predeterminados.

#### **Tabla 5-8 Lista Otros enlaces del servidor web incorporado de HP**

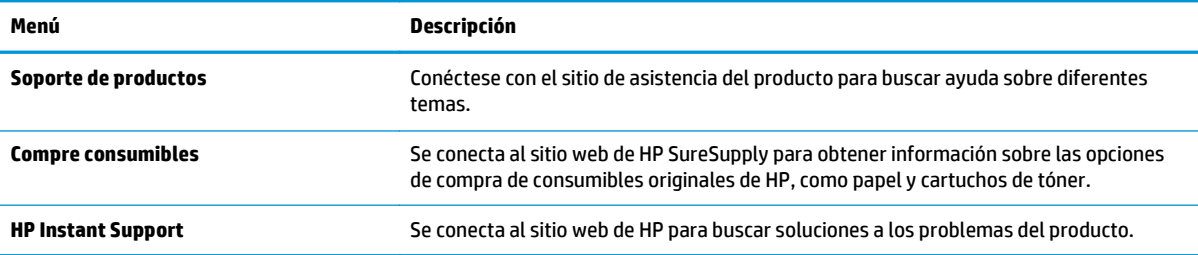

## **Configuración avanzada con HP Utility para OS X**

Utilice HP Utility para verificar el estado del producto o para ver o cambiar configuración del producto desde el ordenador.

Puede emplear HP Utility tanto si el producto está conectado mediante un cable USB como si lo está a una red TCP/IP.

## **Cómo abrir HP Utility**

- **1.** En el equipo, haga clic en el menú **Preferencias del sistema** y, a continuación, haga clic en **Imprimir y enviar**, **Imprimir y escanear** o **Impresoras y escáneres**.
- **2.** Seleccione el producto de la lista.
- **3.** Haga clic en el botón **Opciones y recambios**.
- **4.** Haga clic en la ficha **Utilidad**.
- **5.** Haga clic en el botón **Abrir Printer Utility**.

## **Características de HP Utility**

La barra de herramientas de HP Utility incluye estos elementos:

- **Dispositivos**: Haga clic en este botón para mostrar u ocultar los productos Mac encontrados por HP Utility.
- **Todas las configuraciones**: Haga clic en este botón para volver a la vista principal de HP Utility.
- **Soporte de HP**: Haga clic en este botón para abrir un navegador y acceder al sitio web de asistencia de HP.
- **Suministros**: Haga clic en este botón para abrir el sitio web de HP SureSupply.
- **Registro**: Haga clic en este botón para abrir el sitio web de registro de HP.
- **Reciclaje**: Haga clic en este botón para abrir el sitio web del programa de reciclaje HP Planet Partners.

HP Utility consta de páginas que puede abrir haciendo clic en la lista **Todas las configuraciones**. En la tabla siguiente se describen las tareas disponibles con HP Utility.

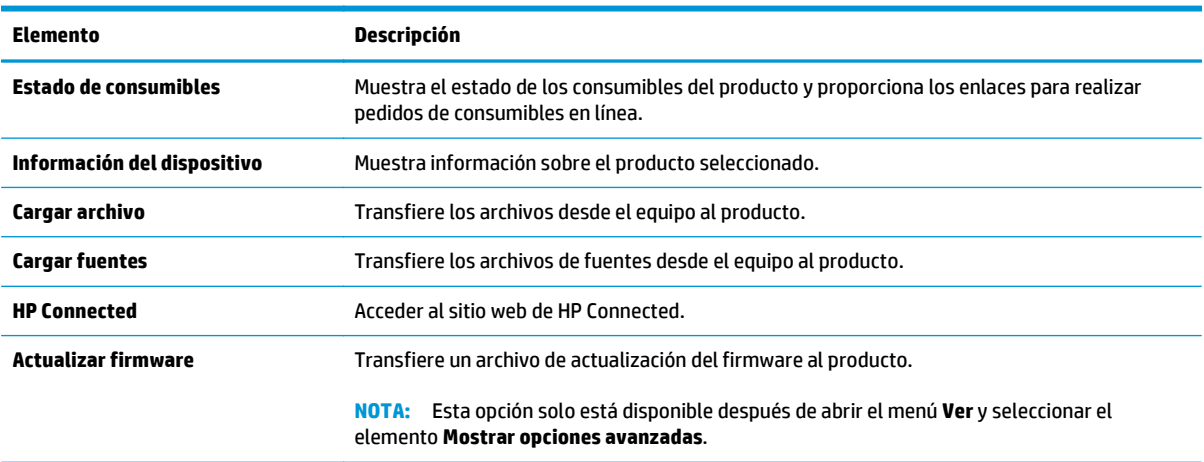

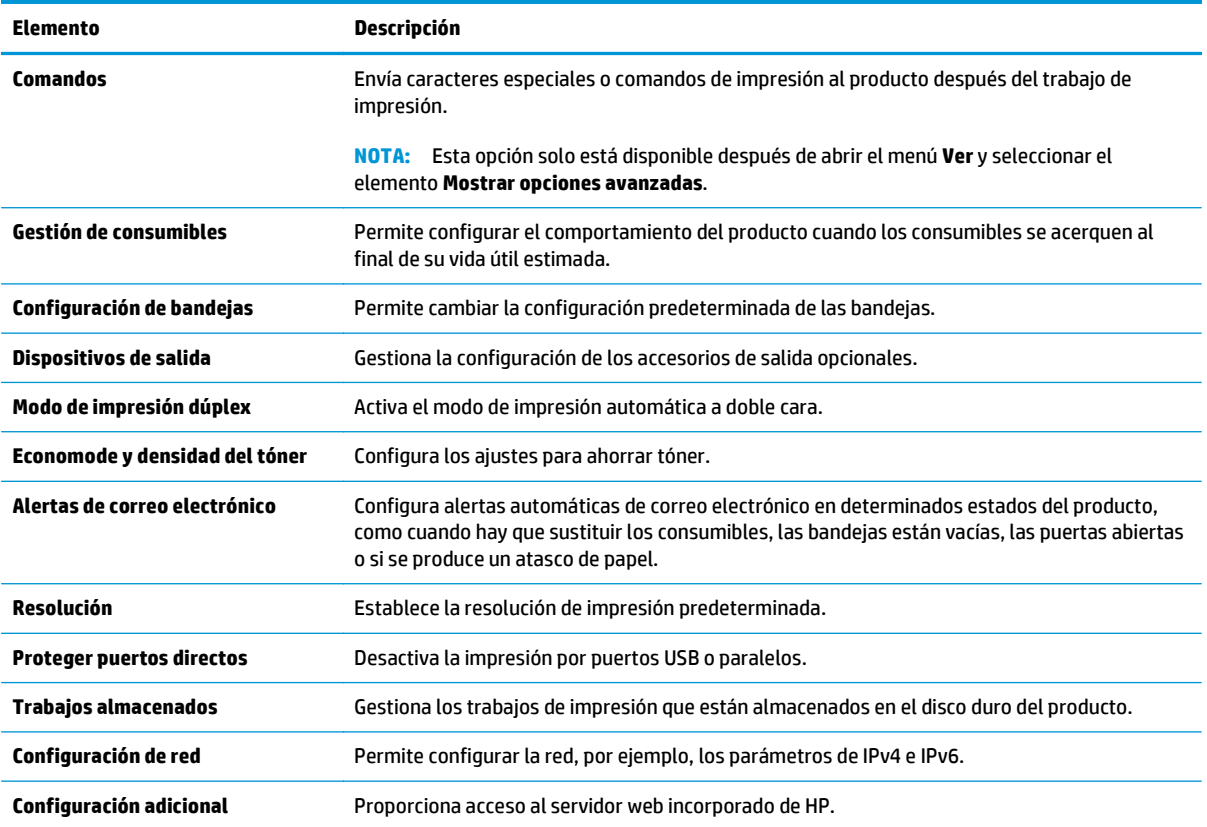

## **Configuración de la red IP**

- Renuncia al uso compartido de impresoras
- Visualización o cambio de la configuración de red
- Cambio del nombre del producto en una red
- [Configuración manual de los parámetros IPv4 TCP/IP desde el panel de control](#page-77-0)
- [Configuración manual de los parámetros IPv6 TCP/IP desde el panel de control](#page-78-0)
- [Configuración de la velocidad de enlace y la impresión dúplex](#page-78-0)

#### **Renuncia al uso compartido de impresoras**

HP no admite la red de punto a punto, ya que se trata de una función de los sistemas operativos de Microsoft y no de los controladores de impresora de HP. Visite el sitio Web de Microsoft en [www.microsoft.com.](http://www.microsoft.com)

### **Visualización o cambio de la configuración de red**

Utilice el servidor Web incorporado de HP para ver o cambiar la configuración de IP.

- **1.** Apertura del servidor Web incorporado de HP (EWS):
	- **a. Paneles de control de 4 líneas:** Observe la pantalla del panel de control para localizar la dirección IP.

**Paneles de control con pantalla táctil:** En la pantalla de inicio del panel de control del producto, toque el botón de red para que aparezca la dirección IP o el nombre de host.

**b.** Abra un explorador de Web e introduzca en la barra de direcciones la dirección IP o el nombre de host tal y como aparece en el panel de control del producto. Pulse la tecla Intro en el teclado del equipo. El EWS se abre.

https://10.10.XXXXX/

**NOTA:** Si el navegador web muestra el mensaje **Existe un problema con el certificado de seguridad de este sitio web** cuando se intenta abrir el EWS, haga clic en **Acceder a este sitio web (no recomendado)**.

Si se elige **Acceder a este sitio web (no recomendado)**, el ordenador no resultará dañado mientras se navegue dentro del EWS del producto HP.

**2.** Haga clic en la ficha **Red** para obtener información de red. Cambie los ajustes como considere oportuno.

### **Cambio del nombre del producto en una red**

Para cambiar el nombre del producto en una red para poder identificarlo de forma única, utilice el servidor web incorporado de HP.

**1.** Apertura del servidor Web incorporado de HP (EWS):

<span id="page-77-0"></span>**a. Paneles de control de 4 líneas:** Observe la pantalla del panel de control para localizar la dirección IP.

**Paneles de control con pantalla táctil:** En la pantalla de inicio del panel de control del producto, toque el botón de red **a** para que aparezca la dirección IP o el nombre de host.

**b.** Abra un explorador de Web e introduzca en la barra de direcciones la dirección IP o el nombre de host tal y como aparece en el panel de control del producto. Pulse la tecla Intro en el teclado del equipo. El EWS se abre.

https://10.10.XXXXX/

**NOTA:** Si el navegador web muestra el mensaje **Existe un problema con el certificado de seguridad de este sitio web** cuando se intenta abrir el EWS, haga clic en **Acceder a este sitio web (no recomendado)**.

Si se elige **Acceder a este sitio web (no recomendado)**, el ordenador no resultará dañado mientras se navegue dentro del EWS del producto HP.

- **2.** Abra la ficha **General**.
- **3.** En la página **Información del dispositivo**, el nombre del producto predeterminado se encuentra en el campo **Nombre del dispositivo**. Puede cambiar este nombre para identificar el producto de manera única.

**EX NOTA:** El resto de campos de la página son opcionales.

**4.** Haga clic en el botón **Aplicar** para guardar los cambios.

## **Configuración manual de los parámetros IPv4 TCP/IP desde el panel de control**

Utilice los menús de administración del panel de control para configurar manualmente una dirección IPv4, una máscara de subred y una puerta de enlace predeterminada.

- **1.** Pulse el botón de inicio  $\bigcap$  en el panel de control del producto.
- **2.** Abra los siguientes menús:
	- **Administración**
	- Configuración de red
	- Menú Jetdirect
	- TCP/IP
	- Configuración de IPV 4
	- Método de configuración
- **3.** Seleccione la opción Manual y, a continuación, toque el botón Guardar.
- **4.** Abra el menú Configuración manual.
- <span id="page-78-0"></span>**5.** Toque la opción Dirección IP, Máscara de subred o Puerta de enlace predeterminada.
- **6.** Toque el primer campo para abrir el teclado. Introduzca los dígitos correctos para el campo y, a continuación, toque el botón "Aceptar".

Repita este proceso para cada campo y, a continuación, toque el botón Guardar.

## **Configuración manual de los parámetros IPv6 TCP/IP desde el panel de control**

Utilice los menús de administración del panel de control para configurar manualmente una dirección IPv6.

- **1.** Pulse el botón de inicio **de la panel de control del producto.**
- **2.** Para activar la configuración manual, abra los siguientes menús:
	- Administración
	- Configuración de red
	- Menú Jetdirect
	- TCP/IP
	- Configuración IPV6
	- Dirección
	- Configuración manual
	- Activar

Seleccione la opción Activado y, a continuación, toque el botón Guardar.

- **3.** Para configurar la dirección, toque el botón Dirección y, a continuación, el campo para abrir el teclado.
- **4.** Utilice el teclado para introducir la dirección y, a continuación, toque el botón "Aceptar".
- **5.** Toque el botón Guardar o pulse el botón OK.

## **Configuración de la velocidad de enlace y la impresión dúplex**

**X** NOTA: Esta información se aplica solo a las redes Ethernet. No es válida para las redes inalámbricas.

La velocidad de enlace y el modo de comunicación del servidor de impresión deben coincidir con el concentrador de la red. En la mayoría de los casos, se debe dejar el producto en el modo automático. Los cambios incorrectos en la configuración de velocidad de transferencia y dúplex pueden impedir que el producto se comunique con otros dispositivos de red. Para realizar cambios, utilice el panel de control del producto.

**X NOTA:** La configuración del producto debe coincidir con la configuración del dispositivo de red (un concentrador de red, conmutador, pasarela, router o equipo).

**NOTA:** Los cambios de esta configuración hacen que el producto se apague y luego se encienda. Introduzca cambios solo cuando el producto esté inactivo.

- **1.** Pulse el botón de inicio **(e** en el panel de control del producto.
- **2.** Abra los siguientes menús:
- Administración
- Configuración de red
- Menú Jetdirect
- Velocidad de enlace
- **3.** Selecciones una de las opciones siguientes:
	- Automático: el servidor de impresión se configura automáticamente para la máxima velocidad de enlace y modo de comunicación permitido en red
	- 10T media: 10 megabytes por segundo (Mbps), funcionamiento semidúplex
	- 10T completa: 10 Mbps, funcionamiento dúplex completo
	- 10T automática: 10 Mbps, funcionamiento dúplex automático
	- 100TX media: 100 Mbps, funcionamiento semidúplex
	- 100TX completa: 100 Mbps, funcionamiento dúplex completo
	- 100TX automática: 100 Mbps, funcionamiento dúplex automático
	- 1000T completo: 1000 Mbps, funcionamiento dúplex completo
- **4.** Toque el botón Guardar o pulse el botón OK. El producto se apaga y vuelve a encenderse.

## **Características de seguridad del producto**

## **Introducción**

El producto incluye varias funciones de seguridad que permiten restringir el acceso a los ajustes de configuración, proteger los datos y evitar el acceso a componentes de hardware de gran importancia.

- Notas sobre seguridad
- Seguridad IP
- Asignar o cambiar la contraseña del sistema con el servidor web incorporado
- [Inicio de sesión en el producto](#page-81-0)
- [Soporte para el cifrado: Disco duro seguro de alto rendimiento de HP](#page-81-0)
- [Bloqueo del formateador](#page-82-0)

## **Notas sobre seguridad**

El producto admite estándares de seguridad y protocolos recomendados que ayudan a proteger el dispositivo, a proteger la información confidencial en la red y a simplificar el modo de monitorizar y mantener el producto.

Para obtener información exhaustiva sobre las soluciones de HP para el procesamiento seguro de imágenes e impresión, visite [www.hp.com/go/secureprinting.](http://www.hp.com/go/secureprinting) El sitio ofrece enlaces a hojas técnicas y documentos con las preguntas más frecuentes sobre características de seguridad.

## **Seguridad IP**

IPsec (IPsec) es un conjunto de protocolos que controla el tráfico de red basado en tecnología IP hacia y desde el producto. IPsec proporciona autenticación de host a host, integridad de datos y cifrado de las comunicaciones de red.

En el caso de los productos que estén conectados a la red y dispongan de un servidor de impresión HP Jetdirect, puede configurar IPsec con la ficha **Redes** del servidor web incorporado de HP.

## **Asignar o cambiar la contraseña del sistema con el servidor web incorporado**

Asigna una contraseña de administrador para acceder al producto y al servidor web incorporado de HP, de modo que los usuarios no autorizados no puedan modificar la configuración del producto.

- **1.** Apertura del servidor Web incorporado de HP (EWS):
	- **a. Paneles de control de 4 líneas:** Observe la pantalla del panel de control para localizar la dirección IP.

**Paneles de control con pantalla táctil:** En la pantalla de inicio del panel de control del producto, toque el botón de red **a** para que aparezca la dirección IP o el nombre de host.

<span id="page-81-0"></span>**b.** Abra un explorador de Web e introduzca en la barra de direcciones la dirección IP o el nombre de host tal y como aparece en el panel de control del producto. Pulse la tecla Intro en el teclado del equipo. El EWS se abre.

https://10.10.XXXXX/

**NOTA:** Si el navegador web muestra el mensaje **Existe un problema con el certificado de seguridad de este sitio web** cuando se intenta abrir el EWS, haga clic en **Acceder a este sitio web (no recomendado)**.

Si se elige **Acceder a este sitio web (no recomendado)**, el ordenador no resultará dañado mientras se navegue dentro del EWS del producto HP.

- **2.** Haga clic en la ficha **Seguridad**.
- **3.** Abra el menú **Seguridad general**.
- **4.** En la sección denominad **Establezca la contraseña del administrador local**, indique el nombre que desee asociar a la contraseña del campo **Nombre de usuario**.
- **5.** Introduzca la contraseña en el campo **Nueva contraseña** y, a continuación, vuelva a introducirla en el campo **Verifique la contraseña**.
- **NOTA:** Al cambiar una contraseña existente, primero debe introducir dicha contraseña en el campo **Contraseña antigua**.
- **6.** Haga clic en el botón **Aplicar**.
	- **W** NOTA: Anote la contraseña y quárdela en un lugar seguro.

## **Inicio de sesión en el producto**

Algunas funciones pueden aparecer protegidas en el panel de control del producto para que no las pueda utilizar ninguna persona que no esté autorizada. Cuando una función esté protegida, el producto le pedirá que inicie sesión antes de utilizarla. También puede iniciar sesión sin esperar a que se lo soliciten seleccionado Registro en el panel de control del producto.

Por lo general, las credenciales de inicio de sesión para el producto son las mismas que se utilizan para iniciar sesión en la red. Si tiene alguna duda sobre las credenciales que debe utilizar, póngase en contacto con el administrador de la red.

- **1.** Pulse el botón de inicio **(e** en el panel de control del producto.
- **2.** Seleccione Registro.
- **3.** Siga las indicaciones para introducir las credenciales.
- **<sup>2</sup> NOTA:** Para mantener la seguridad del producto, seleccione Cerrar sesión cuando haya terminado de utilizar el producto.

## **Soporte para el cifrado: Disco duro seguro de alto rendimiento de HP**

El disco duro proporciona cifrado basado en hardware para que pueda almacenar de forma segura datos sin perjudicar el rendimiento del producto. Este disco duro utiliza la última versión del estándar avanzado de cifrado (AES) con versátiles características de ahorro de tiempo y una sólida funcionalidad.

Utilice el menú **Seguridad** del servidor web incorporado de HP para configurar el disco.

## <span id="page-82-0"></span>**Bloqueo del formateador**

El formateador dispone de una ranura que puede utilizar para conectar un cable de seguridad. Si se bloquea el formateador, se evitará que alguien quite componentes de valor del mismo.

## **Configuraciones de ahorro**

## **Introducción**

- Optimización del uso de la velocidad o la energía
- Establezca el temporizador de reposo y configure el producto para un consumo energético de 1 vatio como máximo

## **Optimización del uso de la velocidad o la energía**

De forma predeterminada, el producto se mantiene caliente entre trabajos para optimizar la velocidad e imprimir más rápidamente la primera página de los trabajos. Para ahorrar energía, configure el producto para que se enfríe entre trabajos. El producto dispone de cuatro configuraciones para la optimización de la velocidad y el uso de energía.

- **1.** Pulse el botón de inicio **(e** en el panel de control del producto.
- **2.** Abra los siguientes menús:
	- Administración
	- Configuración general
	- Configuración de energía
	- Velocidad/consumo de energía óptimos
- **3.** Seleccione la opción que desee usar y después toque el botón Guardar o pulse OK.

**X NOTA:** La configuración predeterminada es Primera página más rápida.

### **Establezca el temporizador de reposo y configure el producto para un consumo energético de 1 vatio como máximo**

El producto dispone de diversas opciones para la función de ahorro energético del temporizador de modo de reposo. Es posible ajustar el tiempo que debe transcurrir para entrar en el estado Reposo/desactivación automática. El consumo energético durante el estado Reposo/desactivación automática varía de acuerdo con el valor seleccionado para la opción Temporizador/activación automática.

- **1.** Pulse el botón de inicio **(e** en el panel de control del producto.
- **2.** Abra los siguientes menús:
	- Administración
	- Configuración general
	- Configuración de energía
	- Configuración de tiempo de reposo
- **3. Solo paneles de control de 4 líneas:** Seleccione Temporizador de reposo/desactivación automática y, a continuación, seleccione Activado. Pulse el botón OK.
- **4.** Seleccione Reposo/desactivación automática tras.

**5.** Utilice el teclado para introducir el periodo de tiempo adecuado y, a continuación, toque el botón Guardar o pulse el botón OK.

*W* **NOTA:** El tiempo predeterminado del modo de reposo es de 1 minuto.

- **6.** Seleccione una de las opciones de Temporizador/activación automática con los eventos siguientes.
	- Todos los eventos: el producto se activa al recibir cualquier trabajo de impresión (a través de puerto USB, puerto de red o conexión inalámbrica), o cuando alguien pulsa un botón del panel de control o abre cualquier puerta o bandeja.
	- Puerto de red: el producto se activa al recibir un trabajo de impresión a través de puerto USB, puerto de red o conexión inalámbrica, o cuando alguien pulsa un botón del panel de control o abre cualquier puerta o bandeja. **Con esta configuración, el producto consume una potencia igual o inferior a 1 vatio en el estado de Reposo/desactivación automática.**
	- Solo botón de encendido: el producto se activa solo cuando alguien pulsa el botón de alimentación. **Con esta configuración, el producto consume una potencia igual o inferior a 1 vatio en el estado de Reposo/desactivación automática.**

## **HP Web Jetadmin**

HP Web Jetadmin es una herramienta líder en el sector y que ha obtenido importantes reconocimientos que permite gestionar eficazmente una amplia variedad de productos HP conectados en red, incluidas impresoras, productos multifunción y dispositivos de envío digital. Esta sencilla solución le permite instalar, supervisar, mantener, solucionar problemas y proteger su entorno de impresión y de creación de imágenes de forma remota, lo que permite aumentar la productividad del negocio ya que puede ahorrar tiempo, costes de control y le ayuda a proteger su inversión.

Se realizan actualizaciones periódicas de HP Web Jetadmin para que pueda disponer de soporte para determinadas funciones del producto. Diríjase a [www.hp.com/go/webjetadmin](http://www.hp.com/go/webjetadmin) y haga clic en el enlace **Autoayuda y documentación** para obtener más información sobre las actualizaciones.

## **Actualizaciones de software y firmware**

HP actualiza periódicamente las funciones que están disponibles en el firmware del producto. Para beneficiarse de las funciones más recientes, actualice el firmware del producto. Descargue el archivo de actualización de firmware más reciente de la web:

Consulte la sección [www.hp.com/support/colorljM552](http://www.hp.com/support/colorljM552), [www.hp.com/support/colorljM553.](http://www.hp.com/support/colorljM553) Haga clic en **Controladores y software**.

# **6 Solución de problemas**

- [Asistencia al cliente](#page-89-0)
- [Sistema de ayuda del panel de control](#page-90-0)
- [Restablecimiento de los valores predeterminados de fábrica](#page-91-0)
- [En el panel de control del producto se muestra el mensaje "Cartucho bajo" o "Cartucho muy bajo".](#page-92-0)
- [El producto no recoge el papel o se producen errores de alimentación](#page-94-0)
- [Eliminación de atascos de papel](#page-95-0)
- [Mejora de la calidad de impresión](#page-110-0)
- [Solución de problemas de red cableada](#page-117-0)

#### **Para obtener más información:**

Visite [www.hp.com/support/colorljM552,](http://www.hp.com/support/colorljM552) [www.hp.com/support/colorljM553.](http://www.hp.com/support/colorljM553)

La ayuda detallada de HP para el producto incluye la información siguiente:

- Instalación y configuración
- Conocimiento y uso
- Solución de problemas
- Descarga de las actualizaciones de software
- Cómo unirse a foros de asistencia
- Cómo encontrar información sobre normativas y garantía

## <span id="page-89-0"></span>**Asistencia al cliente**

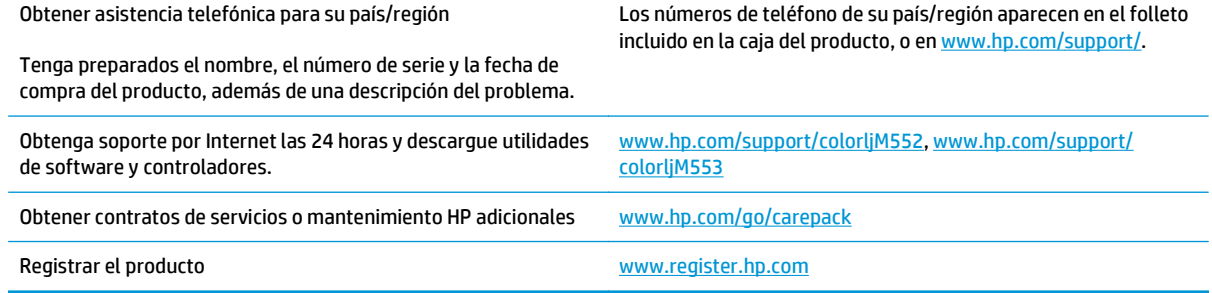

## <span id="page-90-0"></span>**Sistema de ayuda del panel de control**

El producto tiene un sistema de ayuda incorporado que explica cómo utilizar cada pantalla. Para abrir el sistema de Ayuda, toque el botón  $\Omega$  de la esquina superior derecha de la pantalla.

En algunas pantallas, la Ayuda abre un menú general en el que pueden buscarse temas concretos. Para desplazarse por la estructura del menú, toque los botones del menú.

Algunas pantallas de la Ayuda incluyen animaciones para guiarle por los procedimientos, como la eliminación de atascos.

En las pantallas que contienen opciones de configuración para trabajos individuales, la Ayuda abrirá un tema que explica las opciones de esa pantalla.

Si el producto alerta sobre un error o advertencia, toque el botón Ayuda  $\Omega$  para abrir un mensaje que describa el problema. El mensaje también contiene instrucciones que le ayudarán a resolver el problema.

## <span id="page-91-0"></span>**Restablecimiento de los valores predeterminados de fábrica**

## **Introducción**

Utilice uno de los siguientes métodos para restaurar el producto a la configuración inicial de fábrica.

**W NOTA:** La restauración a la configuración de fábrica puede restablecer el idioma del producto.

## **Restauración a la configuración de fábrica desde el panel de control del producto**

- **1.** Pulse el botón de inicio  $\sum$  en el panel de control del producto.
- **2.** Abra los siguientes menús:
	- Administración
	- Configuración general
	- Restaurar las configuraciones de fábrica
- **3.** Un mensaje de verificación advierte de que la ejecución de la operación de restablecimiento puede suponer la pérdida de datos. Seleccione Restablecer para completar el proceso.

**<sup>27</sup> NOTA:** El producto se reiniciará automáticamente cuando finalice la operación de restablecimiento.

### **Restauración a la configuración de fábrica desde el servidor web incorporado de HP (solo en productos conectados a la red)**

- **1.** Abra el servidor web incorporado de HP (EWS):
	- **a. Paneles de control de 4 líneas:** Observe la pantalla del panel de control para localizar la dirección IP.

**Paneles de control con pantalla táctil:** En la pantalla de inicio del panel de control del producto, toque el botón de red **e** para que aparezca la dirección IP o el nombre de host.

**b.** Abra un navegador web e introduzca en la barra de direcciones la dirección IP o el nombre de host tal y como aparece en el panel de control del producto. Pulse la tecla Intro en el teclado del equipo. Se abrirá el EWS.

https://10.10.XXXXX/

**NOTA:** Si el navegador web muestra el mensaje **Existe un problema con el certificado de seguridad de este sitio web** cuando se intenta abrir el EWS, haga clic en **Acceder a este sitio web (no recomendado)**.

Si se elige **Acceder a este sitio web (no recomendado)**, el ordenador no resultará dañado mientras se navegue dentro del EWS del producto HP.

- **2.** Abra la ficha **General**.
- **3.** En el lateral izquierdo de la pantalla, haga clic en **Restaurar configuración predeterminada de fábrica**.
- **4.** Haga clic en el botón **Restablecer**.

**NOTA:** El producto se reiniciará automáticamente cuando finalice la operación de restablecimiento.

## <span id="page-92-0"></span>**En el panel de control del producto se muestra el mensaje "Cartucho bajo" o "Cartucho muy bajo".**

**Cartucho bajo**: el producto indica que el nivel de un cartucho de tóner es bajo. La vida útil real del cartucho de tóner puede variar. Tenga un recambio disponible para instalarlo cuando la calidad de impresión deje de ser aceptable. No es necesario sustituir el cartucho de tóner en ese momento.

**Cartucho muy bajo**: el producto indica que el nivel del cartucho de tóner es muy bajo. La vida útil real del cartucho de tóner puede variar. Tenga un recambio disponible para instalarlo cuando la calidad de impresión deje de ser aceptable. El cartucho de tóner no tiene que sustituirse en ese momento, a no ser que la calidad de impresión no sea aceptable.

Cuando un cartucho de tóner HP alcanza el nivel **Muy bajo**, finaliza la garantía de protección Premium de HP de ese cartucho.

## **Cambio de la configuración "Muy bajo"**

Se puede cambiar la reacción del producto cuando los consumibles alcanzan el estado Muy bajo. No es necesario reconfigurar estos parámetros cuando se instala un cartucho de tóner.

- **1.** Pulse el botón de inicio  $\sum$  en el panel de control del producto.
- **2.** Abra los siguientes menús:
	- Consumibles
	- Gestionar consumibles
	- Configuración de consumibles
	- Cartucho negro o Cartuchos de color
	- Configuración en nivel muy bajo
- **3.** Selecciones una de las opciones siguientes:
	- Seleccione la opción Detener para configurar que el producto detenga la impresión cuando el cartucho alcance el umbral **Muy bajo**.
	- Seleccione la opción Solicitar continuar para configurar que el producto detenga la impresión cuando el cartucho alcance el umbral **Muy bajo**. Puede confirmar la solicitud o sustituir el cartucho para reanudar la impresión.
	- Seleccione la opción Continuar para configurar que el producto le avise cuando el nivel de cartucho sea muy bajo y que continúe imprimiendo una vez superado el umbral **Muy bajo** sin interacción. Si utiliza esta configuración, es posible que la calidad de impresión no sea satisfactoria.

#### **Para productos con función de fax**

Si el producto se configura en la opción Detener o Solicitar continuar, existe un riesgo de que los faxes no se impriman cuando se reanude la impresión del producto. Esto puede producirse si el producto recibió más faxes de los que la memoria puede almacenar mientras el producto estaba en espera.

El producto puede imprimir faxes sin interrupción cuando pasa el umbral Muy bajo si selecciona la opción Continuar para los cartuchos del tóner, pero la calidad de impresión puede reducirse.

## **Pida consumibles**

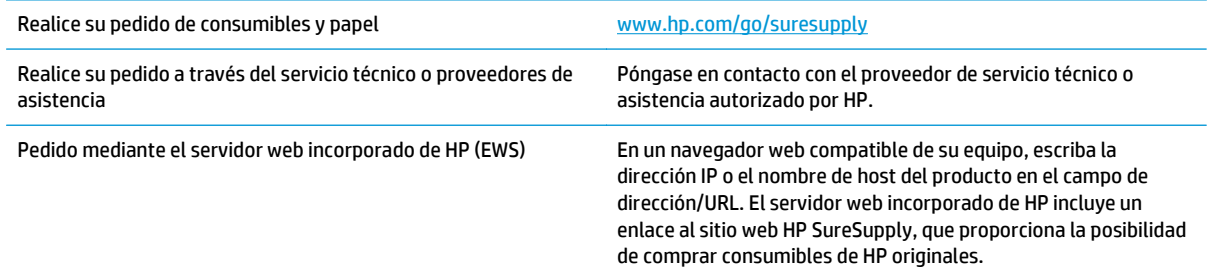

## <span id="page-94-0"></span>**El producto no recoge el papel o se producen errores de alimentación**

## **Introducción**

Las siguientes soluciones pueden resultar de utilidad a la hora de resolver problemas por los que el producto no esté recogiendo el papel de la bandeja o esté recogiendo varias hojas de papel al mismo tiempo.

- El producto no recoge papel
- El producto recoge varias hojas de papel

### **El producto no recoge papel**

Si el producto no recoge papel de la bandeja, intente las siguientes soluciones.

- **1.** Abra el producto y retire las hojas de papel atascadas.
- **2.** Cargue la bandeja con el tamaño de papel correcto para el trabajo.
- **3.** Asegúrese de que el tamaño y el tipo de papel estén correctamente definidos en el panel de control del producto.
- **4.** Asegúrese de que las guías de papel de la bandeja están ajustadas correctamente al tamaño del papel. Ajuste las guías a la sangría adecuada en la bandeja.
- **5.** Compruebe si en el panel de control del producto aparece un mensaje en el que se le solicita su confirmación para realizar la alimentación manual del papel. Cargue papel y continúe.
- **6.** Puede que los rodillos situados sobre la bandeja estén sucios. Limpie los rodillos con un paño que no deje pelusa, humedecido en agua tibia.

### **El producto recoge varias hojas de papel**

Si el producto recoge varias hojas de papel de la bandeja, intente las siguientes soluciones.

- **1.** Retire la pila de papel de la bandeja, dóblela, gírela 180 grados y déle la vuelta. *No airee el papel.* Vuelva a colocar la pila de papel en la bandeja.
- **2.** Utilice únicamente papel que se ajuste a las especificaciones indicadas por HP para este producto.
- **3.** Utilice papel que no esté arrugado, doblado o dañado. Si es necesario, utilice papel de un paquete diferente.
- **4.** Asegúrese de que la bandeja no esté demasiado llena. Si lo está, retire la pila de papel al completo de la bandeja, enderécela y coloque de nuevo algo de papel en la bandeja.
- **5.** Asegúrese de que las guías de papel de la bandeja están ajustadas correctamente al tamaño del papel. Ajuste las guías a la sangría adecuada en la bandeja.
- **6.** Asegúrese de que el entorno de impresión cumple con las especificaciones recomendadas.

## <span id="page-95-0"></span>**Eliminación de atascos de papel**

## **Introducción**

La siguiente información incluye instrucciones para eliminar atascos de papel en el producto.

- Ubicación de los atascos
- [Navegación automática para eliminar atascos](#page-96-0)
- [Atascos de papel frecuentes o que se repiten](#page-96-0)
- [Eliminación de atascos en la bandeja 1](#page-96-0)
- [Eliminación de atascos en la bandeja 2](#page-98-0)
- [Eliminación de atascos de papel de las bandejas opcionales para 550 hojas](#page-101-0)
- [Eliminación de atascos de papel de la puerta derecha y el área del fusor](#page-103-0)
- [Eliminación de atascos de papel en la bandeja de salida](#page-108-0)

## **Ubicación de los atascos**

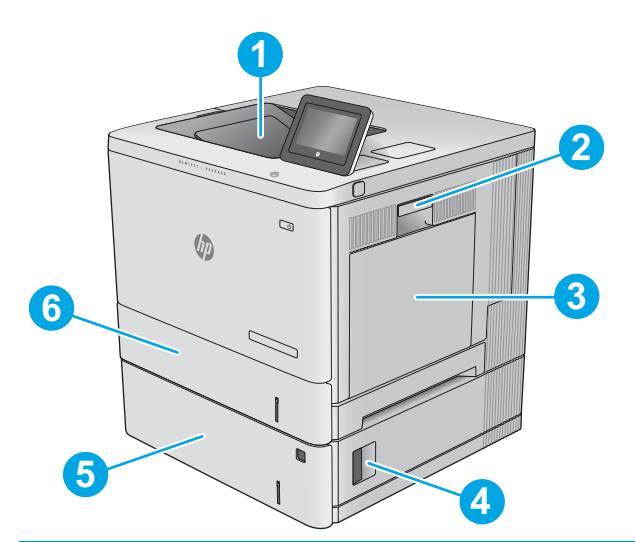

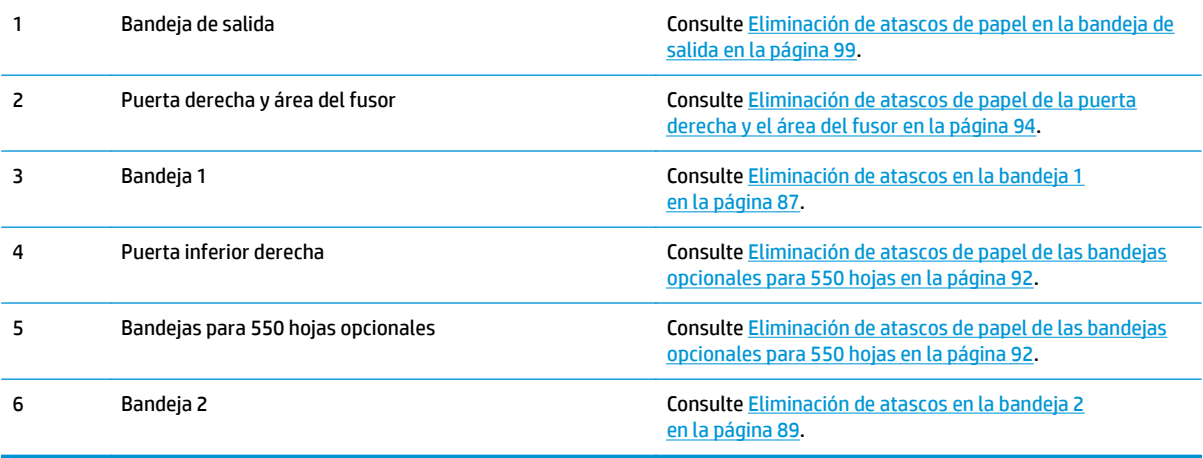

## <span id="page-96-0"></span>**Navegación automática para eliminar atascos**

La característica de navegación automática le ayuda a eliminar atascos mediante unas instrucciones detalladas en el panel de control. Una vez completado el paso, el producto muestra instrucciones para realizar el siguiente paso, y así sucesivamente hasta que se hayan completado todos los pasos del procedimiento.

### **Atascos de papel frecuentes o que se repiten**

Para reducir el número de atascos de papel, intente las siguientes soluciones.

- **1.** Utilice únicamente papel que se ajuste a las especificaciones indicadas por HP para este producto.
- **2.** Utilice papel que no esté arrugado, doblado o dañado. Si es necesario, utilice papel de un paquete diferente.
- **3.** Utilice papel que no se haya utilizado previamente para imprimir o copiar.
- **4.** Asegúrese de que la bandeja no esté demasiado llena. Si lo está, retire la pila de papel al completo de la bandeja, enderécela y coloque de nuevo algo de papel en la bandeja.
- **5.** Asegúrese de que las guías de papel de la bandeja están ajustadas correctamente al tamaño del papel. Ajuste las guías de forma que éstas toquen la pila de papel, pero sin doblarla.
- **6.** Asegúrese de que la bandeja está completamente insertada en el producto.
- **7.** Si está imprimiendo en papel pesado, grabado o perforado, utilice la función de alimentación manual e introduzca las hojas una a una.
- **8.** Abra el menú Bandejas del panel de control del producto. Compruebe que la bandeja esté correctamente configurada para el tipo y el tamaño del papel.
- **9.** Asegúrese de que el entorno de impresión cumple con las especificaciones recomendadas.

## **Eliminación de atascos en la bandeja 1**

Siga este procedimiento para comprobar la existencia de atascos de papel en todas las ubicaciones posibles relacionadas con la bandeja 1. Cuando se produce un atasco, se muestra una animación en el panel de control que le guía durante la eliminación del atasco.

**1.** Si se puede ver papel atascado en la bandeja 1, elimine el atasco tirando con cuidado del papel en línea recta para extraerlo. Toque el botón OK para borrar el mensaje.

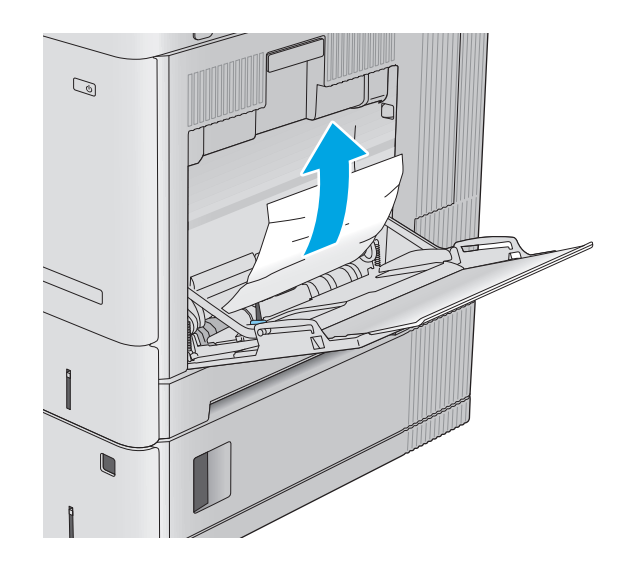

**2.** Si el papel permanece atascado o si no se aprecia atasco de papel alguno en la bandeja 1, retire todo el papel que quede en la bandeja, cierre la bandeja 1 y abra la puerta derecha.

**3.** Si hay papel atascado, tire con cuidado de él hacia fuera para extraerlo.

**4.** Cierre la puerta derecha.

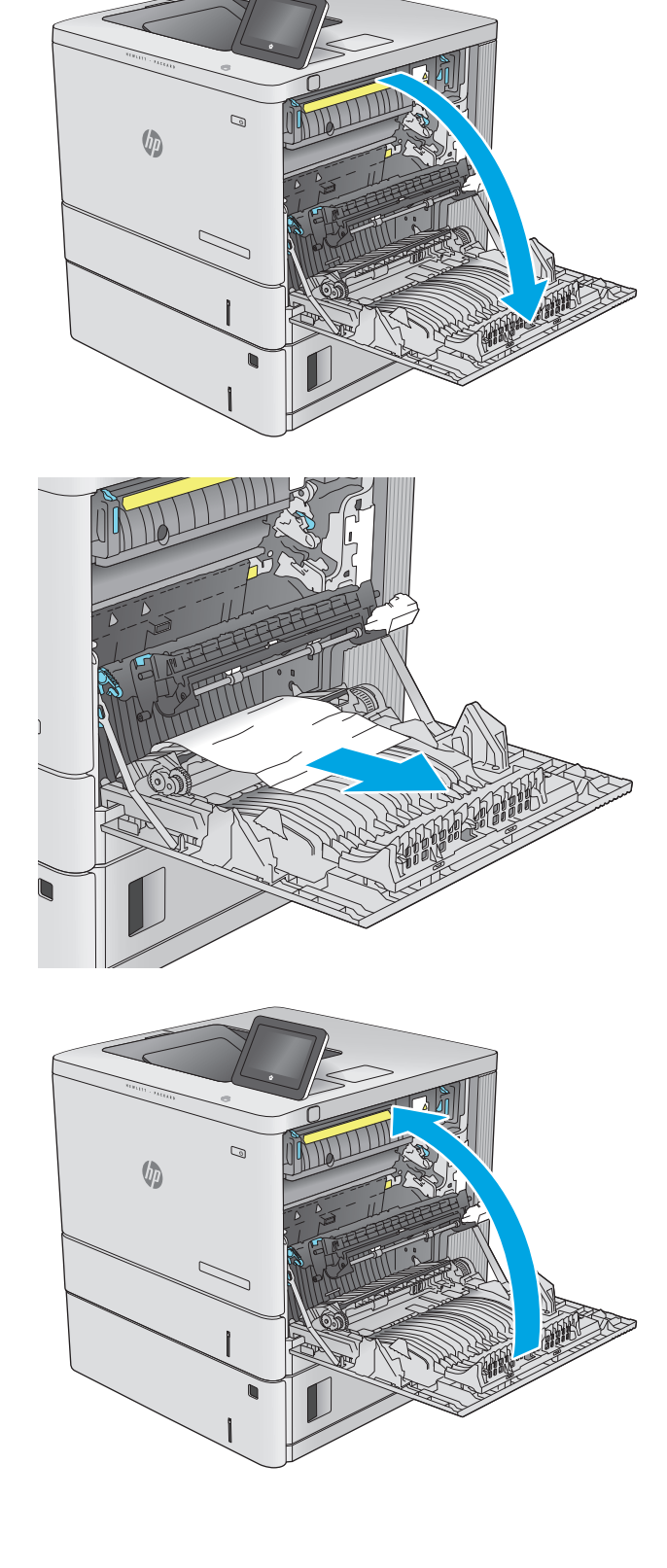

## <span id="page-98-0"></span>**Eliminación de atascos en la bandeja 2**

Siga este procedimiento para comprobar la existencia de atascos de papel en todas las ubicaciones posibles relacionadas con la bandeja 2. Cuando se produce un atasco, se muestra una animación en el panel de control que le guía durante la eliminación del atasco.

**1.** Levante el seguro de la puerta derecha para soltarlo.

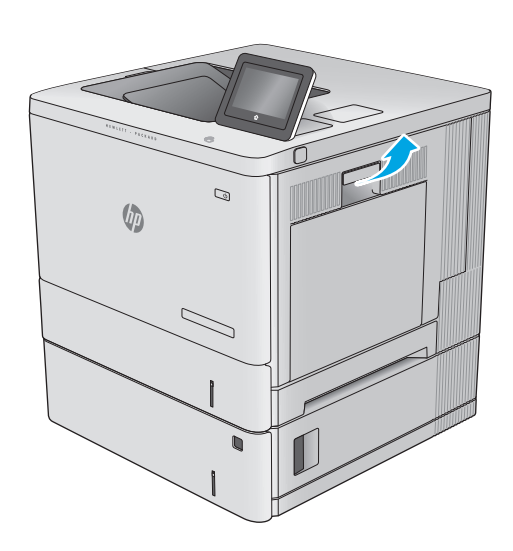

**2.** Abra la puerta derecha.

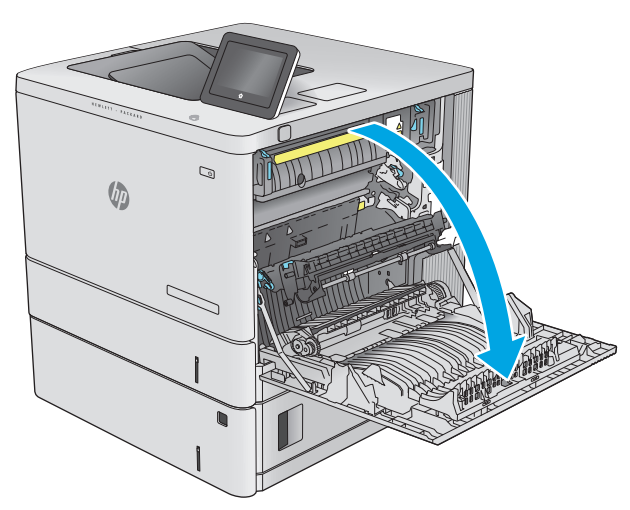

**3.** Saque con cuidado el papel atascado del área de recogida.

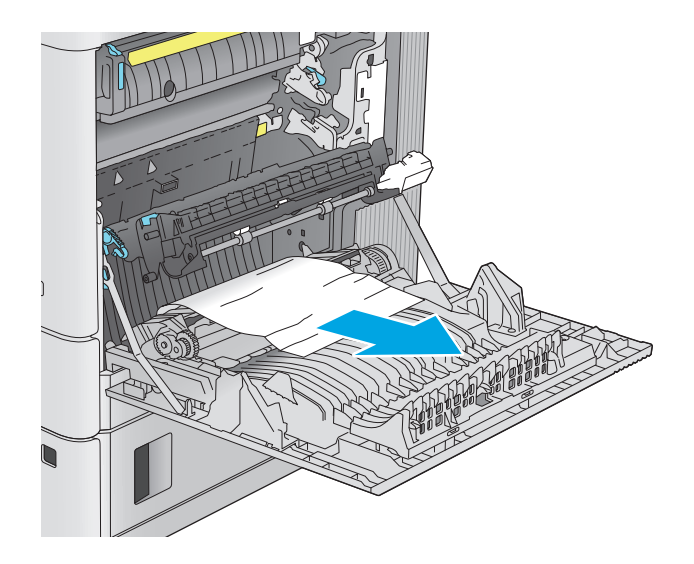

- $\mathcal{Q}$  $\sqrt{q}$ 
	-

**4.** Extraiga completamente la bandeja del producto tirando de ella y levantándola ligeramente.

**5.** Retire todas las hojas de papel atascadas o dañadas. Compruebe que la bandeja no esté sobrecargada y que las guías de papel estén ajustadas correctamente.

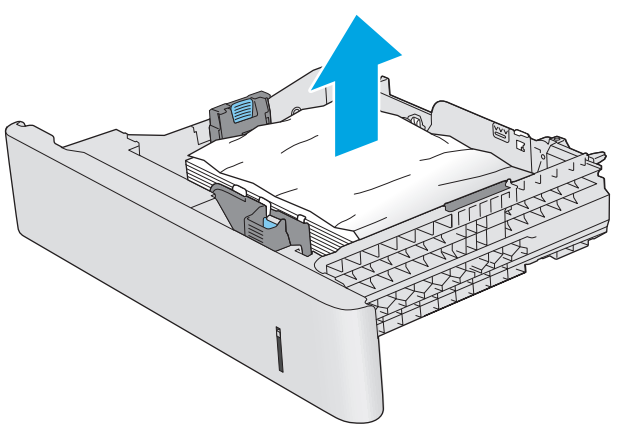

**6.** Retire el papel de los rodillos de alimentación situados en el interior del producto. Tire primero del papel hacia la izquierda para soltarlo y, a continuación, tire de él hacia delante para extraerlo.

**7.** Vuelva a colocar la bandeja y ciérrela.

**8.** Cierre la puerta derecha.

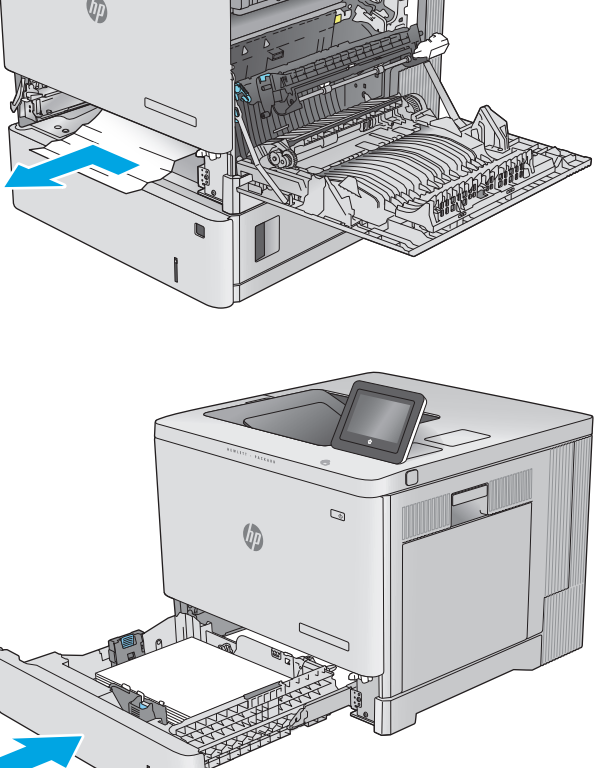

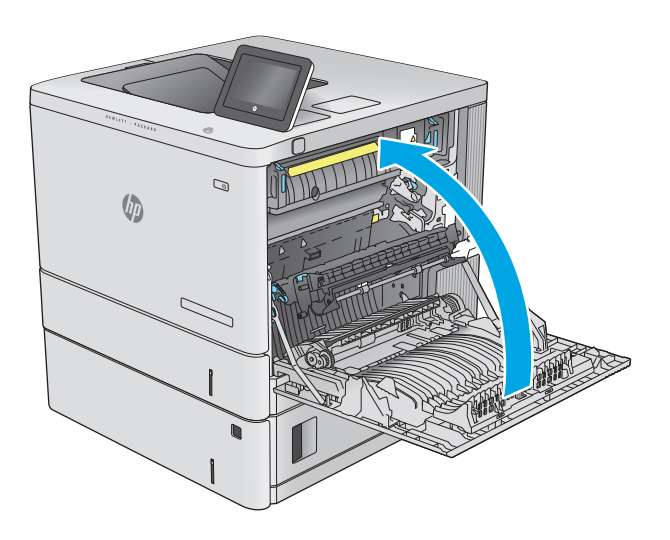

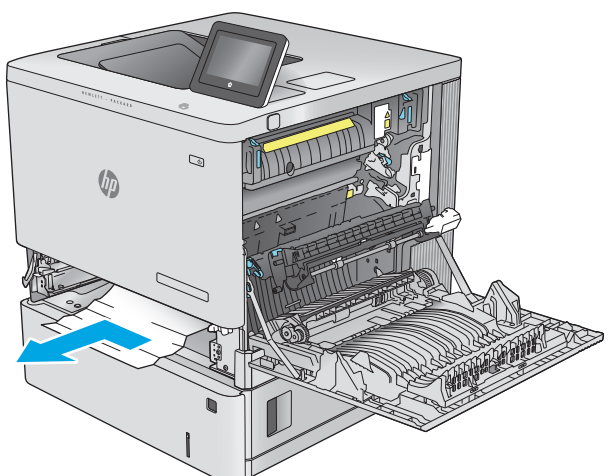

## <span id="page-101-0"></span>**Eliminación de atascos de papel de las bandejas opcionales para 550 hojas**

Siga este procedimiento para comprobar la existencia de atascos de papel en todas las ubicaciones posibles relacionadas con los alimentadores opcionales para 550 hojas. Cuando se produce un atasco, se muestra una animación en el panel de control que le guía durante la eliminación del atasco.

**1.** Abra la puerta inferior derecha.

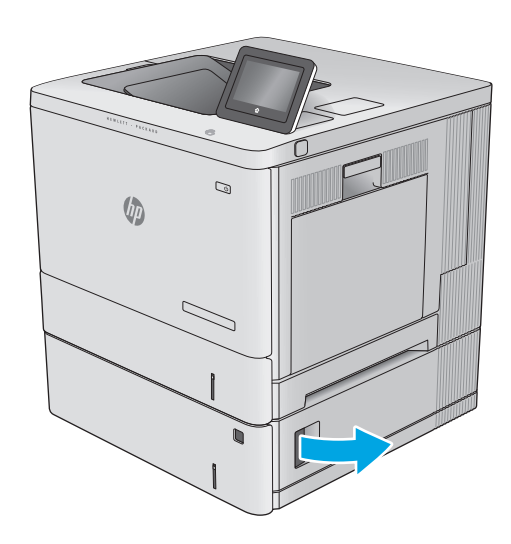

**2.** Retire todo el papel atascado con cuidado.

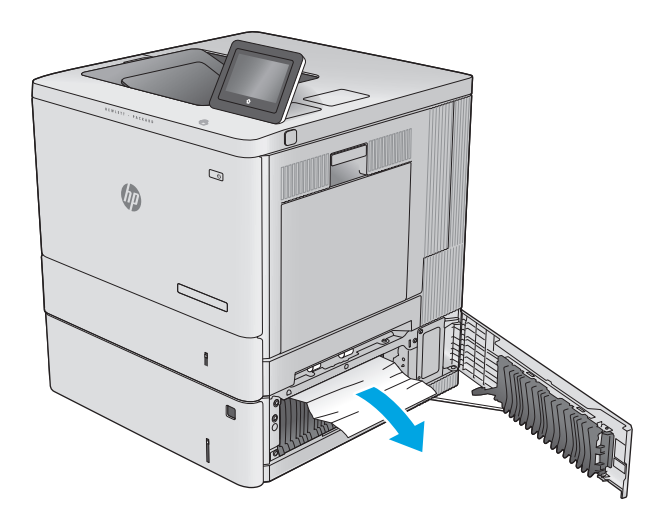

**3.** Extraiga completamente la bandeja del producto tirando de ella y levantándola ligeramente.

**4.** Retire todas las hojas de papel atascadas o dañadas. Compruebe que la bandeja no esté sobrecargada y que las guías de papel estén ajustadas correctamente.

**5.** Retire el papel de los rodillos de alimentación situados en el interior del producto. Tire primero del papel hacia la izquierda para soltarlo y, a continuación, tire de él hacia delante para extraerlo.

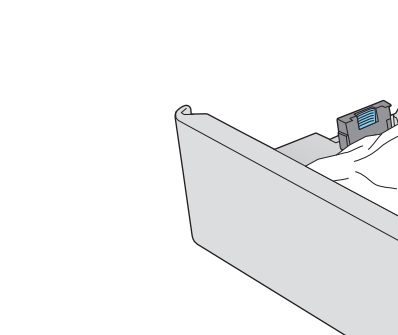

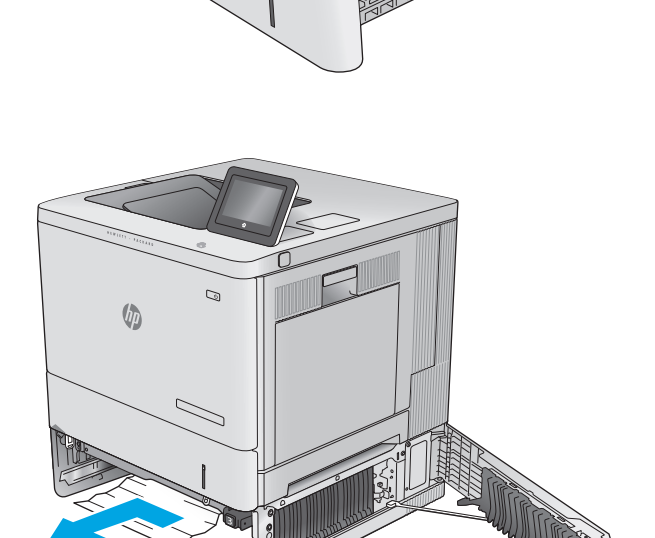

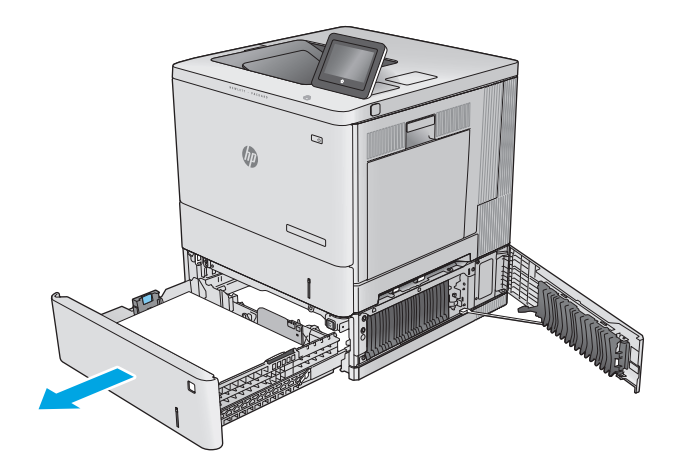

<span id="page-103-0"></span>**6.** Cierre la puerta inferior derecha.

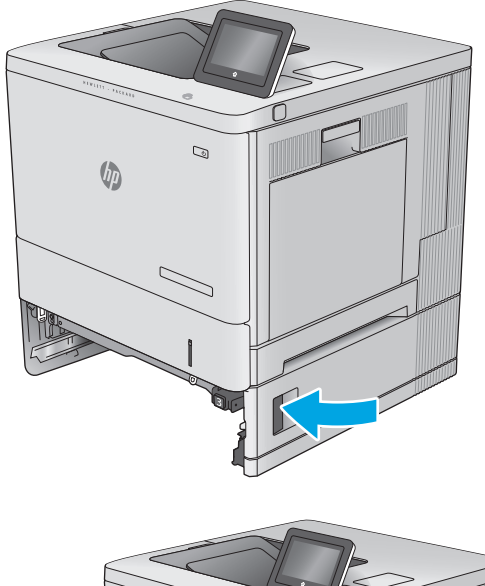

**7.** Vuelva a colocar la bandeja y ciérrela.

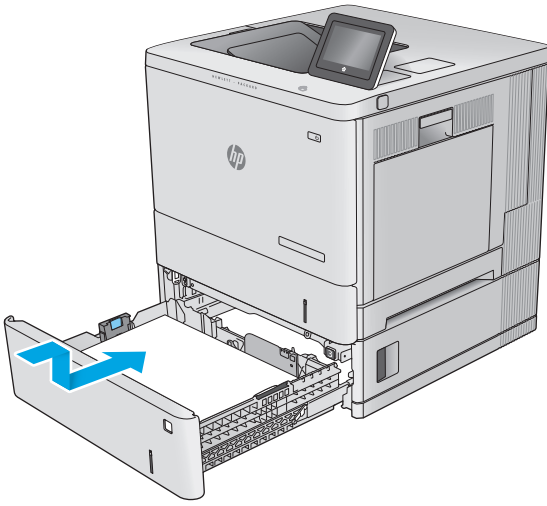

## **Eliminación de atascos de papel de la puerta derecha y el área del fusor**

Siga el siguiente procedimiento para comprobar la existencia de atascos de papel en todas las ubicaciones posibles del interior de la puerta derecha. Cuando se produce un atasco, el panel de control muestra una animación que le guía durante la eliminación del atasco.

**PRECAUCIÓN:** Puede que el fusor esté caliente cuando el producto está en uso. Espere a que el fusor se enfríe antes de tocarlo.

**1.** Levante el seguro de la puerta derecha para soltarlo.

**2.** Abra la puerta derecha.

**3.** Saque con cuidado el papel atascado del área de recogida.

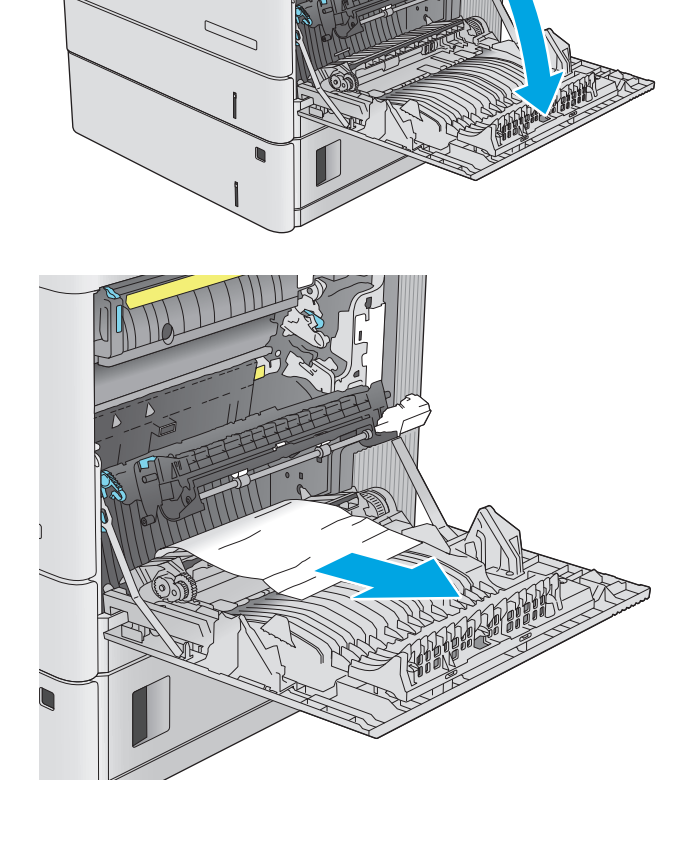

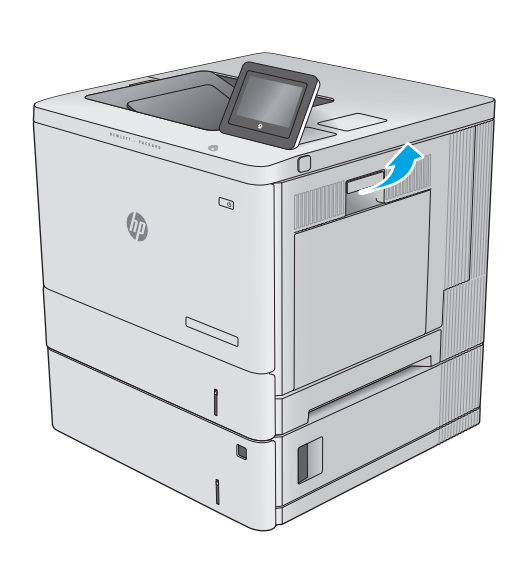

 $\mathcal{Q}$ 

 $\sqrt[n]{2}$ 

**4.** Cierre el conjunto de transferencia.

**5.** Empuje hacia abajo las dos palancas verdes para soltar la cubierta de acceso a atascos.

**6.** Retire todo el papel atascado con cuidado. Si el papel se rompe, asegúrese de quitar cualquier resto que quede de él.

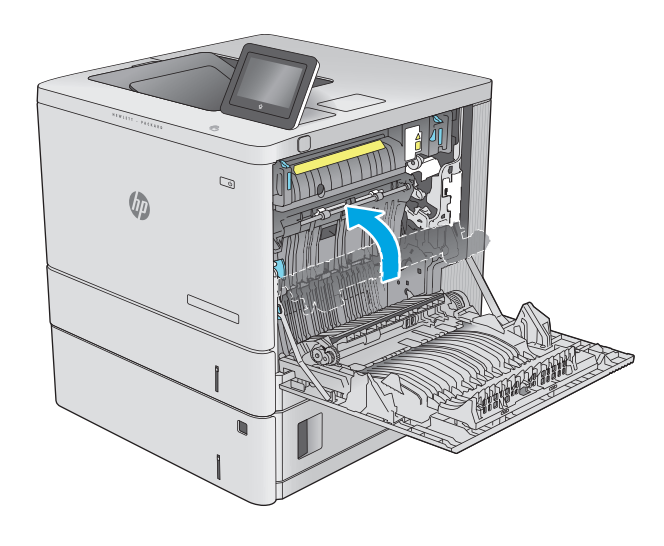

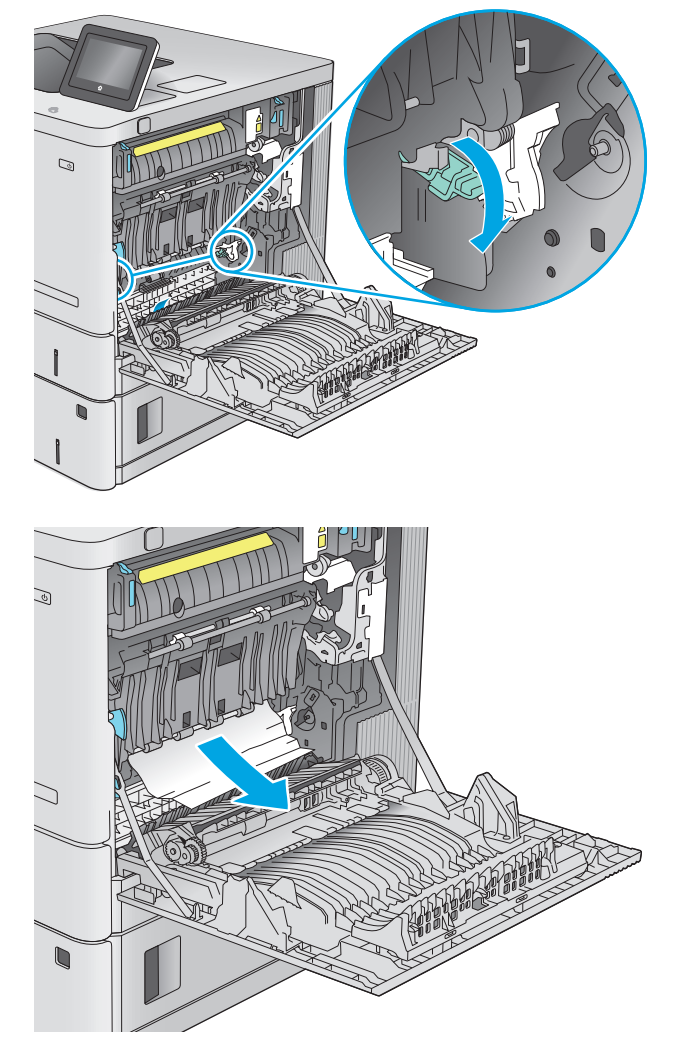

**7.** Cierre la cubierta de acceso a atascos y, a continuación, baje el conjunto de transferencia.

**8.** Si observa que el papel se introduce en la parte inferior del fusor, tire de él hacia abajo con cuidado para extraerlo.

**PRECAUCIÓN:** No toque la espuma del rodillo de transferencia. La suciedad puede afectar a la calidad de impresión.

**9.** Si se ha atascado papel al entrar en la bandeja de salida, tire de él con cuidado hacia fuera para extraerlo.

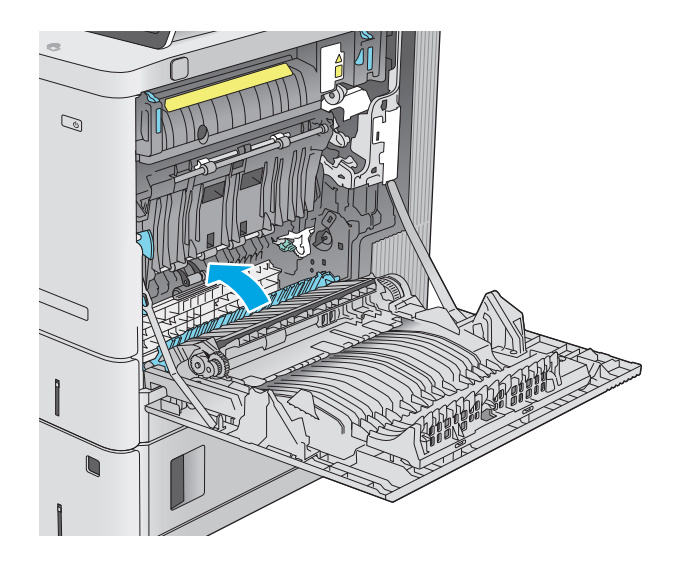

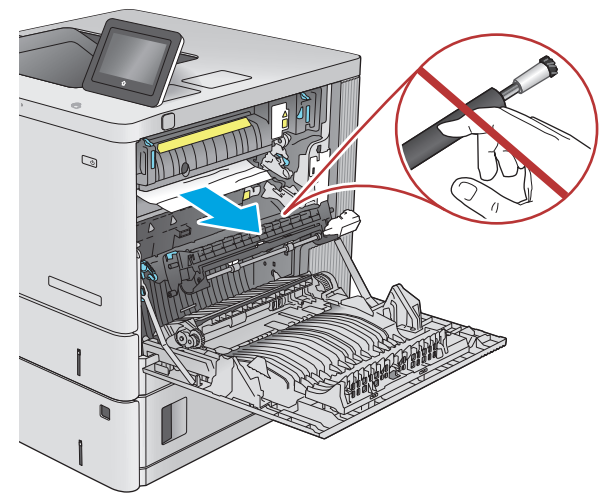

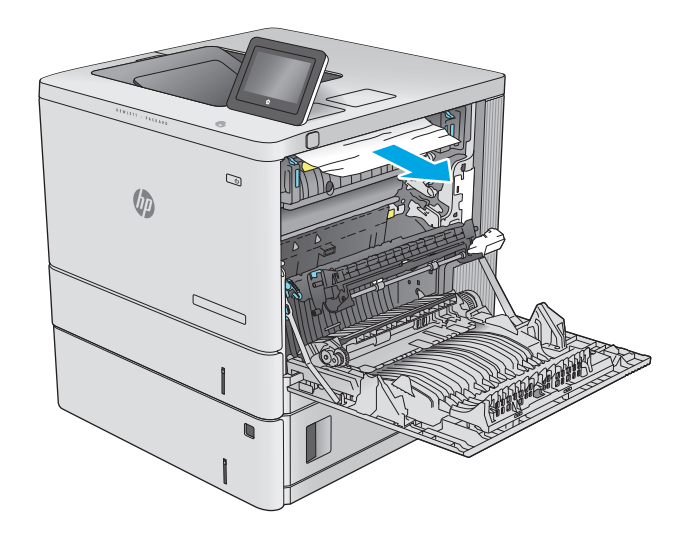

**10.** Puede que haya papel atascado en el interior del fusor donde no pueda apreciarse. Sujete las asas del fusor, levántelas ligeramente y después tire de ellas directamente hacia fuera para extraer el fusor.

**PRECAUCIÓN:** Puede que el fusor esté caliente cuando el producto está en uso. Espere a que el fusor se enfríe antes de tocarlo.

**11.** Abra la puerta de acceso a atascos. Si hay papel atascado en el interior del fusor, tire con cuidado de él para extraerlo. Si el papel se rompe, extraiga todos los fragmentos de papel.

**PRECAUCIÓN:** Aunque el cuerpo del fusor se haya enfriado, es posible que los rodillos del interior sigan calientes. No toque los rodillos del fusor hasta que se hayan enfriado. **1**

**12.** Cierre la puerta de acceso a atascos y empuje el fusor completamente en el producto hasta que encaje en su lugar.

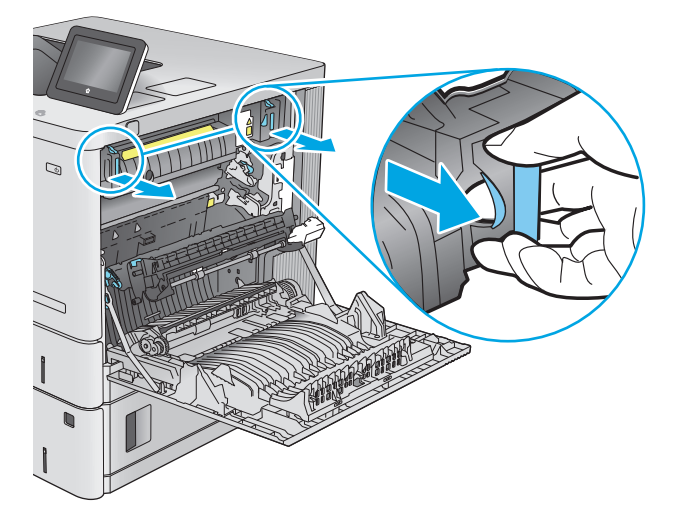

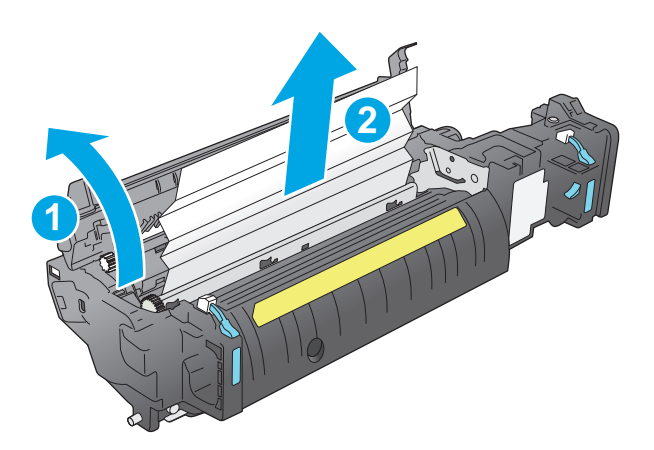

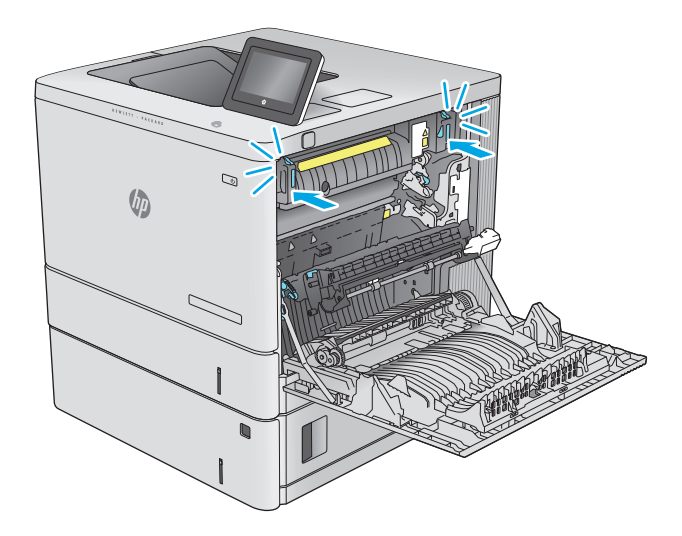
<span id="page-108-0"></span>**13.** Compruebe si hay papel atascado en el interior de la ruta dúplex de la puerta derecha y extraiga el papel que haya atascado.

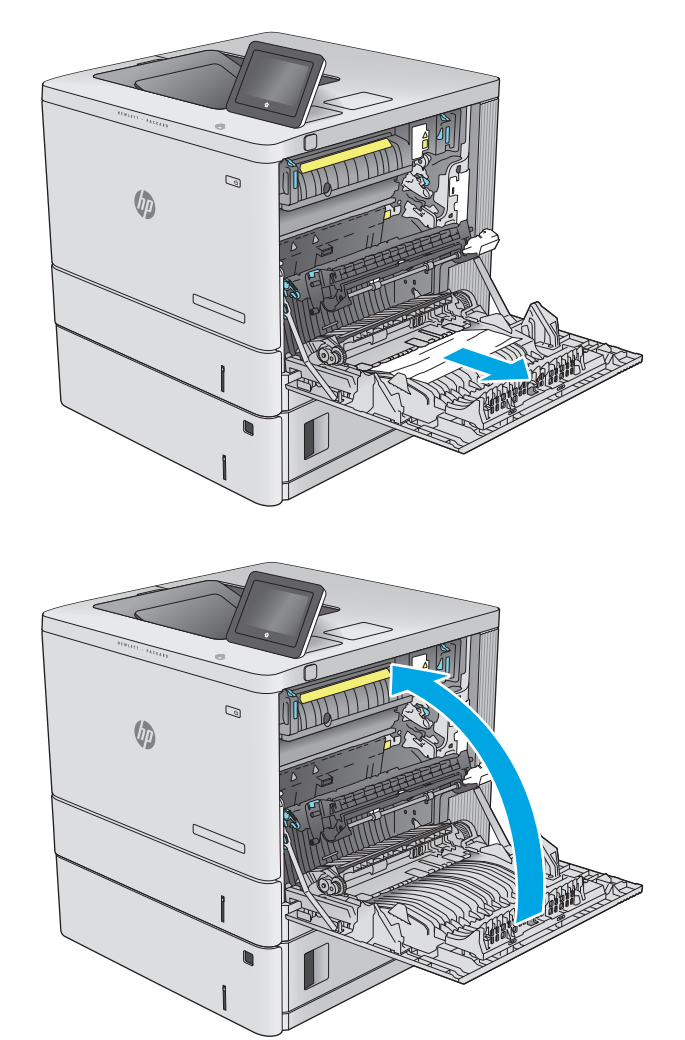

# **14.** Cierre la puerta derecha.

# **Eliminación de atascos de papel en la bandeja de salida**

Siga este procedimiento para la eliminación de atascos en la bandeja de salida. Cuando se produce un atasco, el panel de control muestra una animación que le guía durante la eliminación del atasco.

**1.** Si hay papel visible en la bandeja de salida, tire del margen superior para extraerlo.

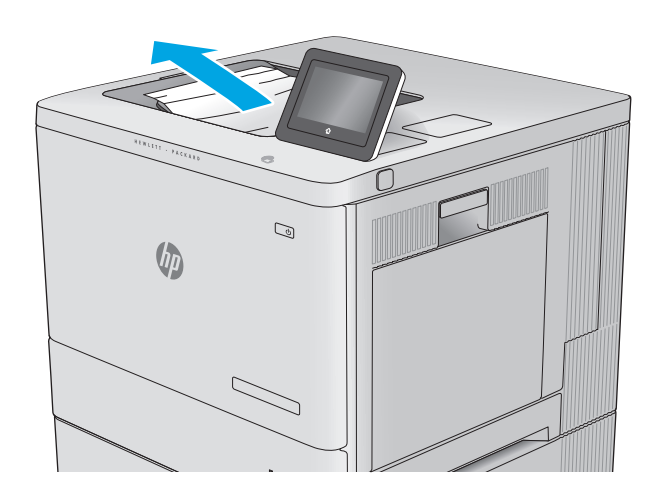

# **Mejora de la calidad de impresión**

# **Introducción**

Si el producto presenta problemas de calidad en la impresión, pruebe con las siguientes soluciones —en el orden en que se presentan— para resolver la incidencia.

- Impresión desde un programa de software diferente
- Comprobación de la configuración del tipo de papel para el trabajo de impresión
- [Comprobación del estado del cartucho de tóner](#page-111-0)
- [Limpieza del producto](#page-112-0)
- [Inspección visual del cartucho de tóner](#page-112-0)
- [Comprobación del papel y el entorno de impresión](#page-112-0)
- [Calibración del producto para alinear los colores](#page-113-0)
- [Comprobación del resto de la configuración del trabajo de impresión](#page-114-0)
- [Uso de un controlador de impresión diferente](#page-115-0)

# **Impresión desde un programa de software diferente**

Intente imprimir desde un programa de software diferente. Si la página se imprime correctamente, el problema tiene su origen en el programa de software desde el que estaba imprimiendo.

# **Comprobación de la configuración del tipo de papel para el trabajo de impresión**

Compruebe la configuración del tipo de papel cuando imprima desde un programa de software y las páginas impresas presenten manchas, zonas borrosas u oscuras, papel enrollado, manchas de tóner dispersas, tóner suelto o áreas en las que el tóner no se haya aplicado.

#### **Comprobación de la configuración del tipo de papel (Windows)**

- **1.** Desde el programa de software, seleccione la opción **Imprimir**.
- **2.** Seleccione el producto y, a continuación, haga clic en el botón **Propiedades** o **Preferencias**.
- **3.** Haga clic en la ficha **Papel/Calidad**.
- **4.** En la lista desplegable **Tipo de papel**, haga clic en la opción **Más...**.
- **5.** Amplíe la lista de opciones **Tipo:** opciones.
- **6.** Amplíe la categoría de tipos de papel que mejor describa su papel.
- **7.** Seleccione la opción para el tipo de papel que esté utilizando y haga clic en el botón **Aceptar**.
- **8.** Haga clic en el botón **Aceptar** para cerrar el cuadro de diálogo **Propiedades del documento**. En el cuadro de diálogo **Imprimir**, haga clic en el botón **Aceptar** para imprimir el trabajo.

# <span id="page-111-0"></span>**Comprobación de la configuración del tipo de papel (OS X)**

- **1.** Haga clic en el menú **Archivo** y, a continuación, en **Imprimir**.
- **2.** Seleccione el producto.
- **3.** Haga clic en **Mostrar detalles** y, a continuación, haga clic en el menú **Soporte y calidad** o en el menú **Papel/Calidad**.
- **4.** Seleccione un tipo de la lista desplegable **Tipo de soporte**.
- **5.** Haga clic en el botón **Imprimir**.

# **Comprobación del estado del cartucho de tóner**

Siga estos pasos para comprobar la vida útil estimada que queda a los cartuchos de tóner y, si corresponde, el estado de otros componentes de mantenimiento reemplazables.

#### **Paso uno: Impresión de la página de estado de consumibles**

- 1. Pulse el botón de inicio **(en el panel de control del producto.**
- **2.** Seleccione Consumibles.
- **3.** En la pantalla aparece el estado de todos los consumibles.
- **4.** Para imprimir un informe del estado de todos los consumibles, incluido el número de referencia de HP original para volver a pedir el consumible, seleccione Gestionar consumibles y, a continuación, Imprimir estado de consumibles.

#### **Paso dos: Comprobar el estado de los consumibles**

**1.** Compruebe el informe sobre el estado de los consumibles para ver el porcentaje de vida útil que le queda a los cartuchos de tóner y, si corresponde, el estado de otros componentes de mantenimiento reemplazables.

Pueden surgir problemas de calidad de impresión al utilizar un cartucho de tóner que ha alcanzado el final de su vida útil estimada. La página de estado de los consumibles indica cuándo el nivel de un consumible es muy bajo. Cuando un consumible HP ha alcanzado el umbral de nivel muy bajo, finaliza la garantía de protección premium de HP.

El cartucho de tóner no tiene que sustituirse en ese momento, a no ser que la calidad de impresión no sea aceptable. Tenga un recambio disponible para instalarlo cuando la calidad de impresión deje de ser aceptable.

Si determina que necesita sustituir un cartucho de tóner o cualquier otro componente de mantenimiento reemplazable, la página de estado de los consumibles muestra los números de referencia de HP originales.

**2.** Compruebe que se trata de un cartucho de HP original.

Un cartucho de tóner HP original incluye las palabras "HP", o bien muestra el logotipo de HP. Para obtener más información acerca de cómo identificar cartuchos HP, vaya a [www.hp.com/go/](http://www.hp.com/go/learnaboutsupplies) [learnaboutsupplies.](http://www.hp.com/go/learnaboutsupplies)

# <span id="page-112-0"></span>**Limpieza del producto**

### **Impresión de una página de limpieza**

Durante el proceso de impresión, pueden acumularse partículas de polvo, papel y tóner dentro del producto, lo que puede provocar problemas con la calidad de la impresión (como puntos de tóner, salpicaduras, manchas, rayas, líneas o repeticiones de marcas).

Siga estos pasos para limpiar la ruta del papel del producto.

- **1.** Pulse el botón de inicio  $\sum$  en el panel de control del producto.
- **2.** Seleccione Mantenimiento del dispositivo.
- **3.** Seleccione Calibración/Limpieza y, a continuación, Imprimir página de limpieza, para imprimir la página.

Aparecerá el mensaje **Cleaning** (Limpiando) en el panel de control del producto. El proceso de limpieza tarda unos minutos. No apague la impresora hasta que el proceso de limpieza haya finalizado. Cuando haya acabado, descarte la página impresa.

# **Inspección visual del cartucho de tóner**

Siga estos pasos para inspeccionar cada cartucho de tóner.

- **1.** Extraiga el cartucho de tóner del producto.
- **2.** Compruebe si el chip de la memoria está dañado.
- **3.** Examine la superficie del tambor de imágenes verde.

**PRECAUCIÓN:** No toque el tambor de formación de imágenes. Si se mancha con huellas de dedos, podrían surgir problemas de calidad de impresión.

- **4.** Si comprueba que hay arañazos, huellas de dedos u otros daños en el tambor de imágenes, sustituya el cartucho de tóner.
- **5.** Vuelva a instalar el cartucho de tóner e imprima algunas páginas para ver si se ha resuelto el problema.

# **Comprobación del papel y el entorno de impresión**

#### **Paso uno: Uso de papel conforme a las especificaciones de HP.**

Algunos problemas de calidad de impresión aparecen por utilizar papel que no cumple con las especificaciones de HP.

- Utilice siempre un tipo y peso de papel compatible con este producto.
- Utilice papel de buena calidad y que no presente cortes, muescas, desgarros, agujeros, partículas sueltas, polvo, arrugas, huecos ni bordes abarquillados o doblados.
- Utilice papel que no se haya utilizado previamente para imprimir.
- Utilice papel libre sin materiales metálicos como purpurina.
- <span id="page-113-0"></span>Utilice papel que esté diseñado para su uso en impresoras láser. No utilice papel que esté diseñado sólo para su uso en impresoras de inyección de tinta.
- Utilice papel que no sea demasiado rugoso. La calidad de impresión suele ser mejor si utiliza papel más suave.

#### **Paso dos: Comprobación del entorno**

El entorno puede afectar directamente a la calidad de impresión y es una causa común tanto de problemas de este tipo como de alimentación del papel. Pruebe las siguientes soluciones:

- No exponga el producto a corrientes de aire, como las producidas por puertas y ventanas abiertas o aparatos de aire acondicionado.
- Asegúrese de que el producto no se someta a una temperatura o una humedad que estén fuera de las especificaciones del producto.
- No coloque el producto en un espacio cerrado, como un armario.
- Coloque el producto en una superficie resistente y plana.
- Retire cualquier elemento que bloquee las salidas de ventilación del producto. El producto requiere una adecuada ventilación en todos los lados, incluida la parte superior.
- Proteja el producto de residuos, polvo, vapor, grasa u otros elementos que podrían dejar un residuo en el interior del producto.

#### **Paso tres: Configuración de la alineación de la bandeja individual**

Siga estos pasos si el texto o las imágenes no aparecen centradas o alineadas correctamente en la página tras la impresión desde determinadas bandejas.

- **1.** Pulse el botón de inicio  $\sum$  en el panel de control del producto.
- **2.** Abra los siguientes menús:
	- Administración
	- Configuración general
	- Calidad de impresión
	- Registro de imagen
- **3.** Seleccione la bandeja que desea ajustar.
- **4.** Seleccione Imprimir página de prueba y, a continuación, siga las instrucciones de las páginas impresas.
- **5.** Vuelva a seleccionar Imprimir página de prueba para verificar los resultados y, a continuación, realice los ajustes adicionales si es necesario.
- **6.** Toque el botón Guardar o pulse el botón OK para guardar la nueva configuración.

# **Calibración del producto para alinear los colores**

La calibración es una función del producto mediante la que se optimiza la calidad de la impresión.

Siga estos pasos para solventar los problemas de calidad de impresión tales como la mala alineación del color, sombras, gráficos borrosos u otras incidencias relacionadas.

- <span id="page-114-0"></span>**1.** Pulse el botón de inicio **(e** en el panel de control del producto.
- **2.** Abra los siguientes menús:
	- Mantenimiento del dispositivo
	- Calibración/Limpieza
	- Calibración completa
- **3.** Seleccione Iniciar para iniciar el proceso de calibración.

Aparecerá el mensaje **Calibrating** (Calibrando) en el panel de control del producto. El proceso de calibración tarda unos minutos. No apague el producto hasta que el proceso de calibración haya finalizado.

**4.** Espere a que el producto se calibre y, a continuación, intente imprimir de nuevo.

# **Comprobación del resto de la configuración del trabajo de impresión**

Si imprime desde un programa de software, siga estos pasos para intentar solucionar el problema mediante el ajuste del resto la configuración del controlador de impresión.

#### **Ajuste de la configuración del color (Windows)**

Siga estos pasos si los colores de la página impresa no coinciden con los de la pantalla del equipo o no son satisfactorios.

#### **Cambio del tema de color**

- **1.** Desde el programa de software, seleccione la opción **Imprimir**.
- **2.** Seleccione el producto y, a continuación, haga clic en el botón **Propiedades** o **Preferencias**.
- **3.** Haga clic en la ficha **Color**.
- **4.** Desactive la casilla de verificación **HP EasyColor**.
- **5.** Seleccione un tema de color de la lista desplegable **Temas de color**.
	- **Predeterminado (sRGB)**: este tema configura el producto para imprimir los datos RGB en modo de dispositivo sin tratamiento. Cuando utilice este tema, gestione el color en el programa de software o en el sistema operativo para un procesamiento correcto.
	- **Intenso (sRGB)**: el producto aumenta la saturación del color en los tonos medios. Utilice este tema cuando imprima gráficos comerciales.
	- **Fotografía (sRGB)**: el producto interpreta el color RGB como si se imprimiera una fotografía en un mini-laboratorio digital. El producto reproduce colores con más profundidad y saturación, a diferencia de lo que ocurre con el tema Predeterminado (sRBG). Utilice este tema cuando imprima fotografías.
	- **Fotografía (Adobe RGB 1998)**: utilice este tema para la impresión de fotografías digitales que utilizan el entorno de color AdobeRGB en lugar de sRGB. Desactive la administración del color en el programa de software cuando utilice este tema.
- <span id="page-115-0"></span>● **Ninguna**: no se utiliza ningún tema de color.
- **Perfil personalizado**: seleccione esta opción para utilizar un perfil de entrada personalizado con el fin de controlar la salida del color de forma precisa (por ejemplo, para emular un producto HP Color LaserJet determinado). Descargue los perfiles personalizados en [www.hp.com](http://www.hp.com).
- **6.** Haga clic en el botón **Aceptar** para cerrar el cuadro de diálogo **Propiedades del documento**. En el cuadro de diálogo **Imprimir**, haga clic en el botón **Aceptar** para imprimir el trabajo.

#### **Cambio de las opciones de color**

- **1.** Desde el programa de software, seleccione la opción **Imprimir**.
- **2.** Seleccione el producto y, a continuación, haga clic en el botón **Propiedades** o **Preferencias**.
- **3.** Haga clic en la ficha **Color**.
- **4.** Desactive la casilla de verificación **HP EasyColor**.
- **5.** Seleccione la opción **Automática** o **Manual**.
	- Configuración **Automática**: seleccione esta configuración para la mayoría de los trabajos de impresión en color.
	- Configuración **Manual**: seleccione esta configuración para ajustar la configuración de color de forma independiente a otras configuraciones. Haga clic en el botón **Configuración** para abrir la ventana de ajuste de color manual.
	- **<sup>2</sup> NOTA:** El cambio manual de la configuración de color puede afectar al resultado de la impresión. HP recomienda que sólo los expertos en gráficos de color cambien esta configuración.
- **6.** Haga clic en la opción **Print in Grayscale** (Imprimir en escala de grises) para imprimir en negro y tonos de gris un documento en color. Utilice esta opción para imprimir documentos en color para fotocopiarlos o enviarlos por fax. También puede utilizar esta opción para imprimir borradores o ahorrar tóner de color.
- **7.** Haga clic en el botón **Aceptar** para cerrar el cuadro de diálogo **Propiedades del documento**. En el cuadro de diálogo **Imprimir**, haga clic en el botón **Aceptar** para imprimir el trabajo.

# **Uso de un controlador de impresión diferente**

Intente utilizar un controlador de impresión diferente si imprime desde un programa de software y las páginas impresas presentan líneas inesperadas en los gráficos, faltan texto o gráficos, tienen un formato incorrecto o se han sustituido las fuentes originales por otras.

Descargue cualquiera de los controladores siguientes del sitio web de HP:. [www.hp.com/support/](http://www.hp.com/support/colorljM552) [colorljM552](http://www.hp.com/support/colorljM552), [www.hp.com/support/colorljM553](http://www.hp.com/support/colorljM553)

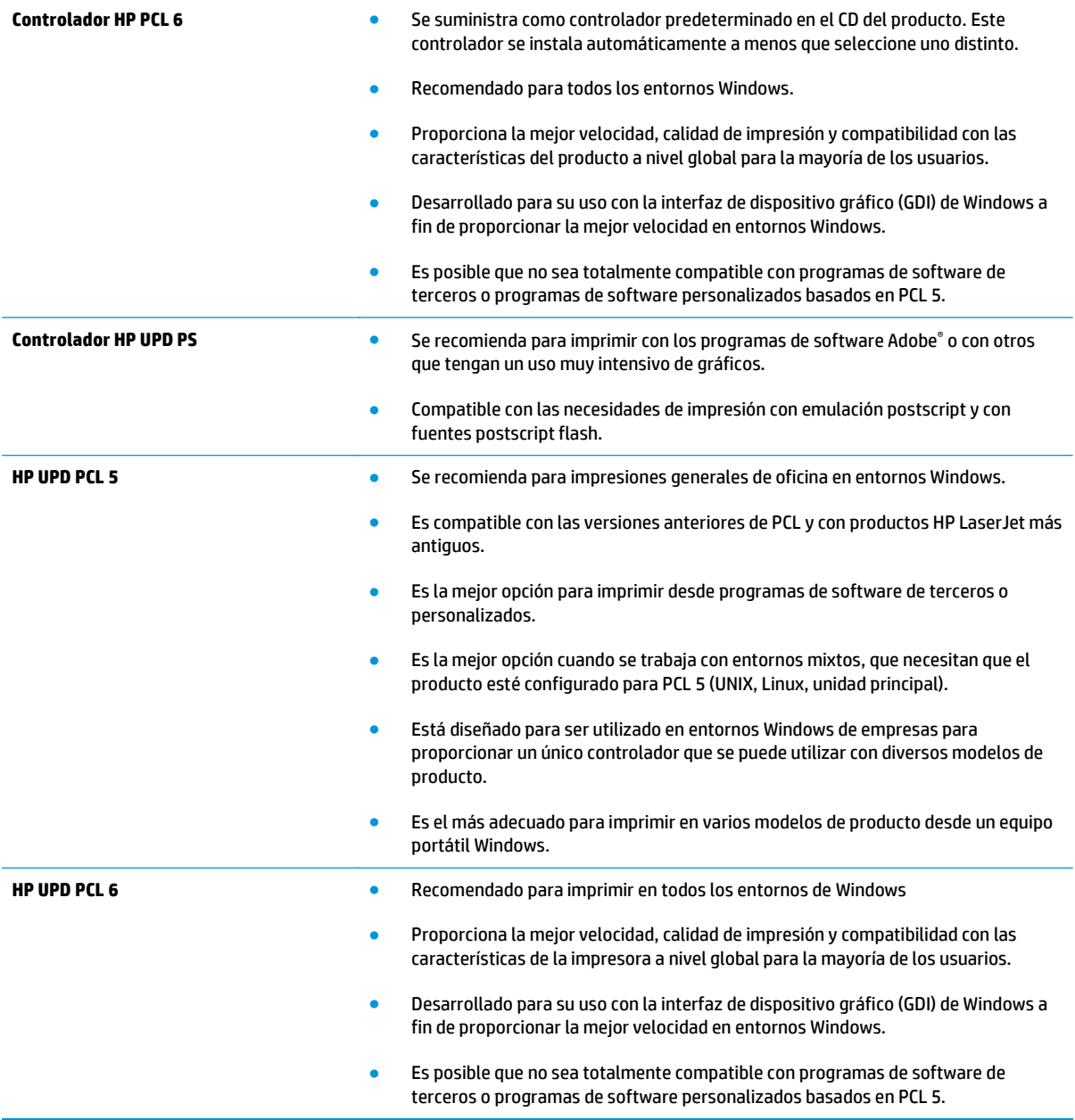

# <span id="page-117-0"></span>**Solución de problemas de red cableada**

# **Introducción**

Compruebe los elementos siguientes para cerciorarse de que el producto se está comunicando con la red. Antes de comenzar, imprima una página de configuración desde el panel de control del producto y busque la dirección IP del producto que aparece en esta página.

- Conexión física deficiente
- El equipo utiliza la dirección IP incorrecta para el producto
- El equipo no puede comunicarse con el producto
- [El producto utiliza un enlace y una configuración dúplex incorrectos para la red](#page-118-0)
- [Programas de software nuevos pueden estar provocando problemas de compatibilidad](#page-118-0)
- [El equipo o la estación de trabajo pueden estar mal configurados](#page-118-0)
- [El producto está desactivado o alguna otra configuración de red es incorrecta](#page-118-0)
- **X NOTA:** HP no admite la red de punto a punto, ya que se trata de una función de los sistemas operativos de Microsoft y no de los controladores de impresión HP. Para más información, vaya al sitio Web de Microsoft en [www.microsoft.com](http://www.microsoft.com).

# **Conexión física deficiente**

- **1.** Compruebe que el producto está conectado al puerto de red correcto mediante un cable con la longitud apropiada.
- **2.** Compruebe que las conexiones de cable son seguras.
- **3.** Mire la conexión del puerto de red situada en la parte posterior del producto y compruebe que la luz ámbar de actividad y la luz verde de estado de transferencia están encendidas.
- **4.** Si el problema persiste, pruebe un cable o puerto diferente en el concentrador.

# **El equipo utiliza la dirección IP incorrecta para el producto**

- **1.** Abra las propiedades de la impresora y haga clic en la ficha **Puertos**. Compruebe que se ha seleccionado la dirección IP actual del producto. La dirección IP del producto figura en la página de configuración de éste.
- **2.** Si ha instalado el producto utilizando el puerto TCP/IP estándar de HP, seleccione el cuadro con la etiqueta **Imprimir siempre con esta impresora, incluso si la dirección IP cambia**.
- **3.** Si ha instalado el producto utilizando un puerto TCP/IP estándar de Microsoft, utilice el nombre de host en lugar del la dirección IP.
- **4.** Si la dirección IP es correcta, elimine el producto y, a continuación, vuelva a añadirlo.

# **El equipo no puede comunicarse con el producto**

- **1.** Compruebe las comunicaciones de red haciendo ping a la red.
	- **a.** Abra el símbolo del sistema en su equipo.
- <span id="page-118-0"></span>● En Windows, haga clic en **Inicio**, **Ejecutar**, escriba cmd y, a continuación, pulse Intro.
- Para OS X, vaya a **Aplicaciones**, **Utilidades** y abra **Terminal**.
- **b.** Escriba ping seguido de la dirección IP de su producto.
- **c.** Si en la ventana aparecen tiempos de recorrido de ida y vuelta, la red está funcionando.
- **2.** Si el comando ping falla, asegúrese de que los concentradores de red están encendidos y de que la configuración de red, el producto y el equipo estén configurados para la misma red.

# **El producto utiliza un enlace y una configuración dúplex incorrectos para la red**

HP recomienda mantener estas configuraciones en modo automático (configuración predeterminada). Si cambia esta configuración, también debe cambiarla para la red.

# **Programas de software nuevos pueden estar provocando problemas de compatibilidad**

Si se ha instalado un programa de software nuevo, compruebe que se ha instalado correctamente y que utiliza el controlador de impresión correcto.

# **El equipo o la estación de trabajo pueden estar mal configurados**

- **1.** Compruebe la configuración de los controladores de red y de impresión y la redirección de red.
- **2.** Compruebe que el sistema operativo está configurado correctamente.

# **El producto está desactivado o alguna otra configuración de red es incorrecta**

- **1.** Revise la página de configuración para comprobar el estado del protocolo de red. Actívelo si es necesario.
- **2.** Vuelva a configurar la red si es necesario.

# **Índice**

## **A**

accesorio de NFC número de pieza [30](#page-39-0) accesorios números de referencia [30](#page-39-0) pedido [30](#page-39-0) accesorios de almacenamiento USB impresión desde [55](#page-64-0) acústicas, especificaciones [15](#page-24-0) AirPrint [54](#page-63-0) alimentador de sobres, carga [26](#page-35-0) almacenados,trabajos creación (Windows) [48](#page-57-0) eliminación [50](#page-59-0) impresión [50](#page-59-0) almacenamiento,trabajo configuración de Mac [49](#page-58-0) almacenamiento de trabajos con Windows [48](#page-57-0) ambas caras, imprimir en Windows [43](#page-52-0) asistencia en línea [80](#page-89-0) asistencia en línea [80](#page-89-0) atascos bandeja 1 [87](#page-96-0) bandeja 2 [89](#page-98-0) bandeja de salida [99](#page-108-0) bandejas para 550 hojas [92](#page-101-0) causas de [87](#page-96-0) fusor [94](#page-103-0) navegación automática [87](#page-96-0) puerta derecha [94](#page-103-0) ubicaciones [86](#page-95-0) atascos de papel bandeja 1 [87](#page-96-0) bandeja 2 [89](#page-98-0) bandeja de salida [99](#page-108-0) bandejas para 550 hojas [92](#page-101-0)

fusor [94](#page-103-0) puerta derecha [94](#page-103-0) ubicaciones [86](#page-95-0) ayuda, panel de control [81](#page-90-0) ayuda en línea, panel de control [81](#page-90-0)

#### **B**

bandeja 1 atascos [87](#page-96-0) orientación del papel [19](#page-28-0) bandeja 2 atascos [89](#page-98-0) bandeja 2 y bandejas para 550 hojas orientación del papel [24](#page-33-0) bandeja 2 y las bandejas para 550 hojas carga [22](#page-31-0) bandeja de salida eliminar atascos [99](#page-108-0) ubicación [2](#page-11-0) bandejas capacidad [8](#page-17-0) incluidas [8](#page-17-0) ubicación [2](#page-11-0) bandejas de papel números de referencia [30](#page-39-0) bandejas para 550 hojas atascos [92](#page-101-0) número de referencia [30](#page-39-0) bloquear formateador [73](#page-82-0) bolsillo de integración de hardware (HIP) ubicación [4](#page-13-0) **Boniour** identificación [58](#page-67-0) Botón Actualizar ubicación [6](#page-15-0)

Botón Ayuda ubicación [5](#page-14-0), [6](#page-15-0) Botón Cierre de sesión ubicación [6](#page-15-0) botón de encendido/apagado ubicación [2](#page-11-0) Botón Detener ubicación [5](#page-14-0), [6](#page-15-0) Botón Inicio ubicación [5](#page-14-0), [6](#page-15-0) Botón Red ubicación [6](#page-15-0) Botón Registro ubicación [6](#page-15-0) Botón Reposo ubicación [6](#page-15-0) Botón Selección de idioma ubicación [6](#page-15-0)

# **C**

calibración colores [104](#page-113-0) carga papel en bandeja 1 [18](#page-27-0) papel en la bandeja 2 y las bandejas para 550 hojas [22](#page-31-0) carga de archivos, Mac [65](#page-74-0) cartucho sustitución [33](#page-42-0) cartucho de tóner configuración de umbral bajo [83](#page-92-0) uso con nivel bajo [83](#page-92-0) cartuchos números de referencia [33](#page-42-0) cartuchos de tóner componentes [33](#page-42-0) números de referencia [31,](#page-40-0) [33](#page-42-0) sustitución [33](#page-42-0)

centro de atención al cliente de HP [80](#page-89-0) cliente, asistencia en línea [80](#page-89-0) colores calibración [104](#page-113-0) conexión de alimentación ubicación [4](#page-13-0) configuración restauración de fábrica [82](#page-91-0) configuración de impresión servidor web incorporado de HP [60](#page-69-0) configuración de impresión dúplex de red, modificación [69](#page-78-0) configuración de la velocidad de transferencia de red, modificación [69](#page-78-0) configuración del controlador de Mac almacenamiento de trabajos [49](#page-58-0) configuración de red servidor web incorporado de HP [62](#page-71-0) configuración de seguridad servidor web incorporado de HP [61](#page-70-0) configuración general servidor web incorporado de HP [60](#page-69-0) consumibles configuración de umbral bajo [83](#page-92-0) estado, visualización con HP Utility para Mac [65](#page-74-0) números de referencia [31](#page-40-0) pedido [30](#page-39-0) sustitución de los cartuchos de tóner [33](#page-42-0) sustitución de unidad de recogida de tóner [38](#page-47-0) uso con nivel bajo [83](#page-92-0) consumo energético 1 vatio o menos [74](#page-83-0) controladores, compatibles [9](#page-18-0) controladores de impresión, compatibles [9](#page-18-0)

#### **CH**

chip de memoria (tóner) ubicación [33](#page-42-0)

#### **D**

dimensiones, producto [12](#page-21-0) disco duro número de referencia [30](#page-39-0) discos duros cifrados [72](#page-81-0) dispositivos Android impresión desde [54](#page-63-0) dúplex, unidad ubicación [4](#page-13-0)

#### **E**

eléctricas, especificaciones [15](#page-24-0) eliminación trabajos almacenados [50](#page-59-0) energía consumo [15](#page-24-0) especificaciones eléctricas y acústicas [15](#page-24-0) estado HP Utility, Mac [65](#page-74-0) estado del cartucho de tóner [102](#page-111-0) estado del producto [5,](#page-14-0) [6](#page-15-0) estado de suministros [102](#page-111-0) Ethernet (RJ-45) ubicación [5](#page-14-0) etiquetas impresión (Windows) [44](#page-53-0) imprimir en [27](#page-36-0) Explorer, versiones compatibles servidor web incorporado de HP [58](#page-67-0)

# **F**

firmware actualizar, Mac [65](#page-74-0) formateador ubicación [4](#page-13-0) fuentes carga, Mac [65](#page-74-0) fusor atascos [94](#page-103-0)

## **G**

gestión de la red [67](#page-76-0)

# **H**

herramientas de solución de problemas servidor web incorporado de HP [61](#page-70-0)

HP ePrint [52](#page-61-0) HP Utility [65](#page-74-0) HP Utility, OS X [65](#page-74-0) HP Utility para Mac Bonjour [65](#page-74-0) funciones [65](#page-74-0) HP Web Jetadmin [76](#page-85-0)

# **I**

impresión desde accesorios de almacenamiento USB [55](#page-64-0) trabajos almacenados [50](#page-59-0) impresión a doble cara configuración (Windows) [43](#page-52-0) Mac [46](#page-55-0) manual (Mac) [46](#page-55-0) manual (Windows) [43](#page-52-0) Windows [43](#page-52-0) Impresión con Wi-Fi directo [52](#page-61-0) impresión desde USB de fácil acceso [55](#page-64-0) impresión dúplex Mac [46](#page-55-0) impresión dúplex (a doble cara) configuración (Windows) [43](#page-52-0) Windows [43](#page-52-0) impresión en ambas caras configuración (Windows) [43](#page-52-0) Mac [46](#page-55-0) manual, con Windows [43](#page-52-0) impresión manual a doble cara Mac [46](#page-55-0) Windows [43](#page-52-0) impresión móvil dispositivos Android [54](#page-63-0) impresión móvil, software compatible [11](#page-20-0) Impresión Near Field Communication [52](#page-61-0) Impresión NFC [52](#page-61-0) inicio de sesión panel de control [72](#page-81-0) Internet Explorer, versiones compatibles servidor web incorporado de HP [58](#page-67-0) interruptor de alimentación ubicación [2](#page-11-0) IPsec [71](#page-80-0)

IPv4, dirección [68](#page-77-0) IPv6, dirección [69](#page-78-0)

#### **J**

Jetadmin, HP Web [76](#page-85-0)

#### **L**

LAN, puerto ubicación [5](#page-14-0) limpieza ruta del papel [103](#page-112-0) lista de otros vínculos servidor web incorporado de HP [64](#page-73-0)

#### **M**

máscara de subred [68](#page-77-0) memoria incluida [8](#page-17-0) modo con membrete alternativo [21,](#page-30-0) [25](#page-34-0) modo de reposo [74](#page-83-0)

#### **N**

Netscape Navigator, versiones compatibles servidor web incorporado de HP [58](#page-67-0) número de producto ubicación [4](#page-13-0) número de serie ubicación [4](#page-13-0) números de referencia consumibles [31](#page-40-0) piezas de recambio [31](#page-40-0)

### **O**

opciones de color cambio, Windows [105](#page-114-0) OS X HP Utility [65](#page-74-0)

#### **P**

páginas de información servidor web incorporado de HP [59](#page-68-0) páginas por hoja impresión (Mac) [47](#page-56-0) selección (Mac) [47](#page-56-0) selección (Windows) [44](#page-53-0) páginas por minuto [8](#page-17-0)

panel de control ayuda [81](#page-90-0) ubicación [2](#page-11-0) Panel de control funciones de ubicación 5.6 papel atascos [87](#page-96-0) carga bandeja 1 [18](#page-27-0) carga en la bandeja 2 y las bandejas para 550 hojas [22](#page-31-0) orientación bandeja 1 [19](#page-28-0) orientación en la bandeja 2 y las bandejas para 550 hojas [24](#page-33-0) selección [103](#page-112-0) papel, pedido [30](#page-39-0) papel especial impresión (Windows) [44](#page-53-0) pasarela, configurar valor predeterminado [68](#page-77-0) pasarela predeterminada, configuración [68](#page-77-0) pedido consumibles y accesorios [30](#page-39-0) peso, producto [12](#page-21-0) piezas de recambio números de referencia [31](#page-40-0) problemas de recogida del papel solución [85](#page-94-0) puerta derecha atascos [94](#page-103-0) puerto de impresión USB 2.0 alta velocidad ubicación [5](#page-14-0) puertos ubicación [5](#page-14-0) puertos de fax ubicación [5](#page-14-0) puertos de interfaz ubicación [5](#page-14-0) puertos USB, opcional número de referencia [30](#page-39-0) puerto USB

#### **R** red

configuración, cambiar [67](#page-76-0) configuración, visualizar [67](#page-76-0) nombre del producto, cambio [67](#page-76-0)

activación [55](#page-64-0)

red de área local (LAN) ubicación [5](#page-14-0) redes compatibles [8](#page-17-0) dirección IPv4 [68](#page-77-0) dirección IPv6 [69](#page-78-0) HP Web Jetadmin [76](#page-85-0) máscara de subred [68](#page-77-0) pasarela predeterminada [68](#page-77-0) referencia, números accesorios [30](#page-39-0) cartuchos de tóner [31](#page-40-0) requisitos del navegador servidor web incorporado de HP [58](#page-67-0) requisitos del navegador web servidor web incorporado de HP [58](#page-67-0) requisitos del sistema servidor web incorporado de HP [58](#page-67-0) restablecimiento de la configuración de fábrica [82](#page-91-0) RJ-45, puerto ubicación [5](#page-14-0)

#### **S**

salida, bandeja ubicación [2](#page-11-0) seguridad disco duro cifrado [72](#page-81-0) sequridad IP [71](#page-80-0) servicios Web de HP activación [62](#page-71-0) servidor de impresión inalámbrico número de referencia [30](#page-39-0) servidor Web incorporado apertura [67](#page-76-0) cambio de la configuración de red [67](#page-76-0) cambio del nombre del producto [67](#page-76-0) servidor web incorporado (EWS) asignación de contraseñas [71](#page-80-0) características [58](#page-67-0) conexión de red [58](#page-67-0) servidor web incorporado (EWS) de HP características [58](#page-67-0) conexión de red [58](#page-67-0)

servidor web incorporado de HP configuración de impresión [60](#page-69-0) configuración de red [62](#page-71-0) configuración de seguridad [61](#page-70-0) configuración general [60](#page-69-0) herramientas de solución de problemas [61](#page-70-0) lista de otros vínculos [64](#page-73-0) páginas de información [59](#page-68-0) servidor Web incorporado de HP apertura [67](#page-76-0) cambio de la configuración de red [67](#page-76-0) cambio del nombre del producto [67](#page-76-0) servidor web incorporado HP servicios Web de HP [62](#page-71-0) sistemas operativos, compatibles [9](#page-18-0) sistemas operativos (SO) compatibles [8](#page-17-0) sitios web asistencia al cliente [80](#page-89-0) sitios Web HP Web Jetadmin, descarga [76](#page-85-0) SO (sistemas operativos) compatibles [8](#page-17-0) sobres carga en la bandeja 1 [18](#page-27-0) orientación [19](#page-28-0) sobres, carga [26](#page-35-0) software HP Utility [65](#page-74-0) software HP ePrint [53](#page-62-0) solución de problemas atascos [87](#page-96-0) problemas de alimentación del papel [85](#page-94-0) problemas de red [108](#page-117-0) red cableada [108](#page-117-0) soluciones de impresión móvil [8](#page-17-0) soporte número de referencia [30](#page-39-0) soportes de impresión carga en la bandeja 1 [18](#page-27-0) sustitución cartuchos de tóner [33](#page-42-0) unidad de recogida de tóner [38](#page-47-0)

### **T**

TCP/IP configuración manual de los parámetros IPv4 [68](#page-77-0) configuración manual de los parámetros IPv6 [69](#page-78-0) teclado ubicación [2](#page-11-0) técnica, asistencia en línea [80](#page-89-0) tema de color cambio, Windows [105](#page-114-0) tipo de papel selección (Windows) [44](#page-53-0) tipos de papel selección (Mac) [47](#page-56-0) trabajos,almacenados configuración de Mac [49](#page-58-0) trabajos almacenados creación (Mac) [49](#page-58-0) creación (Windows) [48](#page-57-0) eliminación [50](#page-59-0) impresión [50](#page-59-0) transparencias impresión (Windows) [44](#page-53-0)

### **U**

unidad de recogida de tóner sustitución [38](#page-47-0) USB, puerto ubicación [5](#page-14-0) uso de la energía, optimización [74](#page-83-0)

#### **V**

varias páginas por hoja impresión (Windows) [44](#page-53-0) velocidad, optimización [74](#page-83-0)